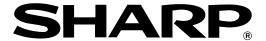

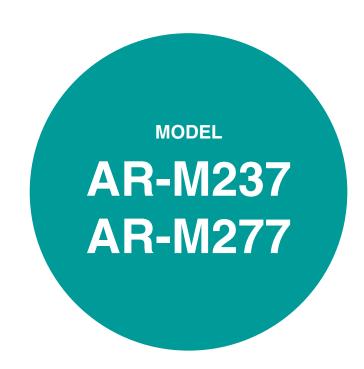

# DIGITAL MULTIFUNCTIONAL SYSTEM

OPERATION MANUAL (for copier)

|                                     | Page    |
|-------------------------------------|---------|
| • BEFORE USING                      |         |
| THE MACHINE                         | 8       |
| • COPY FUNCTIONS                    | ···· 21 |
| <ul> <li>CONVENIENT COPY</li> </ul> |         |
| FUNCTIONS                           | ···· 35 |
| • USER SETTINGS                     | ···· 51 |
| • TROUBLESHOOTING                   |         |
| AND MAINTENANCE                     | 57      |
| • PERIPHERAL DEVICES                |         |
| AND SUPPLIES                        | 76      |
| • APPENDIX                          | 80      |

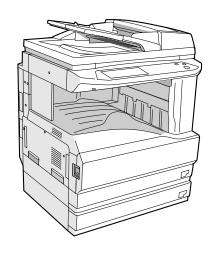

|                      | CORDS oss or theft, record and retain for reference the per located on the back of the unit. |
|----------------------|----------------------------------------------------------------------------------------------|
| Model Number         |                                                                                              |
| Serial Number        |                                                                                              |
| Date of Purchase     |                                                                                              |
| Place of Purchase    |                                                                                              |
| Authorized Sharp Co  | opier                                                                                        |
| Authorized orialp of |                                                                                              |

Do not make copies of anything which is prohibited from copying by law. The following items are normally prohibited from copying by national law. Other items may be prohibited by local law.

- Money
- Stamps
- Bonds
- Stocks
- Bank drafts

- Checks
- Passports
- Driver's licenses

# CONTENTS

| CAUTIONS                                                                                 |                                                                                | 3    |
|------------------------------------------------------------------------------------------|--------------------------------------------------------------------------------|------|
| CAUTIONS ON USING THE MACHINE                                                            |                                                                                | 3    |
| <ul> <li>IMPORTANT POINTS WHEN SELECTING AN INS</li> </ul>                               | TALLATION SITE                                                                 | 3    |
| <ul> <li>CAUTIONS ON HANDLING THE MACHINE</li> </ul>                                     |                                                                                | 4    |
| ENVIRONMENTAL INFORMATION                                                                |                                                                                | 5    |
| USING THE MANUAL                                                                         |                                                                                | 5    |
| ABOUT THE OPERATION MANUALS                                                              |                                                                                |      |
| THE MEANING OF "R" IN ORIGINAL AND PAPER                                                 |                                                                                |      |
| ● CONVENTIONS USED IN THIS MANUAL                                                        |                                                                                |      |
| MAIN FEATURES                                                                            |                                                                                | 7    |
|                                                                                          |                                                                                |      |
|                                                                                          |                                                                                |      |
| 1 BEFORE USING THE MACHINE                                                               | 3 CONVENIENT COPY FUNCTION                                                     | NS   |
|                                                                                          |                                                                                |      |
| PART NAMES AND FUNCTIONS8                                                                | COPY FINISHING FUNCTIONS                                                       |      |
| OPERATION PANEL10                                                                        | SORT COPY                                                                      |      |
| • TOUCH PANEL11                                                                          | GROUP COPY                                                                     |      |
| POWER ON AND OFF 13                                                                      | OFFSET FUNCTION                                                                |      |
| • POWER ON13                                                                             | <ul> <li>STAPLE SORT (when the finisher<br/>(AR-FN5N) is installed)</li> </ul> |      |
| POWER OFF13                                                                              |                                                                                | 3/   |
| INITIAL SETTINGS14                                                                       | <ul> <li>ORIENTATION OF THE ORIGINAL AND<br/>STAPLING POSITIONS</li> </ul>     | 27   |
| POWER SAVE MODES14                                                                       |                                                                                |      |
| LOADING PAPER 15                                                                         | SPECIAL MODES                                                                  |      |
| • PAPER15                                                                                | <ul> <li>GENERAL PROCEDURE FOR USING THE<br/>SPECIAL FUNCTIONS</li> </ul>      |      |
| LOADING PAPER17                                                                          | MARGIN SHIFT COPY                                                              |      |
| <ul> <li>CHANGING A TRAY'S PAPER TYPE AND</li> </ul>                                     | ERASE COPY                                                                     |      |
| PAPER SIZE SETTINGS19                                                                    | DUAL PAGE COPY                                                                 |      |
|                                                                                          | PAMPHLET COPY                                                                  |      |
|                                                                                          | JOB BUILD MODE                                                                 |      |
| <b>2</b> COPY FUNCTIONS                                                                  | MULTI SHOT COPY                                                                | _    |
| <b>C</b> OFT FUNCTIONS                                                                   | ORIGINAL SIZE                                                                  | _    |
| MAIN SCREEN OF COPY MODE21                                                               | COVER COPY                                                                     |      |
|                                                                                          | B/W REVERSE COPY                                                               |      |
| NORMAL COPYING22                                                                         |                                                                                |      |
| COPYING FROM THE DOCUMENT GLASS22                                                        |                                                                                |      |
| <ul> <li>COPYING FROM THE RSPF23</li> <li>POINTS TO NOTE WHEN MAKING COPIES24</li> </ul> | 1                                                                              |      |
| BYPASS FEED (special paper)26                                                            | 4 USER SETTINGS                                                                |      |
| ,                                                                                        |                                                                                |      |
| AUTOMATIC TWO-SIDED COPYING                                                              | CUSTOM SETTINGS                                                                | . 51 |
| USING THE DOCUMENT GLASS27     USING THE DODE                                            | GENERAL PROCEDURE FOR CUSTOM                                                   |      |
| • USING THE RSPF28                                                                       | SETTINGS                                                                       |      |
| EXPOSURE ADJUSTMENT29                                                                    | SETTINGS                                                                       |      |
| SELECTING THE ORIGINAL IMAGE TYPE AND     MANUALLY ARE HISTING THE EXPOSURE              | JOB PROGRAM MEMORY                                                             | _    |
| MANUALLY ADJUSTING THE EXPOSURE29                                                        | STORING A JOB PROGRAM                                                          |      |
| REDUCTION/ENLARGEMENT/ZOOM 30                                                            | EXECUTING A JOB PROGRAM                                                        |      |
| AUTOMATIC RATIO SELECTION30                                                              | DELETING A STORED JOB PROGRAM                                                  |      |
| MANUAL RATIO SELECTION31                                                                 | AUDITING MODE                                                                  | . 56 |
| <ul> <li>SELECTING THE VERTICAL AND<br/>HORIZONTAL COPY RATIOS SEPARATELY</li> </ul>     | COPYING WHEN AUDITING MODE IS                                                  |      |
| (XY ZOOM copying)32                                                                      | ENABLED                                                                        | 56   |
| INTERDIBLING A CORV DIM 24                                                               |                                                                                |      |

| <i>5</i> | TROUBLESHOOTING AND MAINTENA                                      | NCE |
|----------|-------------------------------------------------------------------|-----|
|          | Y MESSAGES                                                        |     |
|          | D REMOVAL                                                         |     |
|          | SFEED REMOVAL GUIDANCE                                            |     |
|          | SFEED IN THE RSPF                                                 |     |
|          | SFEED IN THE BYPASS TRAY                                          |     |
| ● MI     | SFEED IN THE MACHINE                                              | 66  |
|          | SFEED IN THE CENTER TRAY                                          |     |
|          | SFEED IN THE UPPER PAPER TRAY                                     |     |
|          | SFEED IN THE LOWER PAPER TRAY.                                    | 69  |
|          | SFEED IN THE UPPER EXIT AREA                                      |     |
|          | hen a job separator tray kit or finisher<br>R-FN5N) is installed) | 70  |
|          | SFEED IN AN OUTPUT TRAY                                           | / ( |
| -        | hen a finisher (AR-FN5N) is installed)                            | 70  |
| •        | CING THE TONER CARTRIDGE                                          |     |
|          | CARTRIDGE REPLACEMENT                                             |     |
|          | APLE JAM REMOVAL                                                  |     |
|          | ING THE TONER QUANTITY AND                                        | , - |
|          | OUTPUT COUNT                                                      | 74  |
|          | NG THE MACHINE                                                    |     |
|          | OCUMENT GLASS AND RSPF                                            |     |
|          | IE BYPASS TRAY PAPER                                              | / 3 |
| FE       | ED ROLLER                                                         | 75  |
|          |                                                                   |     |
|          |                                                                   |     |
| 6        | DEDIDUEDAL DEVICES AND SUDDI                                      | IEC |
| 0        | PERIPHERAL DEVICES AND SUPPL                                      | IE5 |
| DEDIDU   | ERAL DEVICES                                                      | 70  |
|          |                                                                   |     |
|          | NISHER (AR-FN5N)<br>0-SHEET PAPER FEED UNIT/                      | //  |
|          | 500-SHEET PAPER FEED UNIT                                         | 78  |
|          | GE OF SUPPLIES                                                    |     |
|          | ROPER STORAGE                                                     |     |
| •        |                                                                   |     |
|          |                                                                   |     |
| 7        |                                                                   |     |
|          | APPENDIX                                                          |     |
|          |                                                                   |     |
| SPECIF   | ICATIONS                                                          | 80  |
|          |                                                                   |     |
| MATER    | IAL SAFETY DATA SHEET                                             | 82  |
|          |                                                                   |     |
| INDEX    |                                                                   | ٩r  |
|          | DEX BY PURPOSE                                                    |     |
|          |                                                                   |     |

# **CAUTIONS**

Follow the cautions below when using this machine.

# CAUTIONS ON USING THE MACHINE

### **▲** Warning:

- The fusing area is hot. Exercise care in this area when removing misfed paper.
- Do not look directly at the light source. Doing so may damage your eyes.

#### (!) Caution:

- Do not switch the machine rapidly on and off. After turning the machine off, wait 10 to 15 seconds before turning it back on.
- Machine power must be turned off before installing any supplies.
- Place the machine on a firm, level surface.
- Do not install the machine in a humid or dusty location.
- When the machine is not used for a long time, for example, during prolonged holidays, turn the power switch off and remove the power cord from the outlet.
- When moving the machine, be sure to turn the power switch off and remove the power cord from the outlet.
- Do not cover the machine with a dust cover, cloth or plastic film while the power is on. Doing so may prevent heat dissipation, damaging the machine.
- Use of controls or adjustments or performance of procedures other than those specified herein may result in hazardous laser radiation exposure.
- The socket-outlet should be installed near the machine and should be easily accessible.

# IMPORTANT POINTS WHEN SELECTING AN INSTALLATION SITE

Improper installation may damage the machine. Please note the following during initial installation and whenever the machine is moved.

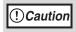

If the machine is moved from a cool place to a warm place, condensation may form inside the machine. Operation in this condition will cause poor copy quality and malfunctions. Leave the machine at room temperature for at least 2 hours before use.

# Do not install your machine in areas that are:

damp, humid, or very dusty

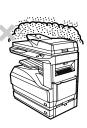

· exposed to direct sunlight

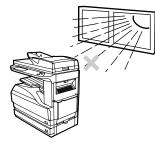

 poorly ventilated

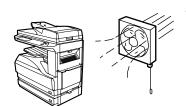

 subject to extreme temperature or humidity changes, e.g., near an air conditioner or heater.

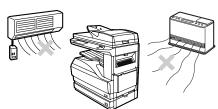

The machine should be installed near an accessible power outlet for easy connection and disconnection.

Be sure to connect the power cord only to a power outlet that meets the specified voltage and current requirements. Also make certain the outlet is properly grounded.

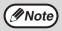

Connect the machine to a power outlet which is not used for other electric appliances. If a lighting fixture is connected to the same outlet, the light may flicker.

Be sure to allow the required space around the machine for servicing and proper ventilation.

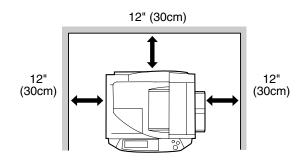

A small amount of ozone is produced within the machine during operation.

The emission level is insufficient to cause any health hazard.

#### Note:

The present recommended long term exposure limit for ozone is 0.1 ppm (0.2 mg/m³) calculated as an 8 hr. time-weighted average concentration.

However, since the small amount that is emitted may have an objectionable odor, it is advisable to place the machine in a ventilated area.

### CAUTIONS ON HANDLING THE MACHINE

Observe the following precautions when handling the machine to maintain top performance.

Do not drop the machine, subject it to shock or strike it against any object.

Store spare toner cartridges in a cool dry place without removing from the package before use.

• If they are exposed to direct sunlight or excessive heat, poor copies may result.

Do not touch the photoconductive drum (green portion).

• Scratches or smudges on the drum will cause dirty copies.

#### Safety precautions:

This Digital Copier is rated Class I and complies with 21 CFR 1040.10 and 1040.11 of the CDRH standards. This means that the machine does not produce hazardous laser radiation. For your safety, observe the precautions below.

- Do not remove the cabinet, operation panel or any other covers.
- The machine's exterior covers contain several safety interlock switches. Do not bypass any safety interlock by inserting wedges or other items into switch slots.

# Trademark acknowledgements

- Microsoft<sup>®</sup> Windows<sup>®</sup> operating system is a trademark or copyright of Microsoft Corporation in the U.S.A. and other countries.
- Windows<sup>®</sup> 95, Windows<sup>®</sup> 98, Windows<sup>®</sup> Me, Windows NT<sup>®</sup> 4.0, Windows<sup>®</sup> 2000, and Windows<sup>®</sup> XP are trademarks or copyrights of Microsoft Corporation in the U.S.A. and other countries.
- IBM and PC/AT are trademarks of International Business Machines Corporation.
- Acrobat<sup>®</sup> Reader Copyright<sup>©</sup> 1987- 2002 Adobe Systems Incorporated. All rights reserved. Adobe, the Adobe logo, Acrobat, and the Acrobat logo are trademarks of Adobe Systems Incorporated.
- PostScript<sup>®</sup> is a registered trademark of Adobe Systems Incorporated.
- Macintosh, Power Macintosh, Mac OS, LaserWriter, and AppleTalk are trademarks of Apple Computer, Inc.
- All other trademarks and copyrights are the property of their respective owners.

# **ENVIRONMENTAL INFORMATION**

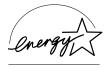

As an ENERGY STAR® Partner, SHARP has determined that this product meets the ENERGY STAR® guidelines for energy efficiency.

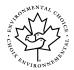

The Environmental Choice Program guidelines are applied to the products only in Canada. The products that meet the Environmental Choice Program guidelines carry the logo shown to the left. The products without the logo may not meet the Environmental Choice Program guidelines.

#### "BATTERY DISPOSAL"

THIS MACHINE CONTAINS MANGANESE DIOXIDE BATTERY WHICH MUST BE DISPOSED OF PROPERLY. CONTACT YOUR SHARP DEALER OR SERVICER FOR INSTRUCTIONS.

This product utilizes tin-lead solder, and a fluorescent lamp containing a small amount of mercury.

Disposal of these materials may be regulated due to environmental considerations.

For disposal or recycling information, please contact your local authorities or the Electronics Industries Alliance: www.eia.org

# **USING THE MANUAL**

This machine has been designed to provide convenient copying features in a minimum amount of office space and with maximum operational ease. To get full use of all machine features, be sure to familiarize yourself with this manual and the machine. For quick reference during machine use, keep this manual in a handy location.

# ABOUT THE OPERATION MANUALS

The operation manuals for the machine are as follows:

# **Operation Manual for copier (this manual)**

This manual contains explanations of the product and procedures for using the machine as a copier.

# Online manual (for printer)

This manual is on the CD-ROM, and explains the procedures for using the machine as a printer, network printer, and network scanner.

# Software setup guide (for printer)

This manual contains instructions for installing the software that allows the machine to be used with your computer and procedures for establishing initial printer settings.

# Operation manual (for network scanner) (When the network scanner is installed.)

This manual contains explanations of the product and procedures for using the machine as a network scanner.

# Key operator's guide

This explains key operator programs for machine management and copier related functions.

Key operator programs for the fax functions are explained in the operation manual for facsimile.

# THE MEANING OF "R" IN ORIGINAL AND PAPER SIZE INDICATIONS

An "R" appearing at the end of an original or paper size (5-1/2" x 8-1/2"R, 8-1/2" x 11"R, etc.) indicates that the original or paper is oriented horizontally as shown below.

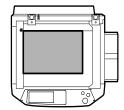

<Horizontal (Landscape) orientation>

Sizes that can be placed only in the horizontal (landscape) orientation (8-1/2" x 14", 11" x 17"), do not contain the "R" in their size indication.

### CONVENTIONS USED IN THIS MANUAL

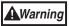

Warns that injury may result if the contents of the warning are not properly followed.

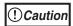

Cautions that damage to the machine or one of its components may result if the contents of the caution are not properly followed.

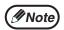

Notes provide useful information on the specifications, functions, performance, and operation of the machine.

### **Explanation of words and illustration**

- This operation manual refers to the Reversing Single Pass Feeder as the "RSPF".
- The illustrations in this manual show the AR-M237/AR-M277 with the optional job separator tray kit (AR-TR3) installed.

The appearance of your machine may be different depending on the model and options installed, however, the basic operations are the same.

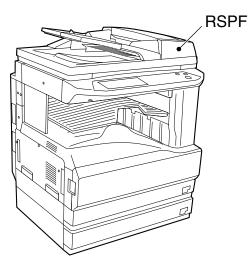

• For peripheral devices that can be installed, see "PERIPHERAL DEVICES" (p.76).

# **MAIN FEATURES**

### **High-speed laser copying**

- First-copy time\*1 at 600 dpi\*2 is only 4.8 seconds.
- Copying speed is 23 copies/min. (AR-M237) or 27 copies/min. (AR-M277) at 600 dpi (not in the super photo mode). This is ideal for business use and provides a big boost to workplace productivity.
  - \*1 First-Copy time may vary depending on the power-supply voltage, ambient temperature, and other operating conditions.
  - \*2 "dpi" ("dots per inch") is unit that is used to measure resolution. Resolution indicates how much detail can be reproduced in a printed or scanned image.

### High-quality digital image

- High-quality copying at 600 dpi or 1200 dpi (super photo mode) is performed.
- In addition to automatic exposure adjustment, four original type modes are available: "TEXT mode" for text-only
  originals, "TEXT/PHOTO mode" for mixed text and photo originals, "PHOTO mode" for photos, and "SUPER
  PHOTO mode" for high-quality reproduction of photos. The exposure can be manually adjusted to 5 levels in each
  mode.

### **Enhanced copying features**

- Zoom copies can be made from 25% to 400% in increments of 1%.
- Continuous copying of up to 999 copies is possible.
- Automatic two-sided copying can be performed.
- Useful special features such as erase, margin shift, 2 in 1 and 4 in 1, pamphlet copy, dual page copy and cover copy are available.

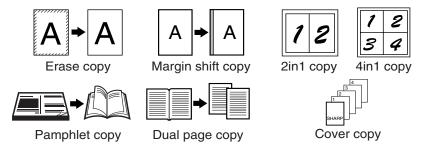

Key operator programs allow the setting or modification of functions to meet your specific needs. The key operator
programs can also be used to enable audit mode, which allows the machine administrator to control use of the
machine.

# Black and white LCD touch panel makes it easy to operate the machine

• Employing a backlit black and white LCD display, the touch panel provides step-by-step guidance for each function of the machine. The touch panel even provides instructions for removing paper misfeeds and other problems that occur.

# **Optional features**

- An optional finisher allows automatic stapling of up to 30 sheets.
- This machine can be used as a network printer if the optional printer expansion kit is installed.
- This machine can be used as a facsimile machine if the optional facsimile expansion kit is installed.
- This machine can be used as a network scanner if the optional network scanner expansion kit is installed.

### **Environment and people friendly design**

- Preheat and auto power shut-off modes are provided to reduce power consumption when the machine is not in use.
- A universal design has been implemented in the product whereby the height of the operation panel and shape of the keys are designed to be useable by as many people as possible.

# Chapter 1 BEFORE USING THE MACHINE

This chapter contains basic information that should be read before using the machine.

# PART NAMES AND FUNCTIONS

#### **Exterior**

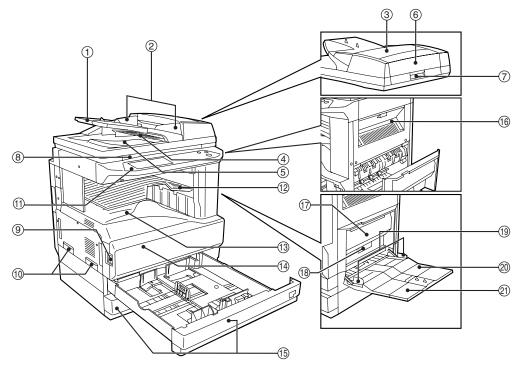

#### Document feeder tray

Place the original(s) that you wish to scan face up here. (p.23)

#### ② Original guides

Adjust to the size of the originals.

#### 3 Document feeder cover

Open to remove misfed originals. (p.65)

#### 4 Reversing tray

Pull out to remove misfed originals. (p.65)

#### (5) Exit area

Originals exit the machine here after copying.

#### 6 Document transport cover

Open to remove misfed originals. (p.65)

#### ⑦ Document transport cover knob

Pull to open the document transport cover (p.65)

#### ® Document glass

Place an original that you wish to scan face down here. (p.22)

#### 9 Power switch

Press to turn the machine power on and off. (p.13)

#### (10) Handles

Use to move the machine.

#### (1) Operation panel

Contains operation keys and the touch panel. (p.10)

#### ② Job separator tray (Upper tray) (optional)

Print jobs and received faxes are delivered to this tray.

#### (3) Center tray

Finished copies are delivered to the center tray.

#### (14) Front cover

Open to remove paper misfeeds and perform machine maintenance. (p.66)

#### Interior

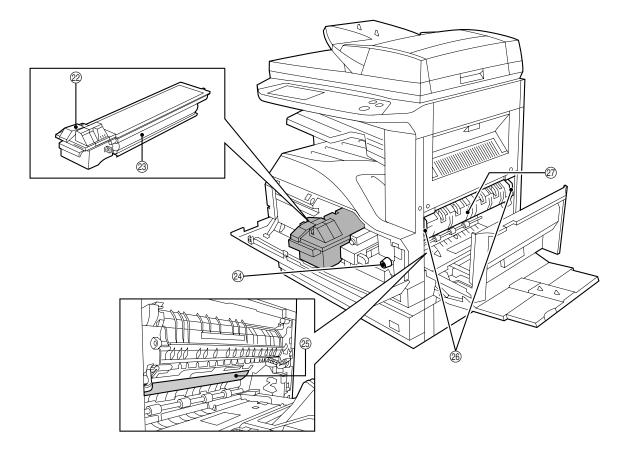

#### 15 Paper trays

Each tray holds 500 sheets of copy paper. (p.15)

#### (16) Upper right side cover

Open to remove misfeeds when an optional job separator tray kit or a optional finisher is installed. (p.70)

#### Side cover

Open to remove misfeeds. (p.66)

#### (18) Side cover handle

Pull to open the side cover. (p.66)

#### 19 Bypass tray paper guides

Adjust to the width of the paper. (p.18)

#### ② Bypass tray

Regular paper and special paper (such as transparency film) can be fed from the bypass tray. (p.18)

#### 21) Bypass tray extension

Pull out the bypass tray extension before placing paper in the bypass tray. (p.18)

#### ② Toner cartridge lock release lever

Use to unlock the toner cartridge. (p.72)

#### 23 Toner cartridge

Contains toner. (p.72)

#### Roller rotating knob

Turn to remove misfed paper. (p.66)

#### ② Photoconductive drum

Copy images are formed on the photoconductive drum.

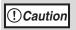

Do not touch the photoconductive drum (green portion). Doing so may damage the drum and cause smudges on copies.

#### ② Fusing unit release levers

To remove a paper misfeed in the fusing unit, push up on these levers and remove the paper. (p.67)

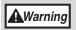

The fusing unit is hot. Do not touch the fusing unit when removing misfed paper. Doing so may cause a burn or injury.

#### Fusing unit paper guide

Open to remove misfed paper. (p.67)

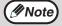

The model name is on the front cover of the machine.

# **OPERATION PANEL**

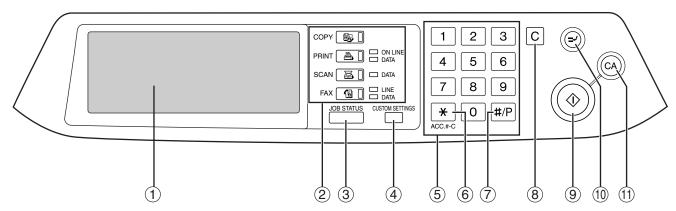

#### 1 Touch panel

The machine status, messages and touch keys are displayed on the panel. The display will show the status of printing, copying or network scanning according to the mode that is selected. For details see the next page.

#### 2 Mode select keys and indicators

Use to change modes and the corresponding display on the touch panel.

#### 

Press to select copy mode.

#### [PRINT] key/ONLINE indicator/ DATA indicator

Press to select print mode.

#### ONLINE indicator

Print jobs can be received when this indicator is lit.

#### DATA indicator

A print job is in memory. The indicator lights steadily while the job is held in memory, and blinks while the job is printed.

#### 

Press to select network scan mode when the network scanner option is installed.

#### DATA indicator

Lights steadily or blinks while a scanned image is being sent.

(See "Operation manual (for network scanner)".)

#### [FAX] key/LINE indicator/DATA indicator (When the fax option is installed.)

Press to select fax mode when the fax option is installed.

#### LINE indicator

this lights up while faxes are being sent or received.

#### DATA indicator

Blinks when a fax has been received to memory and lights steadily when a fax is waiting in memory for transmission. (See operation manual for facsimile.)

#### ③ [JOB STATUS] key

Press to display the current job status. (p.12)

#### (4) [CUSTOM SETTINGS] key

Use to adjust various settings of the machine including the contrast of the touch panel and key operator programs. (p.52)

#### **⑤ Numeric keys**

Use to enter numeric values for various settings.

#### ⑥ [ACC.#-C] key (※)

When auditing mode is enabled, press this key after finishing a job to return the machine to account number entry standby.

#### ⑦ [#/P] key (#/P)

Use this key to execute a job program in copy mode.

The key is also used to dial in fax mode.

#### (CLEAR) key (C)

Press to clear a copy number setting or cancel a job.

#### (9) [START] key ( (4))

Press in copy mode, scanner mode, or fax mode to begin copying, network scanning, or faxing. This key blinks when auto power shut mode has activated. Press the key to return to normal operation.

#### (□) [INTERRUPT] key (□)

Use to perform an interrupt copy job. (p.34)

#### (1) [CLEAR ALL] key ((GA))

Resets the settings to the initial settings.

# **TOUCH PANEL**

### Using the touch panel

#### [Example 1]

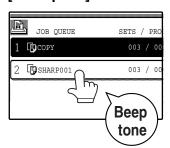

Items on the touch panel are selected by touching the key associated with the item. A beep will sound to confirm that the item was selected and the key will be highlighted.

\* A double-beep is sounded when an invalid key is touched.

#### [Example 2]

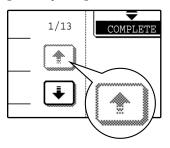

Keys which are grayed out cannot be selected.

The confirmation beeps can be disabled in the key operator programs. (See "Key operator's guide".)

The touch panel screens shown in this manual are printed images and may differ from the actual screens.

### Selecting a function

#### [Example 1]

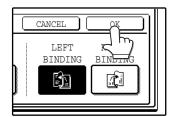

Items which are highlighted at the time a screen appears are already selected and will take effect when the [OK] key is touched.

#### [Example 2]

If you need to cancel a selection, simply press the key once again so that it is not highlighted.

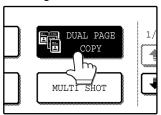

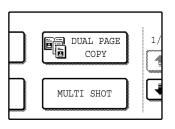

The key is no longer highlighted and the selection is canceled.

#### [Example 3]

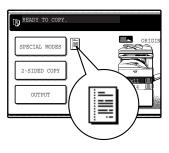

When the machine is used in copy mode or fax mode and a special mode is selected, a icon representing the feature will appear on the touch panel. If this icon is touched, the setting screen of the function (or a menu screen) will appear, allowing the settings to be checked, adjusted, or canceled.

### Job status screen (common to copy, print, network scan and fax)

This screen appears when the [JOB STATUS] key on the operation panel is pressed.

A job list showing the current job and the stored jobs or a list showing completed jobs can be displayed.

The contents of jobs can be viewed and jobs can be deleted from the queue. The following screen shows the job queue for print jobs.

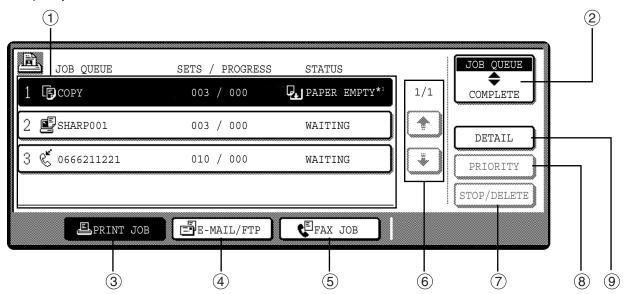

#### 1 Job list

Shows stored jobs and the job currently being executed. Touch one of keys ③ to ⑤ in the above illustration to select the type of job. The icon next to each job name indicates the mode of the job as follows:

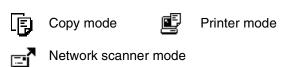

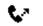

Fax mode (Send jobs)

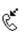

Fax mode (Receive jobs)

The jobs in the job list appear in the form of keys. To give priority to a job or pause or delete a job, touch the key of the job and then use the key described in ⑦ or ⑧.

#### \*1:"PAPER EMPTY" in the job status display

"PAPER EMPTY" in the job status display indicates that the machine is out of the specified size of paper. Add the specified size of paper. If the specified size of paper is not available and you are in printer mode, another size of paper can be loaded in the bypass tray to allow printing to take place. (See the "Online manual".)

#### ② Mode switching keys

Use to select the job list mode: "JOB QUEUE" (Stored/currently executing jobs) or "COMPLETE" (Finished jobs).

#### "JOB QUEUE":

Shows jobs that have been stored and the job that is currently being executed.

#### "COMPLETE":

Shows the jobs that have been finished. Note that copy jobs do not appear in this list.

If the power is turned off, or if auto power shut-off mode activates when there are no jobs, the jobs in the "COMPLETE" list will be erased.

#### ③ [PRINT JOB] key

Use to view the list of output jobs for all modes (print, copy, and fax).

#### (4) [E-MAIL/FTP] key

Displays a network scanner job (When the network scanner function is installed.).

#### (5) [FAX JOB] key

This displays stored fax jobs and the fax job currently being executed (When the fax option is installed.).

#### ⑥ Display switching keys

Use to change the page of the displayed job list.

#### ⑦ [STOP/DELETE] key

Use to pause or delete a job currently being executed, or to delete a stored job. Copy jobs and received faxes cannot be paused or deleted with this key. Copy jobs can be canceled by pressing the [CLEAR] key ( ) or [CLEAR ALL] key ( ).

#### (8) [PRIORITY] key

Touch this key after selecting a stored job in this [JOB QUEUE] list to print the job ahead of the other jobs.

#### 9 [DETAIL] key

Shows information on the selected job. This cannot be used for a received fax.

# **POWER ON AND OFF**

The power switch is located on the left side of the machine.

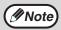

When the power switch is turned on, the machine starts up in the previously used mode. The following explanations assume that the previously used mode was copy mode.

### **POWER ON**

Turn the power switch to the "ON" position.

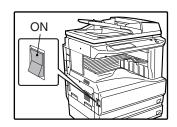

- When the power switch is turned to the "ON" position, the message "WARMING UP. A COPYING JOB CAN BE SET NOW." will appear in the message display and the machine will start warming up. When "READY TO COPY." appears, the machine is ready to copy. Copy settings can be selected during warm-up.
- If auditing mode is enabled, "ENTER YOUR ACCOUNT NUMBER." will appear. When a valid account number is entered, the account status will appear on the main screen for several seconds. Then copying can be performed. (See "Key operator's guide".)

### **POWER OFF**

When the machine is not used for a long time, be sure to turn it off.

Make sure that the machine is not in operation and then turn the power switch to the "OFF" position.

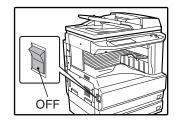

If the power switch is turned off while the machine is in operation, a misfeed may occur and the job that was in progress will be canceled.

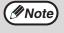

If the fax option is installed, be sure to keep the power turned on. Faxes cannot be received when the power is turned off.

# **INITIAL SETTINGS**

The machine reverts to the initial settings when it is first turned on, when the [CLEAR ALL] key ( ) is pressed, or the preset "auto clear time" elapses after the last copy is made in any mode. When the machine reverts to the initial settings, all settings and functions selected to that point are canceled. The auto clear time can be changed in the key operator programs. (See the "Key operator's guide".)

The initial settings that appear in the display are shown below.

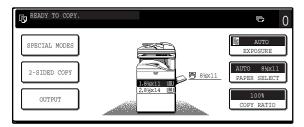

Functions and settings are explained based on the above screen as applicable.

Copy ratio: 100%, Exposure: Automatic, Copy quantity: 0, Automatic two-sided: One side to One side,

Auto paper selection: On,

Paper tray: Upper paper tray (at power on, the previously selected paper tray will again be selected.)

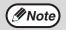

The initial settings can be changed in the key operator programs. (See the "Key operator's guide".) For the initial settings (initial screen) of printer, fax, and scanner modes, see the operation manuals of those modes.

### POWER SAVE MODES

The machine has two power save modes to reduce overall power consumption and thereby reduce the cost of operation. These modes help conserve natural resources and reduce environmental pollution. The two power save modes are "Preheat mode" and "Auto power shut-off mode".

The time settings for each mode can be changed in the key operator programs. (See the "Key operator's guide".)

#### Preheat mode

When the set time elapses, the temperature of the fusing unit is automatically lowered to reduce power consumption while on standby. The factory default setting is 15 minutes. To return to normal operation, touch any key on the operation panel. To make a copy when the machine is in this mode, simply select the desired copy selections and then press the [START] key ( ③ ).

### Auto power shut-off mode

When the set time elapses, the power to the fusing unit automatically turns off to reduce power consumption (This is based on the guidelines of the International Energy Star Program.). The factory default setting is 60 minutes. When the machine enters this mode, the touch panel screen turns off and only the [START] key (  $\textcircled{\textcircled{0}}$  ) blinks. To return to normal operation, press the [START] key (  $\textcircled{\textcircled{0}}$  ). To copy after warm-up starts, make desired copy selections and press the [START] key (  $\textcircled{\textcircled{0}}$  ).

# **LOADING PAPER**

When a tray runs out of paper, a message appears in the touch panel. Load paper in the tray.

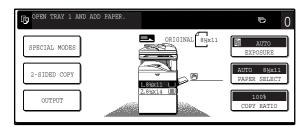

### **PAPER**

The specifications for the types and sizes of paper that can be loaded in the paper trays are shown below. For best results, use only SHARP recommended paper.

| Tray<br>No. | Paper tray type                                                                          | Paper type                                                       |                                                                                                    | Size                                          | Weight                                           | Capacity     |
|-------------|------------------------------------------------------------------------------------------|------------------------------------------------------------------|----------------------------------------------------------------------------------------------------|-----------------------------------------------|--------------------------------------------------|--------------|
| 1           | Upper paper tray*1                                                                       | Plain paper                                                      |                                                                                                    | 5-1/2" x 8-1/2" to                            | 15 lbs. to 28 lbs.                               | 500 sheets*4 |
| 2           | Lower paper tray*2                                                                       | Letterhead paper<br>Recycled paper                               |                                                                                                    | 11" x 17"<br>(A5 to A3)                       | (56 g/m <sup>2</sup> to 105 g/m <sup>2</sup> )   |              |
| 3           | 500-sheet paper<br>feed unit/<br>Upper paper tray of<br>2 x 500-sheet paper<br>feed unit | Color paper                                                      |                                                                                                    |                                               |                                                  |              |
| 4           | Lower paper tray of 2 x 500-sheet paper feed unit                                        |                                                                  |                                                                                                    |                                               |                                                  |              |
|             | Bypass tray                                                                              | Plain paper<br>Letterhead paper<br>Recycled paper<br>Color paper |                                                                                                    | 5-1/2" x 8-1/2" to<br>11" x 17"<br>(A6 to A3) | 15 lbs. to 34.5 lbs.<br>(56 g/m² to 128 g/m²) *3 | 100 sheets*4 |
|             |                                                                                          | Thin paper                                                       |                                                                                                    |                                               | 14 lbs. to 15 lbs.<br>(52 g/m² to 56 g/m²)       | 100 sheets   |
|             |                                                                                          | Heavy paper  Labels                                              |                                                                                                    |                                               | Max. 54 lbs.<br>(200 g/m²)                       | 30 sheets    |
|             |                                                                                          |                                                                  |                                                                                                    |                                               |                                                  | 40 sheets    |
|             |                                                                                          | Transparency film                                                |                                                                                                    |                                               |                                                  | 40 sheets    |
|             |                                                                                          | Envelope                                                         | International DL<br>(110 x 220 mm)<br>International C5<br>(162 x 229 mm)<br>Commercial 10<br>(4-1/8" x 9-1/2") |                                               |                                                  | 5 sheets     |

<sup>\*1 5-1/2&</sup>quot; x 8-1/2" (A5) size paper can only be loaded in tray 1 and the bypass tray.

<sup>\*2</sup> B5 size paper cannot be loaded in tray 2 (However, B5R paper can be loaded.).

 $<sup>^{*3}</sup>$  When loading paper larger than 8-1/2" x 11" (A4) size, do not use paper of weight greater than 28 lbs. (105 g/m<sup>2</sup>).

<sup>\*4</sup> The number of sheets of paper which can be loaded varies depending on the weight of the paper.

#### Special papers

Follow these guidelines when using special papers.

#### **Envelopes**

Do not use the following envelopes (Misfeeds will occur.).

- Envelopes with metal tabs, clasps, strings, holes, or windows.
- Envelopes with rough fibers, carbon paper, or glossy surfaces.
- Envelopes with two or more flaps.
- Envelopes with tape, film, or paper attached to the flap.
- Envelopes with a fold in the flap.
- Envelopes with glue on the flap to be moistened for sealing.
- Envelopes with labels or stamps.
- · Envelopes that are slightly inflated with air.
- Envelopes with glue protruding from the seal area.
- Envelopes with part of the seal area peeled off.

#### Letterhead paper

Letterhead paper is paper with information pre-printed at the top such as a company name and address.

SHARP

- Use SHARP recommended transparency film and label sheets. Using other than SHARP recommended paper may result in misfeeds or smudges on the output. If other than SHARP recommended media must be used, feed each sheet one at a time using the bypass tray (Do not attempt continuous copying or printing.).
- There are many varieties of special paper available on the market, and some cannot be used with this machine. Before using special paper, contact a SHARP service center.
- Before using other than SHARP recommended paper, make a test copy to see if the paper is suitable.

# **LOADING PAPER**

Make sure that the machine is not copying, printing, or printing a received fax, and then follow these steps to load paper.

### Loading the paper in the paper tray

1 Pull out the paper tray until it stops.

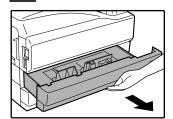

If you are loading the same size of paper as was loaded previously, go to step 4. If you are loading a different size of paper, continue with the following step.

2 Squeeze the lock lever of the front guide and slide the front guide to match the width of the paper.

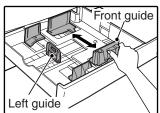

Move the left guide to the appropriate slot as marked on the tray.

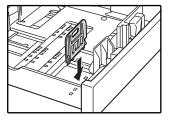

When using 11" x 17" copy paper, store the left guide in the slot at the left front of the paper tray.

4 Fan the copy paper.

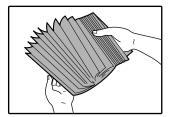

5 Load paper in the tray.

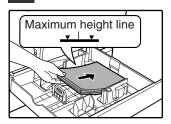

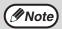

- Load the paper with the print side facing up.
- Insert the paper along the guides.
- The tray holds up to 500 sheets of 21 lb. (80g/m²) bond paper.
- Do not load paper above the maximum height line.
- When adding paper, first remove any paper remaining in the tray, combine it with the paper to be added, and then reload as a single stack.

# 6 Push the paper tray firmly back into the machine.

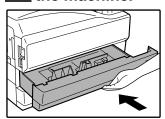

If you loaded a different size of paper that was loaded previously, place the appropriate paper size card in the front of the paper tray to indicate the new paper size.

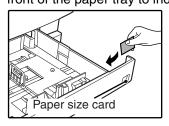

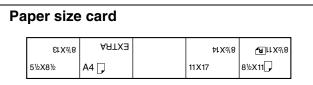

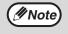

If you loaded a different size of paper that was loaded previously, go to "CHANGING A TRAY'S PAPER TYPE AND PAPER SIZE SETTINGS" (p.19).

### Loading paper in the bypass tray

# Unfold the bypass tray.

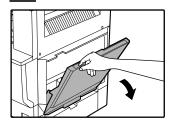

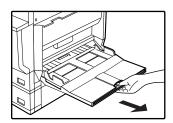

extension.

To enable correct detection of the paper size, be sure to pull out the bypass tray

### Set the paper guides to the copy paper width.

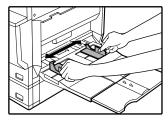

### Important points when inserting paper in the bypass tray

- · Be sure to place envelopes horizontally as shown in the following diagram.
- · Load the paper with the print side facing down.

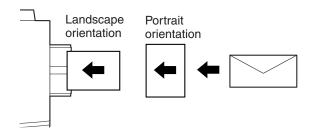

- When loading envelopes, make sure that they are straight and flat and do not have loosely glued construction flaps (not the closure flap).
- When adding paper, first remove any paper remaining in the bypass tray, combine it with the paper to be added, and then reload as a single stack. The paper to be added must be the same size and type as the paper already in the bypass tray.
- Do not use paper that is smaller than the original image. This may cause smudges or unclean images.
- Do not use paper that has already been printed on by a laser printer or plain paper fax machine. This may cause smudges or unclean images.

Insert the copy paper (print side down) all the way into the bypass tray.

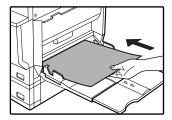

# CHANGING A TRAY'S PAPER TYPE AND PAPER SIZE SETTINGS

When you change the paper in a tray, follow the steps below to change the tray's paper type and paper size settings. The settings cannot be changed when operation has stopped because the paper ran out or a misfeed occurred, or when an interrupt copy job is being performed.

Even in copy mode, the settings cannot be changed while a print job or received fax is being printed.

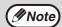

- 5-1/2" x 8-1/2" (A5) size paper can only be set for tray 1.
- B5 size paper cannot be set for tray 2 (However, B5R size paper can be set.).
- Tray settings for trays other than the bypass tray can be prohibited in the key operator programs. (See the "Key operator's guide".)
- Load paper in the tray as explained in "Loading the paper in the paper tray" (p.17).
- 2 Press the [CUSTOM SETTINGS] key.

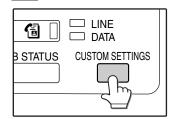

The custom settings menu screen will appear.

# 3 Touch the [TRAY SETTINGS] key.

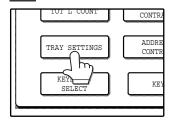

The tray settings screen will appear.

# 4 Select the tray in which you loaded paper.

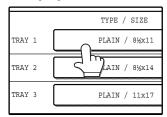

For the tray numbers, see "PAPER" (p.15). If the desired tray does not appear in the display, use the \*\(\psi\) key or \*\(\psi\) key to scroll until it appears.

# Select the size and type of paper that is loaded in the tray.

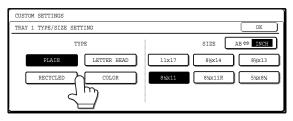

The currently selected paper type will be highlighted.

- To change the paper type selection, touch the appropriate type key.
- To change the paper size selection, touch the appropriate size key.
- To change the displayed size selections to AB sizes, touch [AB ⇔ INCH].
- 6 Touch the [OK] key.
- A message appears prompting you to check the paper in the tray. Check the paper and then touch the [OK] key.

You will return to the tray settings screen.

### Setting the paper type in the bypass tray

Use either of the following two methods to set the bypass tray's paper type setting.

#### From the [CUSTOM SETTINGS] key

- Load paper in the bypass tray as explained in "Loading paper in the bypass tray" (p.18).
- **2** Press the [CUSTOM SETTINGS] key.

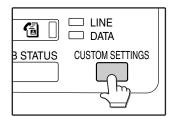

The custom settings menu screen will appear.

3 Touch the [TRAY SETTINGS] key.

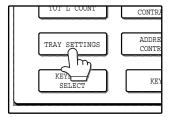

The tray settings screen will appear.

4 Touch the [BYPASS TRAY] key.

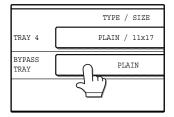

5 Select the type of paper that is loaded in the tray.

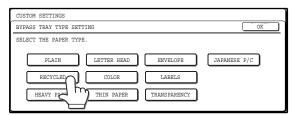

"JAPANESE P/C" refers to official postcards used in Japan.

6 Touch the [OK] key.

You will return to the tray settings screen.

#### From the [PAPER SELECT] key

- Load paper in the bypass tray as explained in "Loading paper in the bypass tray" (p.18).
- 2 Touch the [PAPER SELECT] key.

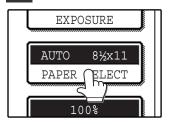

3 Touch the paper type selection key.

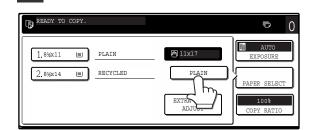

4 Select the paper type.

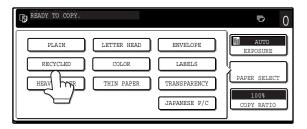

"JAPANESE P/C" refers to official postcards used in Japan.

5 Touch the [PAPER SELECT] key.

You will return to the main screen of copy mode.

This chapter explains basic copying functions such as normal copying, reduction or enlargement, and exposure adjustment.

# MAIN SCREEN OF COPY MODE

The main screen of copy mode shows messages, keys, and settings that are used for copying. Touch a key to make a selection. The main screen of copy mode appears when the [COPY] key is pressed (Except when the custom settings screen appears.).

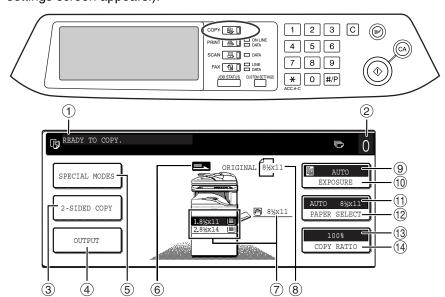

The screen will vary depending on the equipment installed.

#### Message display

Status messages are displayed here.

#### 2 Copy number display

Displays the selected number of copies before the [START] key (3) is pressed or the number of remaining copies after the [START] key (3) is pressed. A single copy can be made when "0" is displayed.

#### ③ [2-SIDED COPY] key (p.27)

Touch to open the duplex copy mode setting screen.

#### (4) [OUTPUT] key (p.35)

Touch to select sort, group, staple sort, and other output settings.

#### (5) [SPECIAL MODES] key (p.39)

Touch to open the special modes selection screen.

#### **6** Original feed display

This appears when an original is placed in the RSPF.

#### 7 Paper size display

This shows the location of the paper trays, the size of the paper in the trays.  $\|\|\|$  indicates whether or not there is paper. A paper tray can be touched to change the paper tray selection.

#### (8) Original size display

Displays the original size only when an original is placed for copying.

#### Exposure display

Displays the icon of the selected exposure type and the exposure scale.

#### (1) [EXPOSURE] key (p.29)

Use this key to adjust the copy exposure.

#### 1) Paper select display

Displays the selected paper size. When auto paper select mode is selected, "AUTO" appears when auto paper select mode is selected.

#### (2) [PAPER SELECT] key (p.22, p.26)

Use this key to select the paper size.

#### (3) Copy ratio display

Displays the selected copy ratio.

#### (4) [COPY RATIO] key (p.31)

Use this key to select the copy ratio.

# **NORMAL COPYING**

# **COPYING FROM THE DOCUMENT GLASS**

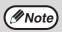

If "AUDITING MODE" (p.56) has been enabled, enter your 5-digit account number.

1 Open the RSPF and place the original face down on the document glass.

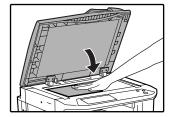

#### [How to place the original]

Align the corner or the original with the tip of the arrow ( ) at the left rear corner of the glass as shown in the illustration.

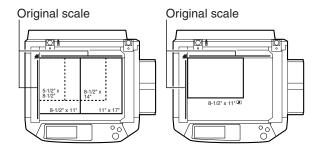

2 Close the RSPF.

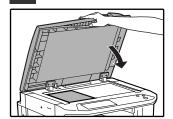

The original size appears in the touch panel.

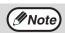

If the original size is not automatically detected, manually set the original size. (p.47)

Make sure that the same size of paper as the original is automatically selected.

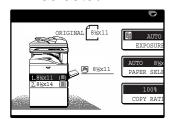

The selected tray is highlighted. If the tray contains a different size of paper than the original, "LOAD xxxx PAPER." will appear.

Even if the message above is displayed, copying can be performed using the selected paper tray.

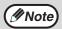

- To load paper, see "LOADING PAPER" (p.15). If you change the paper size in the tray, you will also need to change the tray's paper size and paper type settings. (p.19)
- The paper types for the auto paper selection function can be selected, or the function disabled, in the key operator programs. (See the "Key operator's guide".)

#### Manually selecting the paper size (paper tray)

If auto paper selection is disabled in the key operator programs, or if you wish to use a different size of paper than the original, touch the [PAPER SELECT] key and select the paper tray with the desired paper size. (The selected paper will be highlighted and the paper selecting screen will close.)

To close the screen without selecting a paper size, touch the [PAPER SELECT] key again.

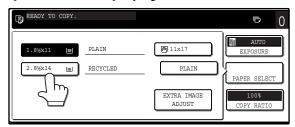

4 Select the number of copies and any other desired copy settings, and then press the [START] key (③).

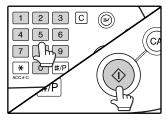

- The number in the copy quantity display will decrease by 1 each time a copy is made.
- If you are only making a single copy, the copy can be made with the copy number display showing "0".
- To clear a mistake, press the [CLEAR] key (©).

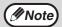

- Press the [CLEAR] key (C) to stop copying in the middle of a run.
- To repeat the same copy sequence for a different original, simply replace the original and press the [START] key (③).
- If copying stops because the tray has run out of paper, you can resume copying by touching the [PAPER SELECT] key and selecting the bypass tray or a paper tray that has the same size and type of paper loaded in the same orientation.

# COPYING FROM THE RSPF

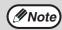

- If "AUDITING MODE" (p.56) is enabled, enter your 5-digit account number.
- If the RSPF is disabled in the key operator programs, the RSPF cannot be used. See the "Key operator's guide".

# 1 Make sure that an original has not been left on the document glass and then close the RSPF.

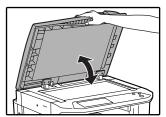

If an original remains on the document glass after a copy was made, "REMOVE THE ORIGINAL FROM THE DOCUMENT GLASS." will appear in the touch panel.

# Adjust the original guides to the size of the original.

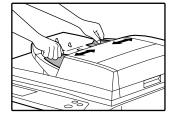

# Place the originals face up in the document feeder tray.

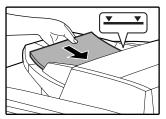

Insert the originals all the way into the feed slot. The original size appears in the touch panel.

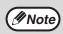

- Up to 100 pages (24 lbs. (90 g/m²)) can be inserted at once.
- If the original size is not automatically detected, manually set the original size. (p.47)

# 4 Make sure that the same size of paper as the original is selected.

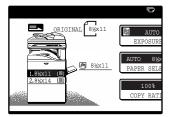

The selected tray is highlighted. If none of the trays have the same size of paper as the original, "LOAD xxxx PAPER." will appear.

Even if the message above is displayed, copying can be performed using the selected paper tray.

# **M**Note

- To load paper, see "LOADING PAPER" (p.15). If you change the paper size in the tray, you will also need to change the tray's paper size and paper type settings. (p.19)
- If needed, manually select the paper tray that has the desired size of paper as explained on page 22.
- The paper types for the auto paper selection function can be selected, or the function disabled, in the key operator programs. (See the "Key operator's guide".)
- If the original size is larger than the paper size, the result of copying from the document glass may differ from the result of copying from the RSPF. (p.22)

# 5 Select the number of copies and any other desired copy settings, and then press the [START] key (⊚).

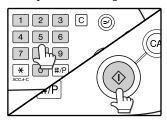

- The number in the copy quantity display will decrease by 1 each time a copy is made.
- If you are only making a single copy, the copy can be made with the copy number display showing "0".
- To clear a mistake, press the [CLEAR] key (C).

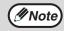

- Press the [CLEAR] key (C) to stop copying in the middle of a run.
- If copying stops because the tray has run out of paper, you can resume copying by touching the [PAPER SELECT] key and selecting the bypass tray or a paper tray that has the same size and type of paper loaded in the same orientation.

#### Stream feeding mode

If stream feeding mode is enabled in the key operator programs, "SET ORIGINALS FOR STREAM FEEDING." will appear in the touch panel for approximately 5 seconds after the originals are fed. Any new originals placed in the RSPF while this message appears will be fed and copied automatically.

#### Copying a large number of originals

Job Build mode is useful when you need to copy more originals that can be placed in the RSPF at once. For information on Job Build mode, see "JOB BUILD MODE" (p.45).

# POINTS TO NOTE WHEN MAKING COPIES

### **Document glass and RSPF**

- Paper in a different orientation from the original can be selected if the auto paper select or auto image function has been selected. In this case, the image of the original will be rotated.
- When copying a book or an original that has been folded or crumpled, press down gently on the RSPF. This will reduce shadow lines caused by uneven contact between the original and the document glass.
- When the center tray counter function is enabled, the number of pages that can be delivered to the output tray is limited to 500 (A4 and 8-1/2" x 11" sizes only; the limit for all other sizes is 300 pages.). When the offset function is used, the limit is approximately 300 pages. When the limit is reached, copying stops and the [START] key (③) light turns off. Remove the copies from the center tray and then press the [START] key (④) to resume copying. The center tray counter function can be disabled in the key operator programs. (See the "Key operator's guide".)

#### Originals that can be used in the RSPF

A maximum of 100 sheet originals of equal size (8-1/2" x 11", 24 lbs. (90g/m²)) can be placed in the RSPF. Originals of different length can be placed together in the RSPF as long the widths are equal; however, some copy functions may not operate correctly.

#### Acceptable originals

Originals of size 5-1/2" x 8-1/2" to 11" x 17" having a weight of 9 lbs. to 34 lbs.  $(35g/m^2 \text{ to } 128g/m^2)$  or 14 lbs. to 28 lbs.  $(52g/m^2 \text{ to } 105g/m^2)$  for two-sided originals can be used.

#### Other considerations

- Use originals that are within the specified size and weight ranges. Originals outside the specified ranges may cause misfeeds.
- Make sure that there are no paper clips or staples on the original.
- If an original has damp spots from correction fluid or ink, or glue from pasteups, be sure it has dried completely before using it to make a copy. Otherwise the interior of the RSPF or the document glass may become soiled.
- The following originals cannot be used. These may cause misfeeds, smudging, and unclear images.
  - Transparencies, tracing paper, other transparent or translucent paper, photographs
  - Carbon paper
  - Thermal paper
  - Originals that are creased, folded, or torn
  - Glued originals, cut-out originals
  - · Originals with binder holes
  - Originals printed using an ink ribbon (thermal transfer printing), originals printed on thermal transfer paper

# **Copying originals of mixed length (Mixed feeding)**

When using the RSPF, originals of mixed length can be fed together as long as the width of the originals is the same. To copy originals of mixed length, follow these steps:

# 1 Touch the [SPECIAL MODES] key.

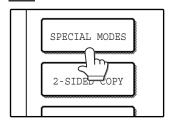

2 Touch the → key and then the [ORIGINAL SIZE] key.

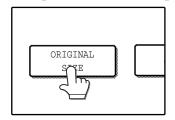

3 Select the "MIX SIZE ORIGINAL FEEDING MODE" checkbox.

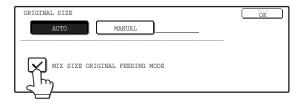

# 4 Touch the [OK] key.

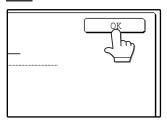

The setting is entered and you return to the main screen.

The original size icon changes to ( ) to indicate that mixed feeding is selected.

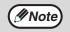

When copying is started in mixed feeding mode, all originals are scanned before copying begins.

# Automatic copy image rotation (Rotation copying)

If the originals are placed in a different orientation than the copy paper, the original image will be automatically rotated  $90^{\circ}$ . (When an image is rotated, a message will be displayed.) If a function is selected that is not suitable for rotation, such as enlarging the copy to greater than 8-1/2" x 11" (A4) size or margin shift copy, rotation will not be possible.

#### [Example]

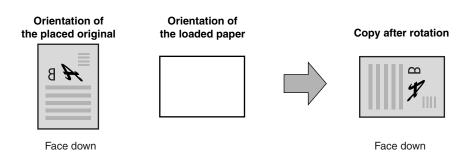

• This function operates in both the auto paper select and auto image modes. Rotation copying can be disabled in the key operator programs. (See the "Key operator's guide".)

# **BYPASS FEED (special paper)**

The bypass tray must be used to feed special papers such as transparency film and labels. The bypass tray can also be used to feed standard copy paper.

- Place the original(s). (p.22, p.23)
- Insert the paper (print face down) all the way into the bypass tray.

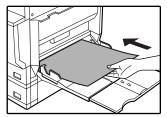

For paper that can be used in the bypass tray, see "PAPER" (p.15). To load paper, see "Loading paper in the bypass tray" (p.18).

Touch the [PAPER SELECT] key or the tray in the image of the machine in the touch panel, and select the bypass tray.

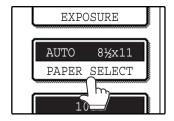

Set the type of paper that you loaded in the bypass tray. (p.20)

4. Select the number of copies and any other desired copy settings, and then press the [START] key (③).

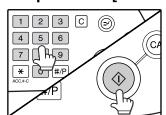

# Shifting the starting position of copying

When copying on a special size of paper in the bypass tray, the starting position of printing can be shifted vertically for fine adjustment of the image position. To adjust the starting position of printing, follow the steps below. This function can only be used when feeding special sizes of paper from the bypass tray.

- 1 Touch the [PAPER SELECT] key and then touch the [EXTRA IMAGE ADJUST] key on the bypass tray.
- 2 Use the ▼ key or ▲ key to adjust the printing position, and then touch the [OK] key.
- The position can be adjusted from -0.5 inch to +0.5 inch in 0.02 inch increments.
- When a setting from -0.5 inch to -0.02 inch is selected, the starting
  position of printing is moved to front from the standard position. When
  a setting from +0.02 inch to +0.5 inch is selected, the starting position
  of printing is moved to rear.

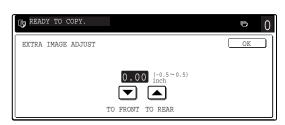

# **AUTOMATIC TWO-SIDED COPYING**

Two originals can be automatically copied onto both sides of a single sheet of paper. When the RSPF is used, two-sided copies of two-sided originals can easily be made.

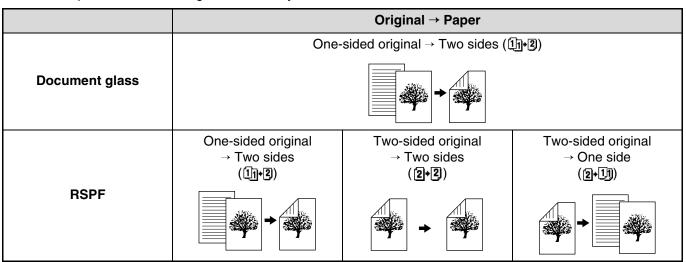

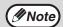

- Paper sizes that can be used are 8-1/2" x 11", 8-1/2" x 11"R, 8-1/2" x 13", 8-1/2" x 14" and 11" x 17" (A5, B5, B5R, A4, A4R, B4, and A3).
- When making two-sided copies on letterhead paper, place the side with the letterhead face down if using a tray, or face up if using the bypass tray (This is the opposite of normal.).
- Automatic two-sided copying is not possible on thick paper, thin paper, labels, transparency film, envelopes, and other special types of paper.
- If automatic two-sided copying is performed using super photo mode, the memory may become full ("MEMORY IS FULL, SELECT ANOTHER EXPOSURE MODE." will appear.). Touch the [OK] key to cancel automatic two-sided copying, set the exposure setting to other than super photo mode, and select automatic two-sided copying once again.
- Automatic two-sided copying can be disabled in the key operator programs. (See the "Key operator's guide".)
- When dual page copy (p.43) is selected, two-sided original to two sides or two-sided original to one side cannot be used.

# **USING THE DOCUMENT GLASS**

- Place the original on the document glass. (p.22)
- 2 Touch the [2-SIDED COPY] key.

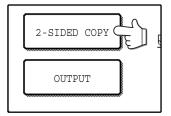

Touch the [One-sided to two-sided copy] key.

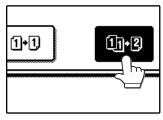

Touch the [BINDING CHANGE] key when making the tablet binding, or when making automatic two-sided copies of a one-sided 11" x 17" or 8-1/2" x 14" size portrait original, touch the [BINDING CHANGE] key.

Portrait-oriented original (11" x 17" or 8-1/2" x 14" size)

Before [BINDING CHANGE] After [BINDING CHANGE]

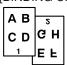

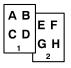

4 Touch the [OK] key.

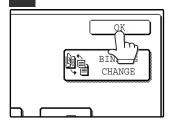

Make sure that a suitable paper size is automatically selected, or select another size using the [PAPER SELECT] key.

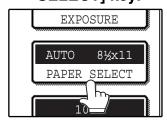

Select the number of copies and any other desired copy settings, and then press the [START] key (③).

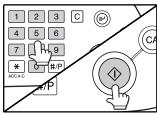

The original for the front side is scanned.

Remove the first original and then place the original for the back side on the document glass. Close the RSPF and then press the [START] key (③).

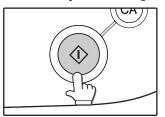

To cancel automatic two-sided copying, press the [CLEAR] key (C).

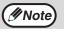

When making two-sided copies of an odd number of originals, touch the [READ-END] key after scanning the last original.

# **USING THE RSPF**

- Place the original(s) in the document feeder tray. (p.23)
- 2 Touch the [2-SIDED COPY] key.

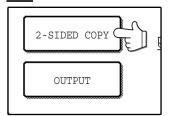

3 Touch the desired copy mode.

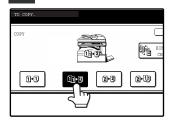

Touch the [BINDING CHANGE] key when making the tablet binding, or when making automatic two-sided copies of a one-sided 11" x 17" or 8-1/2" x 14" size portrait original, touch the [BINDING CHANGE] key.

Portrait-oriented original (11" x 17" or 8-1/2" x 14" size)

Before [BINDING CHANGE] After [BINDING CHANGE]

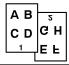

A B E F G H

4 Touch the [OK] key.

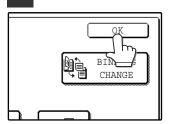

Make sure that a suitable paper size is automatically selected, or select another size using the [PAPER SELECT] key.

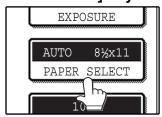

Select the number of copies and any other desired copy settings, and then press the [START] key (③).

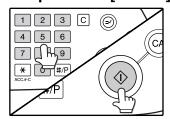

# **EXPOSURE ADJUSTMENT**

# SELECTING THE ORIGINAL IMAGE TYPE AND MANUALLY ADJUSTING THE EXPOSURE

[AUTO] is selected by default for automatic adjustment of the image according to the original. If you wish to specify the original image type or manually adjust the exposure, place the original in the RSPF or on the document glass, check the paper size, and then perform the following steps.

1 Touch the [EXPOSURE] key.

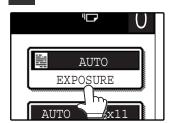

2 Select [TEXT], [TEXT/PHOTO], [PHOTO], or [SUPER PHOTO] as appropriate for the original.

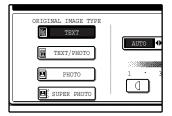

#### Selecting the original image type

• Four original image type selections are available.

| TEXT           | Use for regular text, blueprints, and light pencil writing. |  |
|----------------|-------------------------------------------------------------|--|
| TEXT/PHOTO     | Use for mixed text/photo originals and printed photos.      |  |
| РНОТО          | Use for photos and when you desire clearer halftones.       |  |
| SUPER<br>PHOTO | Use to copy photos at a high resolution of 1200 dpi.        |  |

 Automatic exposure adjustment can only be selected when [TEXT] is selected for the original image type. 3 Manually adjust the copy exposure.

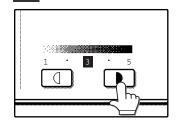

If [TEXT] was selected for the original image type, touch the [AUTO ♠ MANUAL] key to select [MANUAL] and then adjust the copy exposure.

Touch the key to make darker copies. Touch the key to make lighter copies.

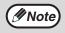

#### **Exposure value guidelines**

- 1 2 Dark originals like newspapers
- 3 Normal originals
- 4 5 Light colored text or text written in pencil

To change back to automatic exposure adjustment, follow these steps:

- 1 Touch the [EXPOSURE] key.
- 2 Touch the [TEXT] key. The [AUTO ♠ MANUAL] key appears when [TEXT] is selected.
- 3 Touch the [AUTO ♠ MANUAL] key so that [AUTO] is highlighted.
- 4 Touch the [OK] key.
- 4 Touch the [OK] key.

You will return to the main screen of copy mode.

Check the paper size, select the number of copies and any other desired copy settings, and then press the [START] key (③).

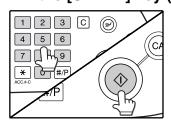

# REDUCTION/ENLARGEMENT/ZOOM

There are three ways to enlarge and reduce copies:

- Specifying a ratio with the reduce key, enlarge key, or zoom key......MANUAL RATIO SELECTION (p.31)

Ratios that can be selected vary depending on the following conditions:

| Original type setting       | Original position | Selectable ratios |
|-----------------------------|-------------------|-------------------|
| Other than augus photo made | Document glass    | 25 to 400%        |
| Other than super photo mode | RSPF              | 50 to 200%        |
| Super photo mode            | Document glass    | 50 to 200%        |
| Super photo mode            | RSPF              | 50 to 141%        |

# AUTOMATIC RATIO SELECTION

The ratio is automatically selected based on the original size and paper size.

1 Place the original(s). (p.22, p.23)

The original size appears in the touch panel.

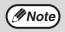

- If the original size does not appear in the touch panel, specify the original size manually. (p.47)
- Automatic ratio selection is not possible if the original or paper is a non-standard size.

# 2 Touch the [PAPER SELECT] key and then select the desired paper size.

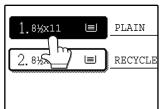

The selected key is highlighted and the paper selection screen closes.

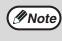

If paper of the desired size is not loaded in any of the trays, load paper of the required size in a paper tray or in the bypass tray. (p.19)

# 3 Touch the [AUTO IMAGE] key.

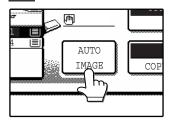

A suitable ratio is selected based on the original size and selected paper size. (The ratio appears in the touch panel.)

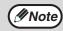

- When automatic ratio selection is selected, the [AUTO IMAGE] key is highlighted in the main screen.
- If the original and paper are in different orientations, the image is automatically rotated to match the paper orientation (for paper sizes 8-1/2" x 11" (A4) or less).
- Rotation of the image can be disabled in the key operator programs. (See the "Key operator's guide".)
- If "IMAGE IS LARGER THAN THE COPY PAPER." appears in the touch panel, part of the image will be cut off in the copy.

# 4 Select the number of copies and any other desired settings, and then press the [START] key (③).

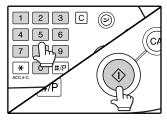

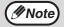

To cancel automatic ratio selection, touch the [AUTO IMAGE] key.

# MANUAL RATIO SELECTION

There are four preset reduction ratios and four preset enlargement ratios. In addition, the [ZOOM] keys (, ) can be pressed to select the ratio in increments of 1%.

- 1 Place the original(s). (p.22, p.23)
- 2 Touch the [COPY RATIO] key.

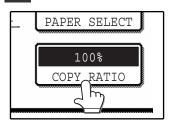

3 Use the [MENU] key to select menu [1] or menu [2] for copy ratio selection.

#### Menu

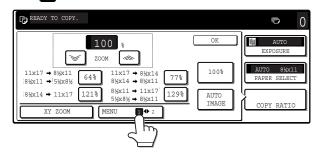

Preset reduction keys: 64%, 77%
Preset enlargement keys: 121%, 129%
[100%] key 100%

### Menu 2

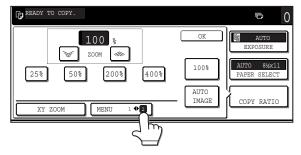

Preset reduction keys: 25%, 50%
Preset enlargement keys: 200%, 400%
[100%] key 100%

4 Use the enlargement key or reduction key, or the [ZOOM] key (☑/☑) to set the desired copy ratio.

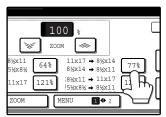

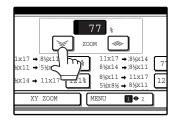

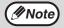

- Touch a reduction or enlargement key to set the approximate ratio, then touch the [ ] key to decrease the ratio or the [ ] key to increase the ratio.
- If "IMAGE IS LARGER THAN THE COPY PAPER." appears, the selected copy ratio is too large for the paper size. However, if you press the [START] key (③), a copy will be made.

# 5 Touch the [OK] key.

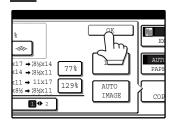

Make sure that a suitable paper size is automatically selected, or select another size using the [PAPER SELECT] key.

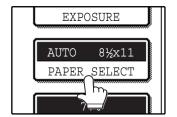

If AUTO PAPER SELECT is enabled, the appropriate copy paper size is automatically selected based on the original size and selected copy ratios. Select the number of copies and any other desired copy settings, and then press the [START] key (③).

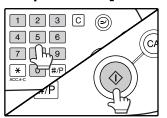

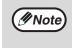

To return the ratio setting to 100%, touch the [COPY RATIO] key to display the ratio menu and then touch the [100%] key. (p.31, step 3)

# SELECTING THE VERTICAL AND HORIZONTAL COPY RATIOS SEPARATELY (XY ZOOM copying)

The XY ZOOM feature allows the horizontal and vertical copy ratios to be changed independently.

Example: Vertical ratio set to 100% and horizontal ratio set to 50%.

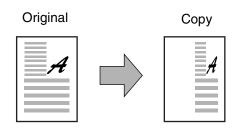

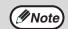

- The AUTO IMAGE/MULTI SHOT/PAMPHLET COPY feature cannot be used in combination with the XY ZOOM function.
- To use the XY ZOOM feature with the DUAL PAGE COPY feature (p.43), set the DUAL PAGE COPY feature first and then the XY ZOOM feature.
- 1 Place the original(s). (p.22, p.23)
- 2 Touch the [COPY RATIO] key.

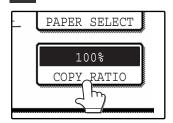

3 Touch the [XY ZOOM] key.

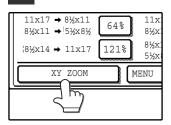

# 4 Touch the [X] key.

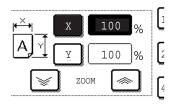

The [X] key is selected (highlighted) by default, so there is normally no need to perform this step (Go to step 5.). If the [X] key is not highlighted, perform this step.

Use the reduction, enlargement, and [ZOOM] keys ( ) to change the copy ratio in the horizontal (X) direction.

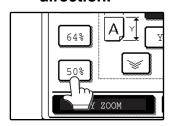

A fixed ratio key will not become highlighted when touched.

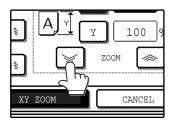

The [ZOOM] keys

( / ) can be used to change the ratio in increments of 1%

Touch the key to increase the ratio, or the key to decrease the ratio. Continuing to touch a [ZOOM] key ( / ) makes the ratio change faster.

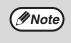

Touch a reduction or enlargement key to set the approximate ratio, then touch the [ ] key to decrease the ratio or the [ ] key to increase the ratio.

6 Touch the [Y] key.

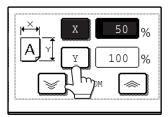

7 Use the reduction, enlargement, and [ZOOM] keys (☑/☑) to change the copy ratio in the vertical (Y) direction.

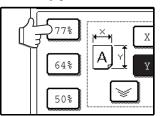

A fixed ratio key will not become highlighted when touched.

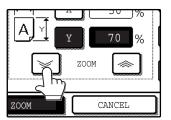

If you need to readjust the horizontal ratio, touch the [X] key again.

8 Touch the [OK] key.

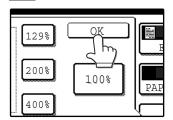

9 Make sure that a suitable paper size is automatically selected, or select another size using the [PAPER SELECT] key.

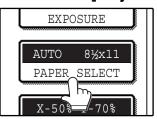

If AUTO PAPER SELECT is enabled, the appropriate copy paper size is automatically selected based on the original size and selected copy ratios.

Select the number of copies and any other desired copy settings, and then press the [START] key (③).

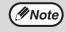

To cancel this function, touch the [CANCEL] key in the XY ZOOM screen.

# INTERRUPTING A COPY RUN

A copy run can be temporarily interrupted to allow another copy job to be performed. When the other job is finished, the copy run will resume using the original copy settings.

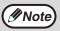

Automatic two-sided copying, sort/group copying, staple sort, pamphlet copy, job build, cover copy, job build, job programs, or multi shot copying cannot be used for interrupt copying.

1 Press the [INTERRUPT] key (⊚) to interrupt the copy run.

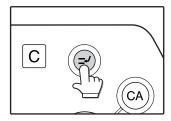

The [INTERRUPT] key (⊕) blinks until the machine is ready for the interrupt job, after which it lights steadily.

If you decide to cancel the interrupt job while selecting settings, press the [INTERRUPT] key (⊚).

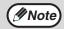

- If audit mode is enabled, a message will appear prompting you to enter your account number. Enter your account number with the numeric keys. The copies that you make will be added to your account's count.
- If an original is being scanned when the [INTERRUPT] key (②) is pressed, the interrupt job will begin after the original is scanned. If a copy is being printed, the interrupt job will begin after the copy is printed.
- Remove the previous original(s) and place the original(s) of the interrupt copy job. (p.22, p.23)
- Select the number of copies and any other desired copy settings, and then press the [START] key (③).

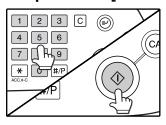

The interrupt copies will be offset from the previous copies. (Offset function, p.35) 4 When the copy job is finished, press the [INTERRUPT] key (②) and remove the original(s).

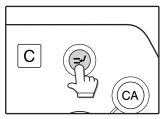

Feplace the previous original(s) and press the [START] key (⊚) to resume copying.

Replace only the originals that have not yet been scanned.

# Chapter 3 CONVENIENT COPY FUNCTIONS

This chapter explains special finishing functions and other convenient functions.

### **COPY FINISHING FUNCTIONS**

This section explains the sort, group, and offset functions, as well as the staple sort function which is used to staple output collated with the sort function when a finisher is installed.

#### SORT COPY

This function is used to collate sets of copies. The copies are delivered to the center tray, and to other trays when a job separator tray or finisher is installed.

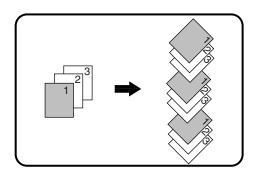

#### **GROUP COPY**

This function is used to group sets of copies by page. The copies are delivered to the center tray, and to other trays when a job separator tray or finisher is installed.

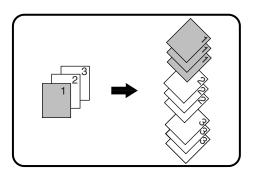

#### **OFFSET FUNCTION**

Each set of copies is offset from the previous set in the output tray, making it easy to distinguish one set from another. (The offset function can be used in the center tray or in the offset tray of the finisher.)

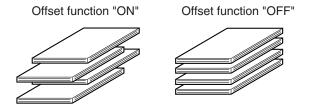

#### **Enabling the offset function**

The offset function operates when a checkmark appears in the [OFFSET] checkbox, which is displayed by touching the [OUTPUT] key. (If a checkmark doesn't appear, touch the checkbox.)

### Place the originals in the RSPF or on the document glass. (p.22, p.23)

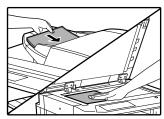

If originals are placed in the RSPF, the sort function is automatically selected. (To disable this function, see the "Key operator's guide".)

Example: 5 sets of copies or 5 copies per page of 3 originals

Originals

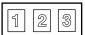

#### 2 Touch the [OUTPUT] key.

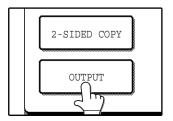

#### 3 Touch the [SORT] or [GROUP] key.

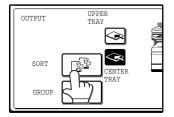

### 4 Touch the output tray that you wish to use.

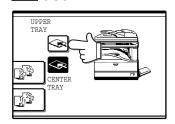

The output tray can only be selected when a job separator or finisher is installed.

**M**Note

To enable the offset function (p.35), touch the [OFFSET] checkbox so that a checkmark appears. To disable the offset function, touch the [OFFSET] checkbox again to clear the checkmark.

#### 5 Touch the [OK] key.

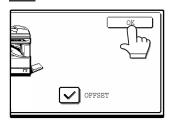

Select the number of copies and any other desired copy settings, and then press the [START] key (③).

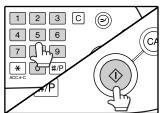

#### [When using the RSPF:]

Copying will start after all the originals are scanned.

#### [When using the document glass:]

Replace the original with the next original and press the [START] key (③). Repeat this step until all originals have been scanned, and then touch the [READ-END] key.

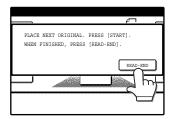

The copies are grouped as follows:

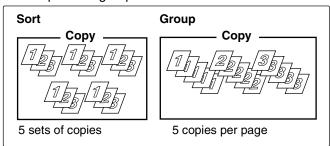

If the memory becomes full while scanning the originals, "MEMORY IS FULL. PRESS [START] TO BEGIN COPYING OR [CA] TO CANCEL." will appear. To copy only the originals that have been scanned, press the [START] key (③). To cancel the job, press the [CLEAR ALL] key (④).

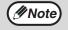

The number of originals that can be scanned into memory can be increased by increasing the memory allocation in the key operator programs, or by installing more memory. (See the "Key operator's guide".)

# STAPLE SORT (when the finisher (AR-FN5N) is installed)

This function collates the copies, staples each set, and delivers the sets to the offset tray. The staple sort function can only be used when a finisher is installed.

| Stapling position | F   | Portrait orientation                                                                                                    | La | ndscape orientation                                                                                                    |
|-------------------|-----|----------------------------------------------------------------------------------------------------|----|----------------------------------------------------------------------------------------------------|
| Top left corner   | Ī . | Available paper sizes:<br>8-1/2" x 11" (A4 and B5)<br>Stapling capacity:<br>For each size, up to 30 sheets<br>can be stapled. |    | Available paper sizes: 11" x 17", 8-1/2" x 14", 8-1/2" x 13", 8-1/2" x 11" R, (A3, B4 and A4R) Stapling capacity: For each size, up to 30 sheets can be stapled. |

## ORIENTATION OF THE ORIGINAL AND STAPLING POSITIONS

If the orientation of the originals does not match that of the copy paper, the images will be rotated. The stapling position varies with the orientation of the original.

#### Using the RSPF

Insert the originals face up.

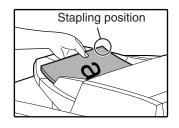

#### Using the document glass

Place each original face down.

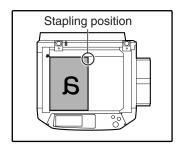

When copying 8-1/2" x 14" or 11" x 17" (B4 or A3) vertically oriented originals, the copies will be stapled at the position shown below.

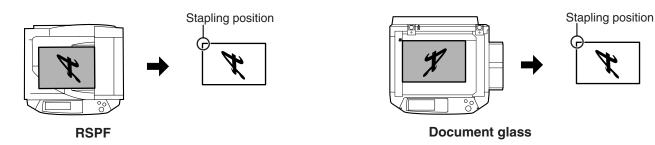

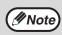

• When using letterhead paper in the staple sort, load the paper with the letterhead to the front or to the right as shown in the diagram.

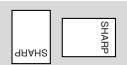

- Different sized originals cannot be copied on the corresponding sizes of paper.
- The staple sort function cannot be used if disabled in the key operator programs. (See the "Key operator's guide".)
- The offset function (p.35) cannot be used.

- Place the original(s). (p.22, p.23)
- 2 Touch the [OUTPUT] key.

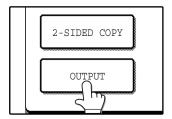

**3** Touch the [STAPLE SORT] key.

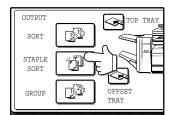

When the [STAPLE SORT] key is selected, the offset tray is automatically selected as the output tray. The top tray and center tray cannot be used.

4 Touch the [OK] key.

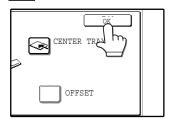

Select the number of copies and other copy settings, and then press the [START] key (③).

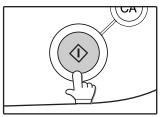

6 [When using the RSPF:]

Copying will start after all originals have been scanned.

[When using the document glass:]

Replace the original with the next original and press the [START] key (③). Repeat this step until all originals have been scanned, and then touch the [READ-END] key.

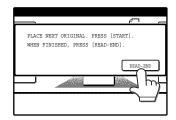

If the memory becomes full while scanning the originals, "MEMORY IS FULL. PRESS [START] TO BEGIN COPYING OR [CA] TO CANCEL." will appear. To copy only the originals that have been scanned, press the [START] key (③). To cancel the job, press the [CLEAR ALL] key (④).

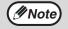

The number of originals that can be scanned into memory can be increased by increasing the memory allocation in the key operator programs, or by installing more memory. (See the "Key operator's guide".)

### **SPECIAL MODES**

When the [SPECIAL MODES] key in the main screen of copy mode is touched, the special modes screen will appear. This screen contains the following special function keys.

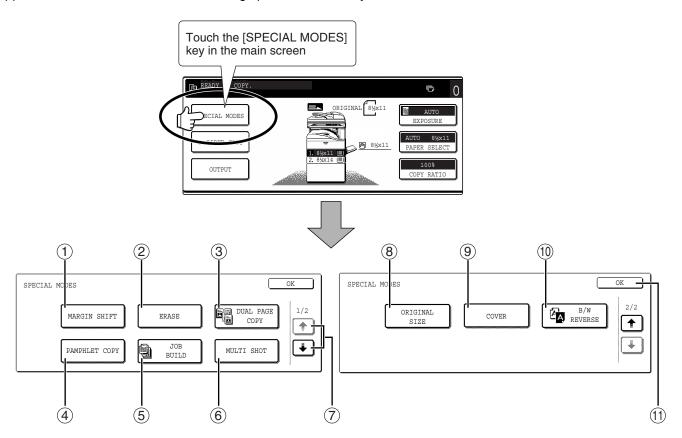

#### ① [MARGIN SHIFT] key (p.41)

Use this to shift the image on the copy paper to create binding margins.

#### ② [ERASE] key (p.42)

Use this to erase peripheral shadows that occur when making copies of books and other thick originals.

#### ③ [DUAL PAGE COPY] key (p.43)

Use this to make separate copies of the left and right pages of bound documents.

#### (4) [PAMPHLET COPY] key (p.44)

The pamphlet copy function is used to arrange copies in the proper order for center-stapling and folding into a booklet. Two original pages are copied onto each side of the paper, such that a total of four pages are copied onto one sheet.

#### 5 [JOB BUILD] key (p.45)

Use this when you need to copy more originals than can be placed in the RSPF at once. This allows you to divide the originals into sets and scan them sequentially in the RSPF.

#### 6 [MULTI SHOT] key (p.46)

The multi shot copy function is used to copy two or four originals onto one sheet of copy paper in any of four layout patterns.

#### ⑦ (♣) key, (♠) key

Use these to change pages in the special functions screen.

#### **®** [ORIGINAL SIZE] key (p.47)

Use to manually select the original size. When the original size is selected, the auto ratio select function will automatically select an appropriate ratio based on the paper size.

#### 9 [COVER] key (p.48)

Press this to use a different type of paper for front and back covers (When the RSPF is used.).

#### (i) [B/W REVERSE] key (p.50)

Use to reverse black and white areas.

#### (1) [OK] key

Touch to return to the main screen of the copy mode.

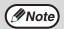

Some functions cannot be used in combination with each other. If a prohibited combination of functions has been selected, a message will appear in the touch panel.

# GENERAL PROCEDURE FOR USING THE SPECIAL FUNCTIONS

1 Touch the [SPECIAL MODES] key.

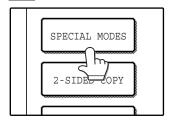

2 Touch the key of the desired special mode.

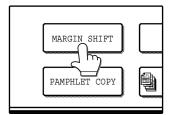

Example: Selecting the margin shift function

Procedures for modes that require further settings are explained starting on the next page.

#### MARGIN SHIFT COPY

The margin shift function is used to automatically shift the text or image on the copy paper approximately 1/2" in its initial setting.

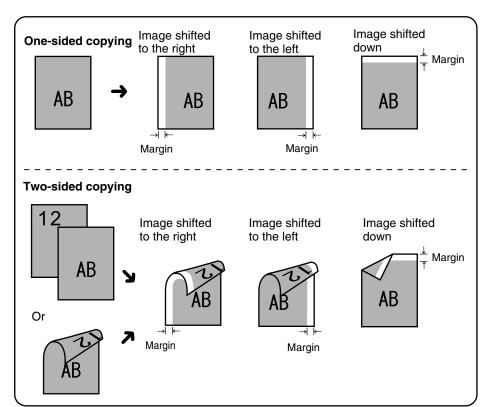

- Right, left or down can be selected for the shift direction as shown in the illustration.
- The shift width (margin) can be set from 0" to 1" in increments of 1/8".
- If [DOWN] key is selected, set the original(s) so that the margin to be increased is set to the rear side of the RSPF or the document glass.

### 1 Touch the [MARGIN SHIFT] key in the special modes screen.

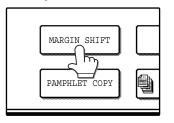

The margin shift setting screen will appear.
The margin shift icon ( , etc.) will also appear in the screen to indicate that the function is turned on.

### Adjust the shift width as needed and touch the [OK] key.

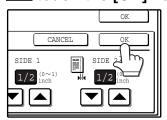

Use the ▼ and ▲ keys to set the shift width. The shift amount can be set from 0" to 1" in increments of 1/8".

#### 2 Select the shift direction.

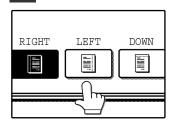

Touch the [RIGHT], [LEFT], or [DOWN] key. The selected key will be highlighted.

### Touch the [OK] key in the special modes screen.

You will return to the main screen of copy mode.

#### About the steps that follow

If you are using the document glass, see page 22. If you are using the RSPF, see page 23.

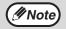

- When margin shift is selected, rotation copying will not function.
- This feature cannot be used with paper that is not a standard size.
- To cancel the margin shift function, touch the [CANCEL] key in the margin shift setting screen. (See the screen of step 3.)

#### **ERASE COPY**

The erase function is used to erase the shadow lines on copies that are produced when copying thick originals or books. The erase modes that can be selected are shown below. The erase width is initially set to 1/2".

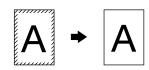

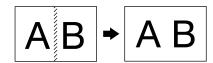

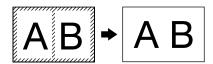

#### **EDGE ERASE**

Eliminates shadow lines around the edges of copies caused when heavy paper or a book is copied.

#### **CENTER ERASE**

Eliminates shadow lines produced by the bindings of bound documents.

#### **EDGE + CENTER ERASE**

Eliminates both the shadow lines around the edges of copies and the shadow at the center.

### 1 Touch the [ERASE] key in the special modes screen.

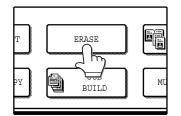

The erase setting screen will appear.

The erase icon ( ), etc.) will also appear in the screen to indicate that the function is turned on.

#### 2 Select the desired erase mode.

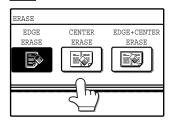

Select one of the three erase modes. The selected key will be highlighted.

### Touch the [OK] key in the special modes screen.

You will return to the main screen of copy mode.

#### About the steps that follow

If the document glass is being used, see page 22. If the RSPF is being used, see page 23.

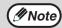

- This feature cannot be used with non-standard size originals.
- This feature cannot be selected when mixed feeding (p.25) is used.
- To cancel the erase copy function, touch the [CANCEL] key in the erase setting screen. (See the screen of step 3.)

### Adjust the erase width as needed and touch the [OK] key.

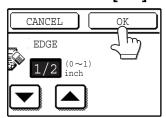

Use the ▼ and ▲ keys to adjust the erase width. The erase width can be set from 0" to 1" in increments of 1/8".

#### **DUAL PAGE COPY**

The dual page copy function produces separate copies of two adjoining pages on the document glass. It is especially useful when copying books and other bound documents.

[Example] Copying the right and left pages of a book

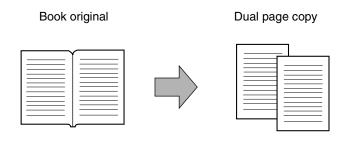

- A reduction setting can be selected when using the dual page copy function, however, an enlargement setting cannot be selected.
- The dual page copy function can only be used when copying from the document glass. The RSPF cannot be used.
- Only 8-1/2" x 11" paper can be used.

### 1 Touch the [DUAL PAGE COPY] key in the special modes screen.

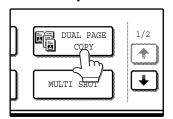

The [DUAL PAGE COPY] key is highlighted to indicate that the function is enabled, and the dual page copy icon (
| will appear in the screen.

### 2 Touch the [OK] key in the special modes screen.

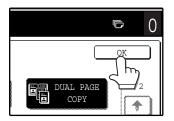

You will return to the main screen of copy mode.

### Place the originals on the document glass. (p.22)

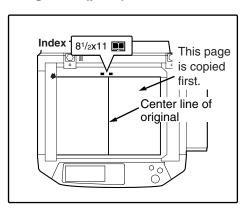

#### When copying book originals:

When copying a thick book, press down gently on the book to flatten it against the document glass.

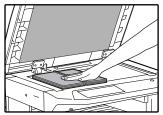

### 4. Make sure that 8-1/2" x 11" size paper is selected.

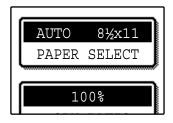

If 8-1/2" x 11" size paper is not selected, touch the [PAPER SELECT] key to select 8-1/2" x 11" paper.

# 5 Select the number of copies and any other desired copy settings, and then press the [START] key (③).

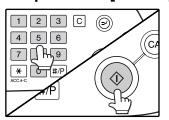

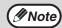

- To cancel the dual page copy function, touch the [DUAL PAGE COPY] key in the special modes screen. (The key will no longer be highlighted.) (See the screen of step 1.)
- To erase shadows caused by the document binding, use the edge erase function (p.42). (Center Erase and Edge + Center Erase cannot be used with the dual page copy function.)

#### **PAMPHLET COPY**

The pamphlet copy function is used to arrange copies in the proper order for center-stapling and folding into a booklet. Two original pages are copied onto each side of the copy paper, such that a total of four pages are copied onto each sheet.

This function is convenient for arranging copies into an attractive booklet or pamphlet.

[Example]: Copying 8 originals with pamphlet copy

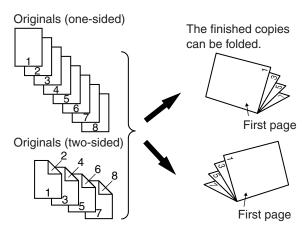

- Scan the originals in order from the first page to the last page. The order of copying will be automatically adjusted by the machine.
- Either left binding (opening from right to left) or right binding (opening from left to right) can be selected.
- Four originals will be copied onto one sheet. Blank pages may be automatically added at the end, depending on the number of the originals.

### Touch the [PAMPHLET COPY] key in the special modes menu screen.

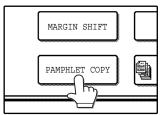

The pamphlet copy setting screen will appear. The pamphlet copy icon (), etc.) will also appear in the upper left corner of the screen to indicate that the function is enabled.

### 2 Specify whether 1-sided or 2-sided originals will be copied.

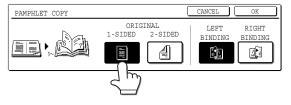

3 Select the binding position ([LEFT BINDING] or [RIGHT BINDING]) and then touch the [OK] key in the pamphlet copy setting screen.

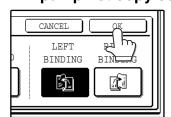

You will return to the special modes menu screen.

### 4. Touch the [OK] key in the special modes screen.

You will return to the main screen of copy mode.

- 5 Place the original(s). (p.22, p.23)
- Make sure that a suitable paper size has been automatically selected.

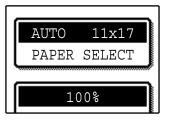

If the desired copy paper size is not selected, use the [PAPER SELECT] key to select the paper size. After the paper size is selected, touch the [AUTO IMAGE] key. A suitable ratio will be automatically selected.

# **7** Select the number of copies and any other desired copy settings, and then press the [START] key (③).

#### [When using the RSPF:]

Copying will start after all originals have been scanned.

#### [When using the document glass:]

Replace the original with the next original and press the [START] key (). Repeat this step until all originals have been scanned, and then touch the [READ-END] key.

When the pamphlet copy function is selected, two-sided copying will be automatically enabled.

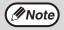

To cancel the pamphlet copy function, touch the [CANCEL] key in the pamphlet copy setting screen. (See the screen of step 2.)

#### JOB BUILD MODE

Use this function when you need to copy more originals than can be placed in the RSPF at once. (The maximum number of originals that can be placed in the RSPF at once is 100.)

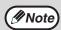

- If the memory becomes full while scanning the originals, "MEMORY IS FULL. PRESS [START] TO BEGIN COPYING OR [CA] TO CANCEL." will appear. To copy only the originals that have been scanned, press the [START] key (③). To cancel the job, press the [CLEAR ALL] key (△).
- Depending on the content of the originals, the memory may become full before 100 originals have been scanned. In this case, press the [START] key (③) to copy the originals that have been scanned, and then place the originals that weren't scanned in the RSPF once again and repeat the copy procedure.
- To increase the number of originals that can be scanned, install more memory or increase the memory allocation in the key operator programs. (See the "Key operator's guide".)

Example: Copying 130 sheets (8-1/2" x 11" size originals)

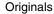

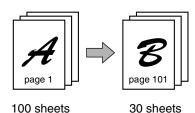

\* Divide the originals into sets so that each set is no more than 100 pages. Scan the sets in order beginning from the first page of set A.

### Touch the [JOB BUILD] key in the special modes menu screen.

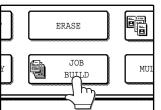

The [JOB BUILD] key is highlighted.

The job build copy icon () will also appear in the screen to indicate that the function is enabled.

### 2 Touch the [OK] key in the special modes screen.

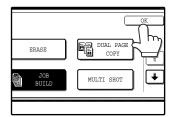

You will return to the main screen of copy mode.

### Place the original(s) in the RSPF. (p.23)

# 4. Make sure that a suitable paper size is selected, select the number of copies and any other desired copy settings, and then press the [START] key (③).

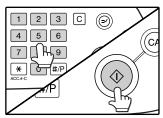

Scanning begins. When scanning of the first set of originals (A in the above example) is finished, insert the second set and press the [START] key (③).

Repeat this step until all the remaining originals (B in the above example) have been scanned.

Remove each scanned set of originals before inserting the next set.

#### 5 Touch the [READ-END] key.

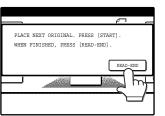

Copying begins.

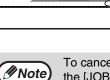

To cancel the job build mode function, touch the [JOB BUILD] key in the special modes screen so that it is no longer highlighted. (See the screen of step 1.)

#### **MULTI SHOT COPY**

The multi shot copy function is used to copy two or four originals onto one sheet of copy paper in a specified order.

Example: Copying four originals onto one sheet of paper (Page number: 4 in 1 ( $\square$ ), layout: ( $\square$ 3|4))

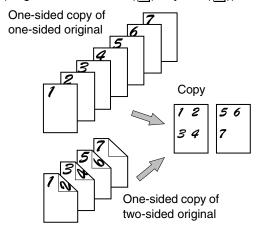

### 1 Touch the [MULTI SHOT] key in the SPECIAL MODES menu screen.

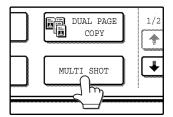

The multi shot copy setting screen will appear. The multi shot copy icon ([12], etc.) will also appear in the screen to indicate that the function is enabled.

# 2 Select the number of originals to be copied onto one sheet in the multi shot copy selection screen.

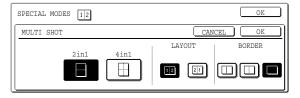

#### 3 Select the layout.

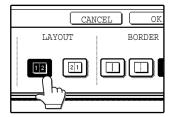

Select the order in which the originals will appear on the copy.

#### When using the multi shot copy function, place the originals, select the desired paper size, and select the copy mode before selecting the multi shot copy function in the special modes screen.

• When using the multi shot copy function, the appropriate copy ratio will be automatically set based on the original size, paper size, and the number of originals to be copied onto one sheet. The minimum reduction ratio is 25%. (The minimum ratio is 50% when SUPER PHOTO is selected for the original image type in the copy exposure settings or when the RSPF is used.) Depending on the original size, paper size, and the number of originals to be copied onto one sheet, portions of original images may be cut off.

#### 4 Select a borderline setting.

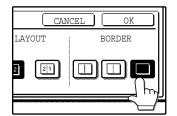

Select [ ], [ ], or [ ].

Touch the [OK] key in the multi shot setting screen.

You will return to the special modes menu screen.

Touch the [OK] key in the special modes menu screen.

You will return to the main screen of copy mode.

- 7 Select the number of copies and any other desired copy settings, and then press the [START] key (⊚).
- [When using the RSPF:]
  Copying will start after all originals have been scanned.

#### [When using the document glass:]

Replace the original with the next original and press the [START] key (③). Repeat this step until all originals have been scanned, and then touch the [READ-END] key if necessary.

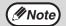

- The images may be rotated depending on the number of originals and the orientation of the originals and copy paper.
- To cancel the multi shot copy function, touch the [CANCEL] key in the multi shot setting screen (the screen of step 2).

#### **ORIGINAL SIZE**

If you wish to use the paper other than the automatically selected original size, original size setting is specified by the special modes. The mix feeding setting (p.25) is also selected here.

Touch the key and then touch the [ORIGINAL SIZE] key in the special modes menu screen.

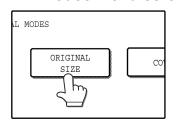

The original size setting screen will appear.

Touch the [OK] key in the special modes menu screen.

You will return to the main screen of the copy mode.

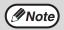

To select mixed feeding, select the "MIX SIZE ORIGINAL FEEDING MODE" checkbox. Mixed feeding is explained on page 25.

2 Touch the [MANUAL] key.

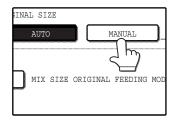

3 Select the original size.

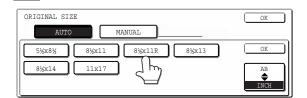

[MANUAL] key is highlighted and the selected paper size is displayed.

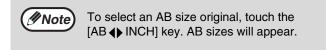

4 Touch the inside [OK] key.

You will return to the special modes menu screen.

#### **COVER COPY**

Cover copy mode is used to add a cover to the front or back, or both the front and back, of a multipage document. To use cover copy mode, the RSPF must be used.

#### Copying onto a cover

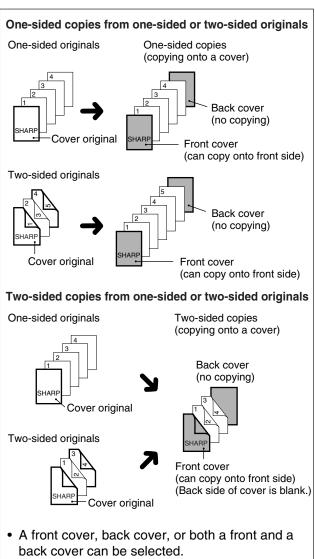

- You can specify whether or not the front cover is copied on.
- Copying is not possible on either side of a back cover.

#### Not copying onto a cover

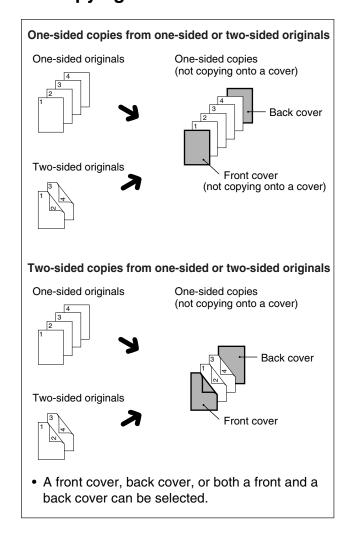

# Touch the → key and then touch the [COVER] key in the special modes menu screen.

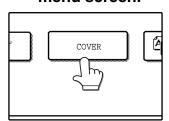

The cover setting screen will appear.

The cover icon (,, etc.) will also appear in the screen to indicate that the function is turned on.

### 2 Select the cover(s) that you wish to add.

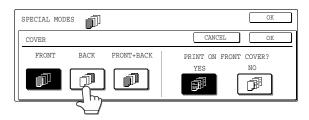

To add only a front cover, touch the [FRONT] key. To add only a back cover, touch the [BACK] key. To add both a front and back cover, touch the [FRONT+BACK] key.

### 3 Specify whether or not the front cover is to be copied on.

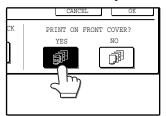

Select [YES] or [NO] in the touch panel. If [YES] is selected, the first page of the document will be copied onto the front cover sheet.

### 4. Touch the [OK] key in the cover setting screen.

Return to the special modes screen.

### Touch the [OK] key in the special modes screen.

You will return to the main screen of copy mode.

### 6 Load the cover paper to be used into the bypass tray.

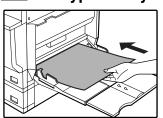

Load the same size of paper as the paper to be used for the copy job.

### About the steps that follow See page 23.

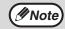

- It is not possible to copy on the inside of a front cover, nor on either side of a back cover
- Be sure to place the originals in the RSPF.
   The document glass cannot be used for this function.
- During cover copying, stream feeding mode will not function even if enabled in the key operator programs. (See the "Key operator's guide".)
- To cancel the cover copy function, select the cover copy function again and touch the [CANCEL] key. (See the screen of step 2.)

#### **B/W REVERSE COPY**

The B/W REVERSE feature is used to reverse black and white in a copy to create a negative image.

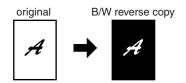

When the B/W reverse function is selected, the exposure mode will be automatically set to TEXT mode. Other exposure modes cannot be selected. If B/W reverse is canceled, TEXT mode will not automatically be canceled.

# Touch the key and then touch the [B/W REVERSE] key in the special modes menu screen.

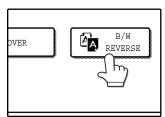

The [B/W REVERSE] key is highlighted.
The B/W reverse icon
(() will also appear in the screen to indicate that the function is enabled.

### 2 Touch the [OK] key in the special modes screen.

You will return to the main screen of copy mode.

#### About the steps that follow

If the document glass is being used, see page 22. If the RSPF is being used, see page 23.

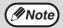

To cancel the B/W reverse copy function, touch the [B/W REVERSE] key in the special modes screen. (The key will no longer be highlighted.) (See the screen of step 1.)

### **CUSTOM SETTINGS**

The custom settings let you adjust certain features of the machine to better suit your needs. The custom settings include the following settings:

| ●TOTAL COUNT      | This displays the number of pages output by the machine. (p.53)                |
|-------------------|--------------------------------------------------------------------------------|
| ●DISPLAY CONTRAST | This is used to adjust the contrast of the touch panel. (p.53)                 |
| ●LIST PRINT*1     | This is used to print a setting list or a font list. (p.53)                    |
| ●CLOCK            | This is used to set the date and time of the machine's built-in clock. (p.53)  |
| ●TRAY SETTINGS    | This is used to configure the paper type and paper size settings for each      |
|                   | tray, and select whether or not automatic switch over to another tray with the |
|                   | same size and type of paper will take place if the paper runs out during       |
|                   | continuous printing. (p.53)                                                    |

| The following settings are expl | ained in detail in the operation manual for facsimile.                                                                                                   |
|---------------------------------|----------------------------------------------------------------------------------------------------|
| ●ADDRESS CONTROL*2              | If your machine has the fax option, this setting is used to store fax numbers for automatic dialing. Group keys and user indexes can also be programmed. |
|                                 | This is used to select the fax receive mode (automatic or manual) This is used to forward faxes received in memory to another destination.               |
| ●KEYBOARD SELECT*3              | When using the fax or network scanner function, use this setting to change the layout of the keyboard in the letter entry screen. (p.53)                 |

●KEY OPERATOR PROGRAMS.. Settings for key operators (administrators of this machine). A key appears for these settings in the custom settings menu screen. For explanations of the settings, see the Key operator's guide. (For explanations of key operator programs for the fax option, see the operation manual for facsimile.)

<sup>\*1</sup> The fax option or network printer function must be installed.

<sup>\*2</sup> The fax option must be installed.

<sup>\*3</sup> The fax option or network scanner function must be installed.

#### **GENERAL PROCEDURE FOR CUSTOM SETTINGS**

1 Press the [CUSTOM SETTINGS] key.

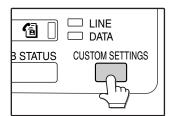

2 Touch the key of the desired setting. The setting screen will appear.

Each of the custom settings is explained on the following pages.

The [TRAY SETTINGS] key is selected in the following example.

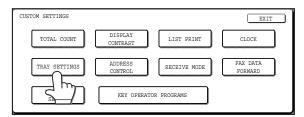

When the [TRAY SETTINGS] key is selected, the following screen appears.

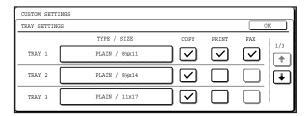

- **M**Note
- When a checkbox appears next to an item in a screen, touch the checkbox (\_\_) to select the item. A checkmark (\_\_) will appear to indicate that the item is selected.
  - In the above settings, tray 1 can be used for printer, copy, and fax mode. Tray 2 and tray 3 can only be used for copy mode.
- For a detailed explanation of the trays, see "CHANGING A TRAY'S PAPER TYPE AND PAPER SIZE SETTINGS" (p.19).

- Touch the [OK] key in the setting screen to close it.
- 4. When you are ready to exit the custom settings, touch the [EXIT] key.

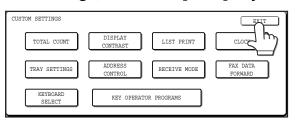

#### **SETTINGS**

#### **Total count**

The total page count display shows the following counts:

- Total number of copies and printed pages
- Number of pages fed through the RSPF
- Number of two-sided copies
- Number of times the stapler was used
- Number of pages sent using the network scanner function
- Number of sent and received fax pages
  The counts that appear will vary depending on the
  peripheral equipment installed.
- Each sheet of paper that is 11" x 17" (A3) size is counted as two sheets.
- Each sheet of paper used for automatic two-sided copying is counted as two sheets (11" x 17" (A3) paper is counted as four sheets.).

#### **Display contrast**

Screen contrast adjustment is used to make the touch panel easier to view under various lighting conditions. Touch the [LIGHTER] key to make the screen lighter, or the [DARKER] key to make the screen darker.

#### List print

Use this to print the PRINTER TEST PAGE, the FAX REPORT, or the SENDING ADDRESS LIST.

#### Clock

Use this to set the date and time of the machine's built-in clock. The date and time are used for functions that require date and time information.

#### **Tray settings**

The paper type, paper size, and enabled modes can be set for each tray. Auto tray switching and disabling of two-sided printing on letterhead paper can also be set. See page 19 and 20 for details on setting the paper type and paper size.

- To select which trays can be used in each of copy, printer, and fax modes, select the checkboxes (☑) of the desired trays in each mode.
- When a tray runs out of paper in the middle of a job, the auto tray switching function automatically switches the paper source to another tray that has the same paper size and paper type settings. (The auto tray switching function cannot be set for the bypass tray.)

#### **Keyboard select**

When using the fax or network scanner function, you can change the layout of the keyboard that appears in the letter entry screen. Select the layout that you find easiest to use.

The following three keyboard configurations are available:

- Keyboard 1 (QWERTY configuration)\*
- Keyboard 2 (AZERTY configuration)
- Keyboard 3 (ABCDEF configuration)
   \*The default setting is "Keyboard 1".

### (Example: Letter entry screen when Keyboard 3 is selected.)

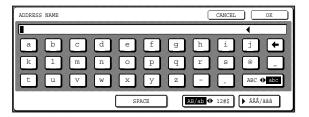

### **JOB PROGRAM MEMORY**

If you frequently use the same settings for copy jobs, you can store in the settings in a job program. Up to 10 job programs can be stored, and the programs are retained even when the power is turned off. By storing frequently used copy settings in a program, you can eliminate the bother of selecting the settings each time you use them for a copy job.

- After a job program is stored, if any settings of the key operator programs related to the stored job program are prohibited, the related settings in the job program will not be recalled.
- If the overwriting of job programs is prohibited in the key operator programs, it will not be possible to overwrite or delete a job program.
- To exit job program memory mode, press the [CLEAR ALL] key () on the operation panel or touch the [EXIT] key on the touch panel.

#### STORING A JOB PROGRAM

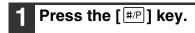

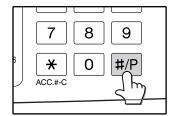

### 4 Select the copy settings that you wish to store in the program.

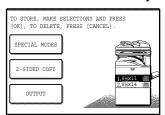

The number of copies cannot be stored.

#### 2 Touch the [STORE/DELETE] key.

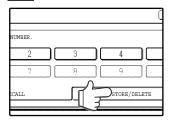

#### 5 Touch the [OK] key.

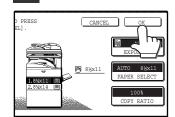

The selected settings will be stored under the program number selected in step 3.

### Touch a program number from 1 to 10 in the storage register screen.

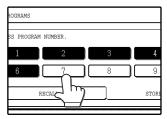

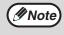

If a numeric key is selected that has already been programmed, a confirmation screen will appear. To replace the existing program with the new program, touch the [STORE] key and continue from step 4. If you do not wish to replace the existing program, touch the [CANCEL] key to return to the above screen and select a different numeric key.

#### **EXECUTING A JOB PROGRAM**

1 Press the [#/P] key.

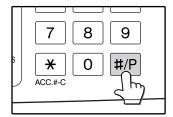

2 Touch the program number key of the desired program.

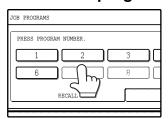

The job program will be executed. A number for which no job program has been stored cannot be selected.

Place the original, check the original size, and then set the number of copies and any other desired copy settings not stored in the program.

When finished, press the [START] key (③).

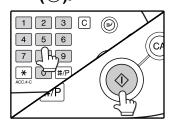

#### **DELETING A STORED JOB PROGRAM**

1 Press the [#/P] key.

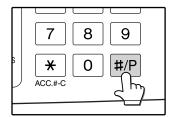

2 Touch the [STORE/DELETE] key.

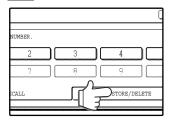

Select the program number of the program to be deleted.

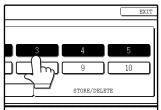

If a number key for which no job program has been stored is selected, the proceed to step 4 on the previous page (for storing a job program).

4 Touch the [DELETE] key.

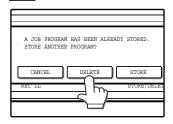

The selected program will be deleted and you will return to the screen of step 3. If the [CANCEL] key is touched, you will return to the screen of step 3 without deleting the program.

If you are finished deleting programs, touch the [EXIT] key in the screen of step 3 to exit.

### **AUDITING MODE**

When auditing mode is enabled, a count is kept of the number of pages printed or copied by each account (maximum of 100 accounts). The counts can be viewed whenever necessary.

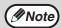

- Auditing mode can be enabled for all modes (copy mode, fax mode, network scanner mode, and printer mode) in the key operator programs. (See the "Key operator's guide".)
- To print in printer mode when auditing mode is enabled, enter your account number in the printer driver setup screen on your computer.

#### COPYING WHEN AUDITING MODE IS ENABLED

When auditing mode is enabled, the following account number entry screen appears.

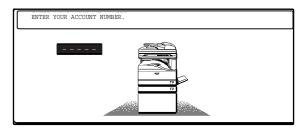

### Enter your account number (5 digits) with the numeric keys.

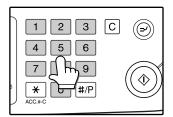

Each digit is indicated by an asterisk "X".

### When the copy job is finished, press the [ACC.#-C] key (\*).

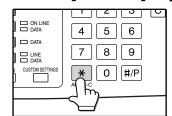

The screen reverts to the account number entry screen.

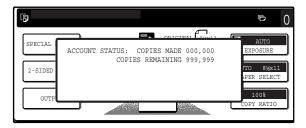

- When a valid account number is entered, the number of copies already made by that account appears for several seconds on the initial screen.
- If a limit has been set in the key operator programs for the number of copies that can be made by the account, the remaining number that can be made is displayed in the message display together with the number of copies already made. (See the "Key operator's guide".)

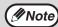

- To perform an interrupt job when auditing mode is enabled, press the [INTERRUPT] key (♥). The account number entry screen will appear. Enter your account number. When the interrupt job is finished, be sure to press the [INTERRUPT] key (♥) or the [CLEAR ALL] key (♥) to end interrupt mode.
- If an invalid account number is entered in step 1, the account number entry screen reappears.
- When ACCOUNT NUMBER SECURITY in the key operator programs is enabled (See the "Key operator's guide".), the following message will appear and operation will not be permitted for 1 minute if an invalid account number is entered 3 times in a row.

PLEASE SEE YOUR KEY OPERATOR FOR ASSISTANCE.

# 5 Chapter 5 TROUBLESHOOTING AND MAINTENANCE

This chapter describes troubleshooting and maintenance such as misfeed removal, replacing the toner cartridge and cleaning the machine.

| DISPLAY MESSAGES | 58 |
|------------------|----|
| TROUBLESHOOTING  | 60 |

| Trouble                                                                                                    | Page     |
|----------------------------------------------------------------------------------------------------|----------|
| Problems related to machine operation                                                                                |          |
| The machine does not operate.                                                                                        | İ        |
| The power is on but copying is not possible.                                                                         |          |
| Two-sided copying is not possible.                                                                                   | 60       |
| Wrong paper size is displayed for paper in the bypass tray.                                                          | 60       |
| A copy job stops before it is finished.                                                                              |          |
| The contrast of the touch panel is too high or too low.                                                              |          |
| Image cannot be rotated.                                                                                             |          |
| Original size is not selected automatically, or copying does not take place on paper that matches the original size. |          |
| Paper size for a paper tray cannot be set.                                                                           |          |
| Order of copies is incorrect.                                                                                        |          |
| The job is canceled after the originals were being scanned.                                                          | 61       |
| Not all pages are copied.                                                                                            |          |
| The RSPF cannot be used.                                                                                             |          |
| Lighting fixture flickers.                                                                                           |          |
| Paper feeding problems                                                                                               |          |
| When using paper fed from the bypass tray, the copied image is skewed.                                               | 62       |
| Paper from the bypass tray misfeeds.                                                                                 | 02       |
| Paper misfeeds.                                                                                                    |          |
| Image quality problems                                                                                               |          |
| Copies are too dark or too light.                                                                                    |          |
| Text is not clear in a copy.                                                                                         |          |
| Part of the copied image is cut off.                                                                                 | 63       |
| Blank copies.                                                                                                    | 00       |
| Paper is wrinkled or the copied image comes off when the paper surface is rubbed.                                    | Ī        |
| Copies are smudged or dirty.                                                                                         |          |
| White or black lines appear copies.                                                                                  | <u> </u> |
| WOFFED DEMOVAL                                                                                                    | 0.4      |

| MISFEED REMOVAL                                         | 64   |
|---------------------------------------------------------|------|
| REPLACING THE TONER CARTRIDGE                           | 72   |
| STAPLE CARTRIDGE REPLACEMENT                            |      |
| STAPLE JAM REMOVAL                                      | . 74 |
| CHECKING THE TONER QUANTITY AND TOTAL OUTPUT COUNTCOUNT | 74   |
| CLEANING THE MACHINE                                    | 75   |
| DOCUMENT GLASS AND RSPF                                 | . 75 |
| THE BYPASS TRAY PAPER FEED ROLLER                       | . 75 |

### **DISPLAY MESSAGES**

If one of the following messages appears in the display, take prompt action as instructed by the message.

| Message                                                                    | Cause and solution                                                                                                    | Page   |
|----------------------------------------------------------------------------|----------------------------------------------------------------------------------------------------|--------|
| ENTER YOUR ACCOUNT NUMBER.                                                 | Auditing mode is enabled. Enter your account number.                                                                                                    | 56     |
| A MISFEED HAS OCCURRED.                                                    | Remove the misfeed as explained in "MISFEED REMOVAL".                                                                                                    | 64     |
| 2-SIDED COPIES CANNOT BE MADE ON THIS PAPER TYPE.                          | This appears when you attempt to make two-sided copies on special paper that cannot be used for two-sided copying. Cancel two-sided copying or change the paper.                   | 15, 27 |
| REMOVE PAPER FROM THE <*>TRAY.                                             | The indicated output tray is full. Remove the output from the tray. (<*> indicates the tray that is full.)                                                                         | -      |
| CLOSE THE <**> COVER.                                                      | The indicated cover is open. Close the cover. (<**> indicates the cover that is open.)                                                                                             | -      |
| PLEASE EXTEND BYPASS-TRAY.                                                 | When copying from the bypass tray, be sure to pull out the bypass tray extension.                                                                                                  | 18     |
| COVER SHEETS MUST BE THE SAME SIZE AS THE COPY PAPER USED.                 | When adding a cover, load paper in the bypass tray that is the same size as the paper in the tray selected for copying.                                                            | 48     |
| TONER SUPPLY IS LOW.                                                       | The toner cartridge must be replaced soon.                                                                                                    | 72     |
| CHANGE THE TONER CARTRIDGE.                                                | The toner cartridge is out of toner. Replace the toner cartridge.                                                                                                    | 72     |
| CHECK THE TONER CARTRIDGE.                                                 | Make sure that the toner cartridge is installed correctly.                                                                                                    | 72     |
| THE DOCUMENT FEEDER IS DISABLED.                                           | The RSPF has been disabled in the key operator programs. Use the document glass.                                                                                                   | 22     |
| SELECTED PAPER TRAY IS<br>PROHIBITED. PLEASE SELECT<br>ANOTHER PAPER TRAY. | This appears when a tray is selected that has been prohibited in "TRAY SETTINGS" in the custom settings.                                                                           | 53     |
| PLEASE CHECK THE PAPER SIZE OF TRAY <***>.                                 | The tray's paper size setting is different from the actual paper size. Load the correct size of paper. The tray is indicated in <***>.                                             | 15     |
| ADD STAPLES.                                                               | The finisher is out of staples. Replace the staple cartridge as explained in "STAPLE CARTRIDGE REPLACEMENT".                                                                       | 73     |
| PLEASE REMOVE PAPER FROM THE STAPLER COMPILER.                             | Paper remains in the stapler compiler. Remove the paper.                                                                                                    | 70     |
| MEMORY IS FULL. PRESS [START]<br>TO BEGIN COPYING OR [CA] TO<br>CANCEL.    | The memory becomes full while scanning originals. Press the [START] key (③) to copy only the originals that have been scanned, or press the [CLEAR ALL] key (△) to cancel the job. | -      |

| Message                                          | Cause and solution                                                                                                    | Page |
|--------------------------------------------------|----------------------------------------------------------------------------------------------------|------|
| SELECTED PAPER TRAY IS OUT OF SERVICE.           | Contact your SHARP service center.                                                                                                    | -    |
| CHECK STAPLER POSITION OR STAPLE JAM.            | Staples are jammed in the finisher or the staple case is not attached correctly. Check the staple case. If the message still appears after removing the jammed staples, disable the stapler using "DISABLING OF STAPLER" in the key operator programs (See the "Key operator's guide.), and contact your SHARP service center. | 74   |
| (CALL FOR SERVICE SOON.)                         | It will soon be time for regular maintenance. Contact your SHARP service center.                                                                                                    | -    |
| (MAINTENANCE REQUIRED.)                          | It is time for regular maintenance. Contact your SHARP service center.                                                                                                    | -    |
| CALL FOR SERVICE. CODE: **-**                    | Turn off the power and then turn it back on. If this does not clear the message, write down the 2-digit main code and 2-digit sub-code and promptly contact your SHARP service center.                                                                                                    | -    |
| PLEASE CHECK THE ORIGINAL SIZE. JOB IS CANCELED. | The original in the RSPF is longer than the size that was detected. Reinsert the original, make sure that the size indicated in the touch panel is the same as the actual size, and begin copying. You can also select mixed feeding to copy onto paper that matches each original size after all originals have been scanned. | -    |

### **TROUBLESHOOTING**

If you experience difficulty using the machine, check the following troubleshooting guide before calling for service. Many problems can be easily resolved by the user. If you are unable to solve the problem using the troubleshooting guide, turn off the power switch, unplug the machine, and contact your SHARP service center. The following problems are related to the general operation of the machine and copying.

For problems related the to printer, fax, and network scanner functions, see the corresponding operation manuals.

#### Problems related to machine operation

| Problem                                                     | Cause and solution                                                                                                    | Page                       |
|-------------------------------------------------------------|----------------------------------------------------------------------------------------------------|----------------------------|
|                                                             | Power switch OFF.  → Turn the power switch ON.                                                                                                    | 13                         |
| The machine does not operate.                               | The machine is warming up.  → The machine requires about 23 seconds to warm up after the power switch is turned on. While the machine is warming up, copy settings can be selected but copying is not possible. Wait until "READY TO COPY." appears. | 13                         |
| ·                                                           | Out of paper.  → Load paper.                                                                                                    | 17                         |
|                                                             | Out of toner.  → Replace the toner cartridge.                                                                                                    | 72                         |
|                                                             | Misfeed occurs.  → Remove the misfed paper.                                                                                                    | 64                         |
| The power is on but copying is not possible.                | The machine is in auto power shut-off mode.  → If only the [START] key (③) blinks, auto power shut-off mode has activated. Press the [START] key (③) to return the machine to normal operation.                                                      | 14                         |
|                                                             | Copy mode is not selected.  → Press the [COPY] key to select copy mode.                                                                                                    | 10                         |
| Two sided convince is not need by                           | Automatic two-sided copying was attempted on paper that is not suitable for automatic two-sided copying.  → Two-sided copying is not possible on special paper. Use paper that is suitable for automatic two-sided copying.                          | 27                         |
| Two-sided copying is not possible.                          | Two-sided copying is prohibited in the key operator programs.  → Change the setting in the key operator programs to permit two-sided copying.                                                                                                    | Key<br>operator's<br>guide |
| Wrong paper size is displayed for paper in the bypass tray. | The bypass tray extension is not pulled out.  → To detect the paper size correctly, the bypass tray extension must be pulled out when the paper is loaded.                                                                                           | 18                         |
| A copy job stops before it is finished.                     | Too many pages have accumulated in the output tray, causing the tray full sensor to activate. Further copying is not possible until the pages are removed.  → Remove the pages from the output tray.                                                 | -                          |
| The contrast of the touch panel is too high or too low.     | The display contrast has not been adjusted.  → Adjust the contrast using "DISPLAY CONTRAST" in the custom settings.                                                                                                    | 53                         |
| Image cannot be rotated                                     | Neither auto paper selection nor auto image mode are selected.  → Rotation copy functions only if auto paper select mode or auto image mode is selected.                                                                                             | 25, 30                     |
| Image cannot be rotated.                                    | Rotation copy is prohibited in the key operator programs.  → Change the setting in the key operator programs to permit rotation copying.                                                                                                    | Key<br>operator's<br>guide |

| Problem                                                          | Cause and solution                                                                                                    | Page                       |
|------------------------------------------------------------------|----------------------------------------------------------------------------------------------------|----------------------------|
| Original size is not selected automatically, or copying does not | The RSPF was not opened completely when the original was placed on the document glass.  → Open the RSPF completely, place the original on the document glass, and close the RSPF.                                                                                                    | -                          |
|                                                                  | The original contains large black solid areas.  → If the original contains any large black solid areas, the original size may not be detected automatically. Use the [SPECIAL MODES] key to select the original size.                                                                                                    | 47                         |
| take place on paper that matches the original size.              | The original is smaller than 5-1/2" x 8-1/2" size.  → When the original is smaller than 5-1/2" x 8-1/2" size, the size cannot be detected. Use the [PAPER SELECT] key to select the desired paper size.                                                                                                    | 22                         |
|                                                                  | The original is not a standard size.  → When the original is not a standard size, the size cannot be detected. Manually select the closest standard original size, or use the [PAPER SELECT] key to select the desired paper size.                                                                                                    | 22, 47                     |
|                                                                  | A copy, print job, or received fax is being printed.  → Set the correct paper size after printing is finished.                                                                                                    | -                          |
|                                                                  | Operation has temporarily stopped because the tray is out of paper or a misfeed occurred.  → Load paper or remove the misfeed, finish the copy job, and then set the paper size.                                                                                                    | 19, 64                     |
| Paper size for a paper tray cannot be set.                       | During an interrupt copy job.  → Set the correct paper size after the interrupt copy job is finished.                                                                                                    | 34                         |
|                                                                  | Misfeed occurs.  → Remove the misfed paper.                                                                                                    | 64                         |
|                                                                  | Paper tray settings are prohibited in the key operator programs.  → Change the setting in the key operator programs to permit paper tray settings.                                                                                                    | Key<br>operator's<br>guide |
| Order of copies is incorrect.                                    | The originals were placed in the wrong order.  → When using the document glass, scan the originals one sheet at a time beginning from the first page. When using the RSPF, insert the originals with the first page on top and facing up.                                                                                                    | 23                         |
| The job is canceled after the originals were being scanned.      | The memory become full while the originals were being scanned.  → When using a function such as pamphlet copy or multi shot copy where all original pages are scanned into memory before copying begins, scanning will stop and copying will not take place if the memory becomes full. The number of pages that can be scanned into memory can be increased by installing more memory.               | 76                         |
| Not all pages are copied.                                        | The memory become full while the originals were being scanned.  → When the memory becomes full while the originals are being scanned, you can select whether you want to continue the job and print only those originals that were scanned, or cancel the job. If you continue the job, copies will only be made of the originals that were scanned, and thus all originals cannot be copied at once. | -                          |
| The RSPF cannot be used.                                         | Use of the RSPF has been prohibited in the key operator programs.  → Enable use of the RSPF in the key operator programs.                                                                                                    | Key<br>operator's<br>guide |
| Lighting fixture flickers.                                       | The same power outlet is used for the lighting fixture and the machine.  → Connect the machine to a power outlet which is not used for other electric appliances.                                                                                                    | 4                          |

### Paper feeding problems

| Problem                                                                | Cause and solution                                                                                                    | Page |
|------------------------------------------------------------------------|----------------------------------------------------------------------------------------------------|------|
| When using paper fed from the bypass tray, the copied image is skewed. | The number of sheets placed on the bypass tray exceeds the maximum number.  → Do not place more than the maximum number of sheets.                                                                                                    | 15   |
|                                                                        | The bypass guide is not adjusted to the size of the loaded paper.  → Adjust the bypass guide to the size of the loaded paper.                                                                                                    | 18   |
|                                                                        | The paper type setting is not correct.  → When using a special paper, be sure to set the correct paper type.                                                                                                    | 20   |
| Paper from the bypass tray misfeeds.                                   | The number of sheets placed on the bypass tray exceeds the maximum number.  → Do not place more than the maximum number of sheets.                                                                                                    | 15   |
|                                                                        | The bypass guide is not adjusted to the size of the loaded paper.  → Adjust the bypass guide to the size of the loaded paper.                                                                                                    | 18   |
|                                                                        | The paper is outside of the specified size and weight range.  → Use copy paper within the specified range.                                                                                                    | 15   |
| Paper misfeeds.                                                        | Paper is curled or damp.  → Do not use curled or crimped paper. Replace with dry copy paper.  During periods when the machine is not used for a long time, remove the paper from the tray and store it in a dark place in a bag to prevent moisture absorption. | 79   |
|                                                                        | Paper is not loaded properly.  → Make sure the paper is properly loaded.                                                                                                    | 17   |
|                                                                        | Pieces of paper remain inside machine.  → Remove all pieces of misfed paper.                                                                                                    | 64   |
|                                                                        | Sheets of paper stick together.  → Fan the paper well before loading it.                                                                                                    | 17   |

### Image quality problems

| Problem                                                                           | Cause and solution                                                                                                    | Page                       |
|-----------------------------------------------------------------------------------|----------------------------------------------------------------------------------------------------|----------------------------|
| Copies are too dark or too light.                                                 | The image of the original is too light or too dark.  → Select the correct original image type in the exposure setting and adjust the copying exposure.                                                                                                    | 29                         |
|                                                                                   | The copying exposure is set to "AUTO".  → The "EXPOSURE ADJUSTMENT" key operator program can be used to adjust the exposure level used for "AUTO" exposure.  Consult the administrator of the machine.                                                          | Key<br>operator's<br>guide |
|                                                                                   | The original type that is most suitable for the original has not been selected in the copy exposure setting screen.  → Change the original type selection to "AUTO", or manually select the most suitable original type setting.                                | 29                         |
| Text is not clear in a copy.                                                      | The correct original type has not been selected in the copy exposure setting screen.  → Change the original type setting to "TEXT".                                                                                                    | 29                         |
|                                                                                   | The original was placed in the wrong position.  → Place the original in the correct position. When using the document glass, place the original against the far left side.                                                                                      | 22, 23                     |
|                                                                                   | A suitable ratio for the original size and paper size has not been selected.  → Use auto ratio selection to obtain the correct ratio for the copy.                                                                                                    | 30                         |
| Part of the copied image is cut off.                                              | The tray's paper size setting was not changed when a different size of paper was loaded in the tray.  → Be sure to change the tray's paper size setting when loading a different size of paper in the tray.                                                     | 19                         |
|                                                                                   | An AB paper size is being used.  → When using copy paper that is an AB size, set the original size manually.                                                                                                    | 47                         |
| Blank copies.                                                                     | The original is not placed face up in the RSPF or face down on the document glass.  → Place the original face up in the RSPF or face down on the document glass.                                                                                                | 22, 23                     |
|                                                                                   | The paper is outside of the specified size and weight range.  → Use copy paper within the specified range.                                                                                                    | 15                         |
| Paper is wrinkled or the copied image comes off when the paper surface is rubbed. | The paper type setting is not correct.  → Set the correct paper type. To set the paper type for a tray, see  "CHANGING A TRAY'S PAPER TYPE AND PAPER SIZE  SETTINGS".                                                                                           | 19, 20                     |
|                                                                                   | Paper is curled or damp.  → Do not use curled or wrinkled paper. Replace with dry copy paper. During periods when the machine is not used for a long time, remove the paper from the tray and store it in a dark place in a bag to prevent moisture absorption. | 79                         |
| Copies are smudged or dirty.                                                      | The document glass or the underside of the RSPF is dirty.  → Clean regularly.                                                                                                    | 75                         |
|                                                                                   | The original is smudged or blotchy.  → Use a clean original.                                                                                                    | -                          |
| White or black lines appear copies.                                               | The scanner glass for the RSPF is dirty.  → Clean the long, narrow scanning glass.                                                                                                    | 75                         |

### **MISFEED REMOVAL**

When a misfeed occurs during copying, the message "MISFEED HAS OCCURRED." will appear in the touch panel and printing will stop.

• If the misfed paper tears during removal, remove the torn pieces. Take care not to touch the photoconductive drum while removing the pieces. Nicks and scratches on the drum will cause dirty copies.

#### First, locate the misfeed

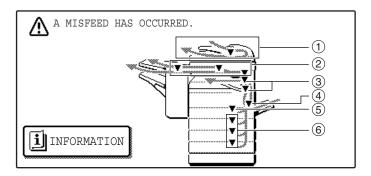

- ① Misfeed in the RSPF (p.65)
- ② Misfeed in the finisher (p.70)
- ③ Misfeed in the machine (p.66)
- 4 Misfeed in the bypass tray (p.66)
- ⑤ Misfeed in the upper paper tray (p.68)
- 6 Misfeed in the lower paper tray (p.69)

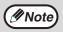

If the fax option is installed, all received faxes are stored in memory. The faxes are automatically printed after the misfeed is removed.

#### **MISFEED REMOVAL GUIDANCE**

Misfeed removal guidance can be displayed by touching the [INFORMATION] key on the touch panel after a misfeed has occurred.

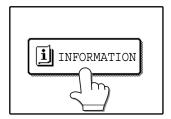

#### MISFEED IN THE RSPF

### 1 Remove the misfed original.

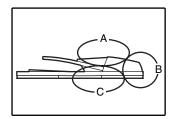

Check sections A, B, and C in the illustration at left and remove the misfed original.

#### Section A

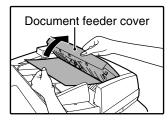

Open the document feeder cover and carefully remove the misfed original from the document feeder tray. Close the document feeder cover.

#### Section B

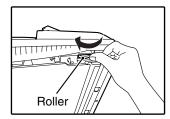

Open the RSPF and rotate the release roller in the direction of the arrow to feed the original out. Close the RSPF and then carefully remove the original.

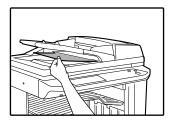

If the misfed original cannot be removed, open the document transport cover (below), and rotate the release roller again.

If a small original (5-1/2" x 8-1/2", etc.) is misfed, or if an original misfeed occurs in the reversing tray of the RSPF, lift the document transport cover knob, open the document transport cover, and remove the original.

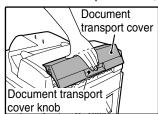

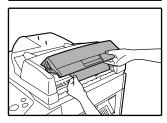

#### **Section C**

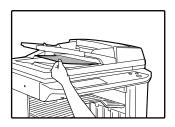

Carefully remove the misfed original from the exit area.

If the misfed original cannot be easily removed from the exit area, open the moveable part of the document feeder tray and remove the reversing tray, and then remove the original.

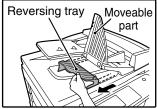

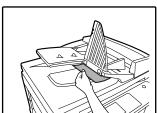

**Mote** 

After removing a misfed original from the exit area, be sure to attach the reversing tray securely to the exit area (When the RSPF is installed.).

# Open and close the RSPF to clear the misfeed message from the touch panel.

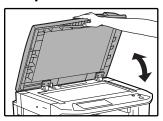

The message can also be cleared by opening and closing the document feeder cover or the document transport cover.

After the misfeed is removed and the misfeed message is cleared, a message will appear indicating the number of originals that must be reinserted in the RSPF.

Reinsert the originals that still must be scanned (Including the original that was being scanned when the misfeed occurred.), and press the [START] key(③).

Copying of the remaining originals will resume.

#### MISFEED IN THE BYPASS TRAY

1 Carefully pull the misfed paper out.

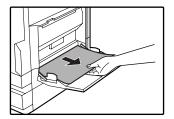

2 Open and close the side cover.

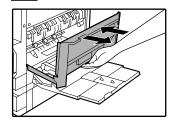

Make sure that the misfeed message is cleared.

The message can also be cleared by opening and closing the front cover.

If the message is not cleared, see "A. Misfeed in the paper feed area".

#### MISFEED IN THE MACHINE

Determine the location of the misfeed and remove it appropriately as indicated below.

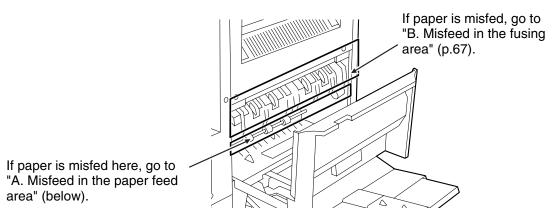

#### A. Misfeed in the paper feed area

1 Open the bypass tray and the side cover.

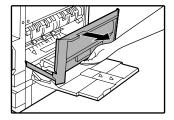

Press gently on both sides of the front cover and pull it open.

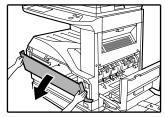

Carefully remove the misfed paper. Turn the roller rotating knob in the direction of the arrow to assist in removing it.

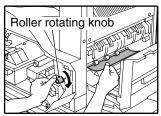

Be careful not to tear the misfed paper during removal.

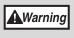

The fusing unit is hot. Do not touch the fusing unit when removing misfed paper. Doing so may cause a burn or injury.

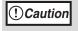

Do not touch the photoconductive drum (green portion) when removing the misfed paper. Doing so may damage the drum and cause smudges on copies.

#### **1** Close the front cover and side cover.

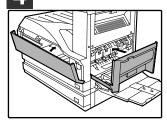

Make sure that the misfeed message is cleared.

#### B: Misfeed in the fusing area

1 Open the bypass tray and the side cover.

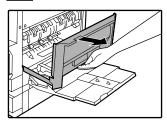

Press and pull it open gently on both sides of the front cover.

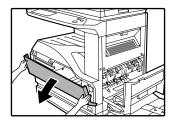

Turn the roller rotating knob in the direction of the arrow.

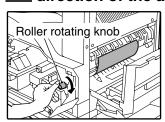

4. Lift the fusing unit release levers and carefully remove the misfed paper.

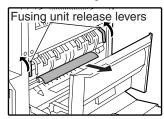

**▲**Warning

The fusing unit is hot. Do not touch the fusing unit when removing misfed paper. Doing so may cause a burn or injury. If you were unable to remove the misfeed in step 4, press down on the fusing unit paper guide knob to open the paper guide, and carefully remove the misfed paper.

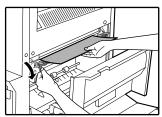

! Caution

- Do not touch the photoconductive drum (green portion) when removing the misfed paper. Doing so may damage the drum and cause smudges on copies.
- Take care not to let unfixed toner on the misfed paper soil your hands or clothes.
- 6 Close the fusing unit paper guide and press down on the fusing unit release levers.
- 7 Close the front cover and side cover.

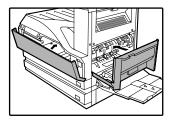

Make sure that the misfeed message is cleared.

#### **MISFEED IN THE CENTER TRAY**

Remove the paper by pulling it into the center tray.

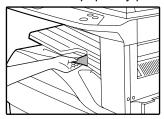

#### MISFEED IN THE UPPER PAPER TRAY

Make sure that there is no misfed paper in the machine before pulling the tray out. (p.66)

Lift and pull out the upper paper tray and then remove the misfed paper.

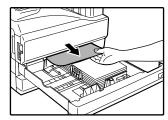

Be careful not to tear the misfed paper during removal.

2 Replace the upper paper tray.

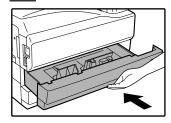

Push the upper paper tray in completely.

3 Open and close the side cover.

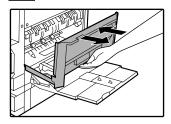

Make sure that the misfeed message is cleared. The message can also be cleared by opening and closing the front cover.

#### **MISFEED IN THE LOWER PAPER TRAY**

- Make sure that there is no misfed paper in the machine before pulling the tray out. (p.66)
- Use the following procedure to remove misfeeds that occur in the 500-sheet paper feed unit or 2 x 500-sheet paper feed unit.

#### 1 Open the lower side cover.

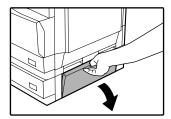

2 Remove the misfed paper.

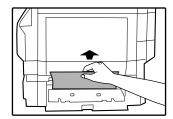

Be careful not to tear the misfed paper during removal.

If the misfed paper is not visible in step 2, lift and pull out the lower paper tray and remove the misfed paper.

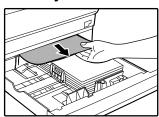

Be careful not to tear the misfed paper during removal.

4 Replace the lower paper tray.

Push the lower paper tray in completely.

5 Close the lower side cover.

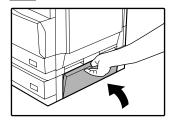

Make sure that the misfeed message is cleared.

# MISFEED IN THE UPPER EXIT AREA (when a job separator tray kit or finisher (AR-FN5N) is installed)

If a job separator tray kit or a finisher is installed, a misfeed may occur in the upper exit area.

1 Open the upper right side cover.

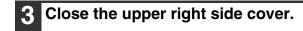

Make sure that the misfeed message is cleared.

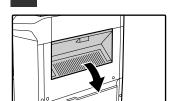

2 Gently pull the misfed paper out.

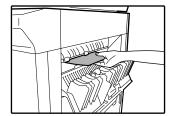

Be careful not to tear the misfed paper during removal.

# MISFEED IN AN OUTPUT TRAY (when a finisher (AR-FN5N) is installed)

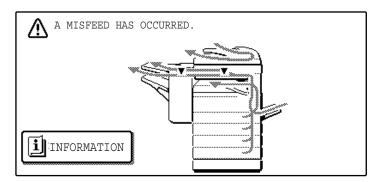

Grasp the handle of the stapler compiler cover and pull to open the cover.

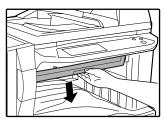

Remove any misfed paper from the transport area.

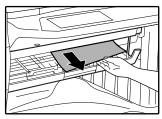

If staple sort copying is being performed, open the paper guide and remove any misfed paper from the stapler compiler.

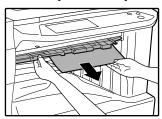

4. Close the stapler compiler cover.

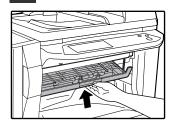

If the offset tray is being used, remove any misfed paper from the offset tray.

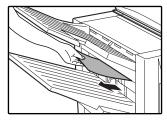

If the top tray is being used, open the top cover, remove any misfed paper, and close the top cover.

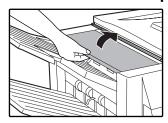

Make sure that the misfeed message is cleared.

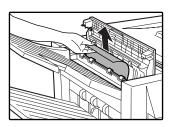

## REPLACING THE TONER CARTRIDGE

To check how much toner remains in the toner cartridge (p.74), hold down the [COPY] key. The amount of toner remaining will appear in the display. When less than 25% of the toner remains, obtain a new toner cartridge as soon as possible. When "TONER SUPPLY IS LOW." appears in the display, be sure to have a new cartridge on hand for replacement at any time as little toner remains. When "CHANGE THE TONER CARTRIDGE." appears in the touch panel, the toner cartridge must be replaced. Follow these steps to replace the cartridge.

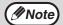

When running long copy jobs or copying originals with many areas of solid black, "TONER REPLENISHMENT IN PROGRESS." may appear in the touch panel and copying may stop even though the cartridge still has toner. When this occurs, the toner is being replenished. Replenishment will last about two minutes. When the [START] key  $(\textcircled{\bullet})$  illuminates, press the [START] key  $(\textcircled{\bullet})$  to resume copying.

Press gently on both sides of the front cover and pull it open.

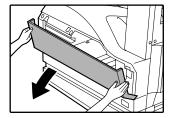

Pull the toner cartridge out while pressing the lock release lever.

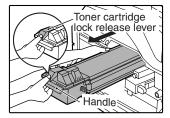

When pulling out the toner cartridge, place your other hand on the green part of the cartridge.

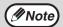

- After removing the toner cartridge, do not shake it or tap it. Doing so may cause toner to leak from the cartridge. Put the old cartridge immediately in the bag provided with the new cartridge.
- Dispose of the old toner cartridge in accordance with local regulations.

Remove the new toner cartridge from the bag. Grasp both ends of the cartridge and shake it horizontally about 20 times. After shaking the cartridge, remove the tape.

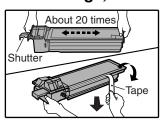

Grasp the hand grip to hold the cartridge. Do not hold the cartridge by the shutter. Be sure to only shake the cartridge before the tape is removed.

While pushing the lock release lever, gently insert the toner cartridge along the guides until it clicks into place.

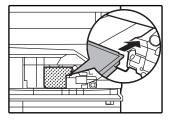

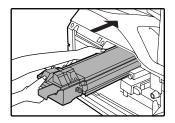

**Mote** 

If dirt or dust adheres to the toner cartridge, remove it before installing the cartridge.

Remove the tape from the shutter. Pull the shutter out of the toner cartridge as shown in the illustration.

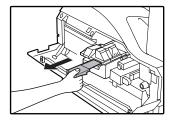

Discard the shutter.

6 Close the front cover.

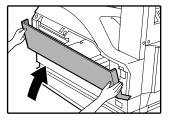

## STAPLE CARTRIDGE REPLACEMENT

(when the finisher (AR-FN5N) is installed)

When the message "ADD STAPLES." appears, replace the staple cartridge as follows:

1 Open the stapler cover.

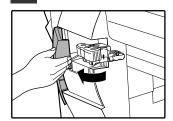

2 Grasp the green portion of the staple box and remove the staple box from the stapler.

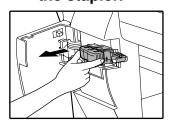

Remove the staple cartridge from inside the staple box.

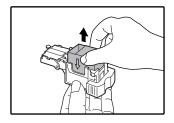

4 Insert the new staple cartridge into the box until it clicks into place.

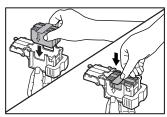

Insert the new cartridge by aligning the arrows on the cartridge with those on the box.

Check that the cartridge has locked into place by pulling it slightly.

5 Remove the tape from the cartridge.

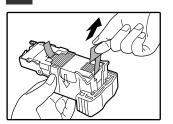

Insert the staple box into the stapler unit until it clicks into place.

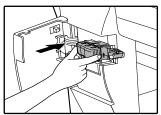

7 Close the stapler cover.

#### STAPLE JAM REMOVAL

If staples become jammed in the stapler, the message "CHECK STAPLER POSITION OR STAPLE JAM." will appear. Follow these steps to remove the jammed staples.

1 Open the stapler cover.

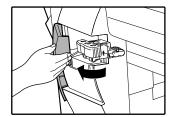

2 Grasp the green portion of the staple box and remove the staple box from the stapler.

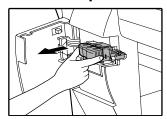

Raise the lever at the end of the staple box and remove the jammed staples.

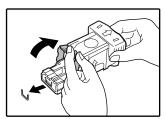

4 Return the lever to its original position.

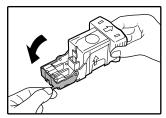

Insert the staple box into the stapler unit until it clicks into place.

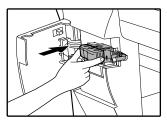

6 Close the stapler cover.

## CHECKING THE TONER QUANTITY AND TOTAL OUTPUT COUNT

The approximate quantity of toner remaining and the total output count can be displayed as explained below.

• The output count shows the combined output total of the copy, fax, and printer functions.

#### Checking the total output count and toner quantity

Hold down the [COPY] key. The total output count and toner quantity appear while the key is held down.

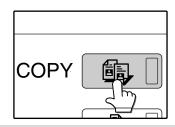

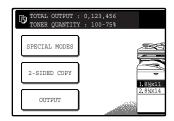

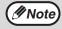

- Each 11" x 17" (A3) page is counted as two pages. Two sided pages are also counted as two pages.
- The amount of toner consumed will vary depending on conditions of usage and the type of originals copied. The toner quantity display should only be used as an approximate guide.

## **CLEANING THE MACHINE**

## **DOCUMENT GLASS AND RSPF**

If the document glass, RSPF, or scanning glass for originals fed from the RSPF (the long narrow glass surface on the right side of the document glass) become dirty, the dirt may appear on copies. Always keep these parts clean. Stains or dirt on the document glass/RSPF will also be copied. Wipe the document glass, the RSPF and the scanning window on the document glass with a soft, clean cloth.

If necessary, dampen the cloth with water. Do not use thinner, benzene, or similar volatile cleaning agents.

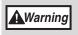

Do not spray flammable cleaner gas. Gas from the spray may come in contact with the internal electrical components or high-temperature parts of the fusing unit, creating a risk of fire or electrical shock.

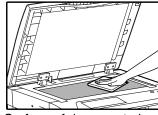

Surface of document glass

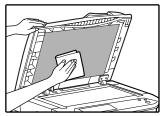

Underside of RSPF

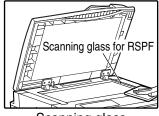

Scanning glass

### THE BYPASS TRAY PAPER FEED ROLLER

If misfeeds occur frequently when feeding envelopes or other thick paper from the bypass tray, wipe the paper feed roller at the feed slot of the bypass tray with a soft, clean cloth moistened with alcohol or water.

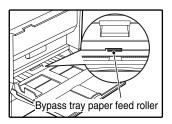

# 6 PERIPHERAL DEVICES AND SUPPLIES

Optional equipments and supplies are explained in this chapter. To purchase optional equipment and supplies contact your SHARP service center.

## PERIPHERAL DEVICES

FINISHER (AR-FN5N) See page 77.

500-SHEET PAPER FEED UNIT (AR-D21) See page 78.

2 x 500-SHEET PAPER FEED UNIT (AR-D22) See page 78.

JOB SEPARATOR TRAY KIT (AR-TR3)

This enables separation of output locations by mode (copy, printer, etc.).

**PRINTER EXPANSION KIT (AR-P17)** 

This allows the machine to be used as a network printer.

PRINT SERVER CARD (AR-NC5J)\*1

This optional expansion kit adds the network printer function (10/100 BASE-TX).

PS3 EXPANSION KIT (AR-PK1)\*1

This kit offers PostScript 3 compatibility.

BARCODE FONT KIT (AR-PF1)\*1

This font set adds barcode printing capability.

NETWORK SCANNER EXPANSION KIT (AR-NS2)\*2

This allows the machine to be used as a network scanner.

**FACSIMILE EXPANSION KIT (AR-FX7)** 

This allows the machine can be used as a facsimile machine.

8MB FAX MEMORY (AR-MM9)

Image memory can be expanded by installing the optional fax expansion memory.

256MB EXPANSION MEMORY BOARD (AR-SM5)

**512MB EXPANSION MEMORY BOARD (AR-SM6)** 

Additional memory can be installed in the machine. There are two DIMM slots in this machine, and the memory can be expanded to a maximum of 1056 MB.

<sup>\*2</sup>Requires installation of the PRINTER EXPANSION KIT (AR-P17), and 128MB or more of memory must be extended.

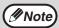

A commercial 64/128/256/512MB (the 168 pin SDRAM DIMM) memory module can be used to expand memory in this unit. For more information, consult your SHARP service center.

<sup>\*1</sup>Requires installation of the PRINTER EXPANSION KIT (AR-P17).

## **FINISHER (AR-FN5N)**

When an optional finisher (AR-FN5N) is installed, the machine can automatically staple the sorted copies. Each collated set of copies or group of copies can be stacked offset from the previous set. (Offset function p.35)

#### Part names

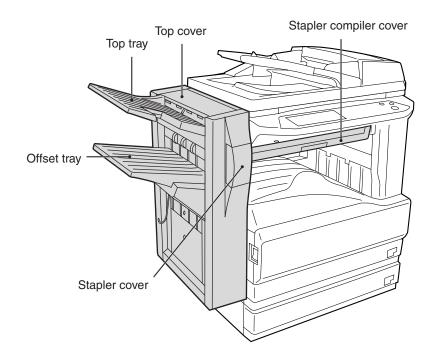

#### **Specifications**

|                                 | AR-FN5N                                                                                             |                                                                   |  |  |
|---------------------------------|----------------------------------------------------------------------------------------------------|-------------------------------------------------------------------|--|--|
| Trov conceity                   | Top tray                                                                                            | 100 sheets                                                        |  |  |
| Tray capacity                   | Offset tray                                                                                         | 1,000 sheets (500 sheets for sizes larger than 8-1/2" x 11" (A4)) |  |  |
|                                 | Size                                                                                                | Top tray: 5-1/2" x 8-1/2" to 11" x 17" (A5 to A3)                 |  |  |
| Paper size                      | Size                                                                                                | Offset tray: 8-1/2" x 11" to 11" x 17" (B5 to A3)                 |  |  |
|                                 | Weight                                                                                              | 14 lbs. to 34 lbs. (52 g/m <sup>2</sup> to 128 g/m <sup>2</sup> ) |  |  |
| Offset                          | Approx. 1" (27 mm                                                                                   | n)                                                                |  |  |
| Paper sizes that can be stapled | 8-1/2" x 11", 8-1/2" x 11"R, 8-1/2" x 13", 8-1/2" x 14", 11" x 17" (B5, A4, A4R, B4, A3)            |                                                                   |  |  |
| Stapling capacity               | 30 sheets (21 lbs. (80 g/m <sup>2</sup> ))                                                          |                                                                   |  |  |
| Power supply                    | Drawn from the ma                                                                                   | achine                                                            |  |  |
| Weight                          | Approx. 42 lbs. (19                                                                                 | 9 kg)                                                             |  |  |
| Dimensions                      | Exit area 18-33/64" (W) x 20-1/8" (D) x 21-17/64" (H) (470 mm (W) x 511 mm (D) x 540 mm (H))        |                                                                   |  |  |
|                                 | Stapler compiler 22-9/64" (W) x 17-31/64" (D) x 4-19/64" (H) (562 mm (W) x 444 mm (D) x 109 mm (H)) |                                                                   |  |  |

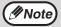

As a part of our policy of continuous improvement, SHARP reserves the right to make design and specification changes for product improvement without prior notice. The performance specification figures indicated are nominal values of production units and there may be some deviations from these values in individual units.

## 500-SHEET PAPER FEED UNIT/ 2 x 500-SHEET PAPER FEED UNIT

These paper feed units provide the convenience of increased paper capacity for the machine and a greater choice of paper sizes readily available for copying.

The AR-D21 contains one 500-sheet paper tray and the AR-D22 contains two 500-sheet paper trays.

#### Part names

**500-SHEET PAPER FEED UNIT** (AR-D21)

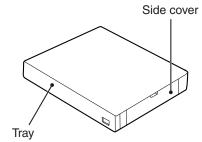

2x500-SHEET PAPER FEED UNIT (AR-D22)

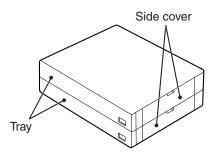

#### **Specifications**

|                   |            | AR-D21 AR-D22                                                                                                    |                            |  |
|-------------------|------------|----------------------------------------------------------------------------------------------------|----------------------------|--|
| Paper Size Weight |            | 8-1/2" x 11" to 11" x 17" (B5 to A3)                                                                                                    |                            |  |
|                   |            | 15 lbs. to 28 lbs. (56 g/m <sup>2</sup> to 105 g/m <sup>2</sup> )                                                                                                  |                            |  |
| Paper             | Upper tray | 500 sheets                                                                                                    | 500 sheets                 |  |
| capacity Lov      | Lower tray | _                                                                                                    | 500 sheets                 |  |
| Weight            |            | Approx. 13.5 lbs. (6.1kg)                                                                                                    | Approx. 26.1 lbs. (11.8kg) |  |
| Dimensions        |            | 23-15/32" (W) x 19-39/64" (D) x 3-53/64" (H) 23-15/32" (W) x 19-39/64" (D) x 7-53/64" (596 mm (W) x 498 mm (D) x 97 mm (H)) (596 mm (W) x 498 mm (D) x 194 mm (H)) |                            |  |
| Power supply      |            | Drawn from the machine                                                                                                    |                            |  |

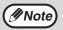

As a part of our policy of continuous improvement, SHARP reserves the right to make design and specification changes for product improvement without prior notice. The performance specification figures indicated are nominal values of production units and there may be some deviations from these values in individual units.

## STORAGE OF SUPPLIES

Standard supplies for this product that are to be replaced by the user are paper and the toner cartridge.

#### SHARP.

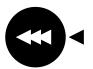

For best copying results, be sure to use only SHARP Genuine Supplies which are designed, engineered and tested to maximize the life and performance of SHARP copiers. Look for the Genuine Supplies label on the toner package.

**GENUINE SUPPLIES** 

#### PROPER STORAGE

#### Store the supplies in a location that is:

- · clean and dry,
- · at a stable temperature,
- not exposed to direct sunlight.

#### Store paper in the wrapper and lying flat.

Paper stored out of the wrapper or in packages standing on end may curl or get damp, resulting in paper misfeeds.

## **SPECIFICATIONS**

| Model                                                      | AR-M237                                                                                                    | AR-M277                                                                                                    |  |  |
|------------------------------------------------------------|----------------------------------------------------------------------------------------------------|----------------------------------------------------------------------------------------------------|--|--|
| Туре                                                       | Digital Multifunction System, Desktop                                                                                                    |                                                                                                    |  |  |
| Photoconductive type                                       | OPC drum                                                                                                    |                                                                                                    |  |  |
| Document glass type                                        | Fixed                                                                                                    |                                                                                                    |  |  |
| Copy system                                                | Dry, electrostatic transfer                                                                                                    |                                                                                                    |  |  |
| Originals                                                  | Sheets, bound documents                                                                                                    |                                                                                                    |  |  |
| Originals size                                             | Max. 11" x 17" (A3)                                                                                                    |                                                                                                    |  |  |
| Copy size                                                  | Max. 11" x 17" (A3) Min. 5-1/2" x 8-1/2" (A6) Image loss: Max. 5/32" (4 mm) (leading a Max. 11/64" (6 mm) (along of                                                                |                                                                                                    |  |  |
| Copying speed<br>(one-sided copying at<br>100% copy ratio) | 600 dpi: 12 copies/min. (11" x 17") 13 copies/min. (8-1/2" x 14") 16 copies/min. (8-1/2" x 11"R) 23 copies/min. (8-1/2" x 11") 23 copies/min. (5-1/2" x 8-1/2")                    | 600 dpi: 14 copies/min. (11" x 17") 16 copies/min. (8-1/2" x 14") 18 copies/min. (8-1/2" x 11"R) 27 copies/min. (8-1/2" x 11") 27 copies/min. (5-1/2" x 8-1/2")                    |  |  |
|                                                            | 1200 dpi:<br>7.5 copies/min. (11" x 17")<br>8 copies/min. (8-1/2" x 14")<br>9 copies/min. (8-1/2" x 11"R)<br>13.5 copies/min. (8-1/2" x 11")<br>13.5 copies/min. (5-1/2" x 8-1/2") | 1200 dpi:<br>7.5 copies/min. (11" x 17")<br>8 copies/min. (8-1/2" x 14")<br>9 copies/min. (8-1/2" x 11"R)<br>13.5 copies/min. (8-1/2" x 11")<br>13.5 copies/min. (5-1/2" x 8-1/2") |  |  |
| Continuous copy                                            | Max. 999 copies; subtractive counter                                                                                                    |                                                                                                    |  |  |
| First-copy time*                                           | Approx. 4.8 sec.                                                                                                    |                                                                                                    |  |  |
| Warm-up time*                                              | Approx. 23 sec.                                                                                                    |                                                                                                    |  |  |
| Copy ratio                                                 | 600 dpi:<br>Variable: 25% to 400%, in 1% increments (total 376 steps)<br>Fixed preset: 25%, 50%, 64%, 77%, 100%, 121%, 129%, 200%, 400%                                            |                                                                                                    |  |  |
|                                                            | 1200 dpi:<br>Variable: 50% to 200%, in 1% increments (total 151 steps)<br>Fixed preset: 50%, 64%, 77%, 100%, 121%, 129%, 200%                                                      |                                                                                                    |  |  |
| Exposure system                                            | Document glass: Moving optical source, s<br>automatic exposure fund<br>RSPF: Moving original                                                                                       |                                                                                                    |  |  |
| Paper feed                                                 | Two automatic feeding paper trays (500 s                                                                                                    | heets x 2) + bypass tray (100 sheets)                                                                                                    |  |  |
| Fusing system                                              | Heat rollers                                                                                                    |                                                                                                    |  |  |
| Developer system                                           | Magnetic brush development                                                                                                    |                                                                                                    |  |  |
| Light source                                               | Xenon lamp                                                                                                    |                                                                                                    |  |  |
| Resolution                                                 | Scan: 400 dpi Scan: 400 dpi Output: 600 dpi Output: 1200 dpi                                                                                                    | (AUTO/TEXT/PHOTO mode)<br>(SUPER PHOTO mode)                                                                                                    |  |  |

| Gradation                                               | Scanning: 256<br>Printing: 2 value                                                                                                    |
|---------------------------------------------------------|----------------------------------------------------------------------------------------------------|
| Power supply                                            | AC 120V, 60 Hz, 12A                                                                                                    |
| Power consumption                                       | Max. 1.4 kW                                                                                                    |
| Overall dimensions (with bypass tray folded)            | 24-17/32" (W) x 24" (D) (623 mm (W) x 609.5 mm (D))                                                                                                    |
| Weight                                                  | Approx. 103.7 lbs. (47 kg) (Not includes toner cartridge)                                                                                                    |
| Dimensions                                              | 24-17/32" (W) x 24" (D) x 30-15/16" (H) (623mm (W) x 609.5mm (D) x 785.5mm (H))                                                                                                    |
| Operating conditions                                    | Temperature: 59°F to 86°F (15°C to 30°C), Humidity: 20% to 85%                                                                                                    |
| Noise level                                             | Sound Power Level LwA(1B=10dB) Copying: 6.3[B] Standby: 3.6[B] Sound Pressure Level LpA (bystander positions) Copying: 50[dB(A)] Standby: 25[dB(A)] Sound Pressure Level LpA (operator position) Copying: 51[dB(A)] Standby: 20[dB(A)] Noise emission measurement in accordance with ISO 7779. |
| Emission concentration (measured according to RAL-UZ62) | Ozone: 0.02 mg/m <sup>3</sup> or less<br>Dust: 0.075 mg/m <sup>3</sup> or less<br>Styrene: 0.07 mg/m <sup>3</sup> or less                                                                                                    |

<sup>\*</sup> The first-copy time and warm-up time may vary depending on the power-supply voltage, ambient temperature, and other operating conditions.

#### Reversing single pass feeder (RSPF)

| Acceptable original       | Weight   | 9 lbs. to 34 lbs. (35 $\rm g/m^2$ to 128 $\rm g/m^2$ ) (14 lbs. to 28 lbs. (52 $\rm g/m^2$ to 105 $\rm g/m^2$ ) for two-sided original) |
|---------------------------|----------|----------------------------------------------------------------------------------------------------|
|                           | Size     | 5-1/2" x 8-1/2" to 11" x 17"                                                                                                    |
|                           | Capacity | Up to 100 sheets (Thickness 33/64" (13 mm) and below)                                                                                   |
| Detectable original sizes |          | 5-1/2" x 8-1/2", 5-1/2" x 8-1/2"R, 8-1/2" x 11", 8-1/2" x 11"R, 8-1/2" x 14", 11" x 17" (A4, A3)                                        |
| Weight                    |          | 16.6 lbs. (7.5 kg)                                                                                                    |
| Dimensions                |          | 22-61/64" (W) x 17-9/64" (D) x 5-1/4" (H) (586 mm (W) x 457 mm (D) x 145 mm (H))                                                        |

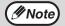

As a part of our policy of continuous improvement, SHARP reserves the right to make design and specification changes for product improvement without prior notice. The performance specification figures indicated are nominal values of production units. There may be some deviations from these values in individual units.

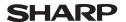

Page: 1/4

Data Revised: Jul. 31. 2002 Data Issued: Apr. 2. 2001

MSDS No. F-00981

#### 1. PRODUCT AND COMPANY IDENTIFICATION

**Product Name** : AR-270NT / AR-270T / AR-270ST / AR-270FT / AR-270NT-J /

AR-270ST-C/ AR-270FT-T (Black Toner)

Supplier Identification: Sharp Corporation

22-22 Nagaike-cho, Abeno-ku, Osaka, Japan

Local suppliers are listed below. Please contact the nearest supplier for additional information.

| Area             | (Country)         | (Name and Telephone                                                                                                    | Number)                              |
|------------------|-------------------|----------------------------------------------------------------------------------------------------|--------------------------------------|
| North<br>America | U.S.A.            | Sharp Electronics Corporation Sharp Plaza, Mahwah, NJ Telephone number for information Emergency telephone number            | : 1-800-237-4277<br>: 1-800-255-3924 |
| Can              | Canada            | Sharp Electronics of Canada Ltd. Telephone number for information Emergency telephone number                                 | : 905-890-2100<br>: 1-800-255-3924   |
| Oceania          | Australia         | Sharp Corporation of Australia PTY. Ltd.<br>No1 Huntingwood Drive Huntingwood E<br>Telephone number for information          | Blacktown N.S.W.<br>: 1300-13-50-22  |
|                  | Germany           | Sharp Electronics (Europe) GMBH<br>Sonninstrasse 3, 20097 Hamburg<br>Telephone number to access MSDS<br>For more information | : 040-2376-2185<br>: 040-2376-2613   |
|                  | United<br>Kingdom | Sharp Electronics (U. K.) Ltd. Telephone number for information                                                              | : 08705-274-277                      |
|                  | France            | Sharp Electronics France S.A. Telephone number for information                                                               | : 01-49-90-34-00                     |
| Europe           | Austria           | Sharp Electronics GMBH Telephone number for information                                                                      | : 01-727-19-0                        |
|                  | Italy             | Sharp Electronics (Italy) S.P.A. Telephone number for information                                                            | : 02895951                           |
|                  | Spain             | Sharp Electronics (Espana) S.A. Telephone number for information                                                             | : 93-581-97-00                       |
|                  | Netherlands       | Sharp Electronics Benelux B.V. Telephone number for information                                                              | : 30-6359500                         |
|                  | Sweden            | Sharp Electronics Nordic AB Telephone number for information                                                                 | : 08-634-36-00                       |
|                  | Switzerland       | Sharp Electronics (Schweiz) AG Telephone number for information                                                              | : 01-846-6111                        |
| Middle<br>East   | U.A.E.            | Sharp Middle East FZE P.O.Box 17115 Jebel Ali, Dubai Telephone number for information                                        | : 04-815311                          |

#### 2. COMPOSITION/INFORMATION ON INGREDIENTS

| Substance[ ] P             | reparation[X]               |                   |                      |                      |            |                    |
|----------------------------|-----------------------------|-------------------|----------------------|----------------------|------------|--------------------|
| <u>Ingredient</u>          | CAS No.                     | <b>Proportion</b> | OSHA PEL             | <b>ACGIH TLV</b>     | MAK-TWA    | NOHSC-TWA          |
| Styrene-Acrylate copolymer | 29497-14-1                  | 85-95%            | Not listed           | Not listed           | Not listed | Not listed         |
| Carbon black               | 1333-86-4                   | 5-10%             | 3.5mg/m <sup>3</sup> | 3.5mg/m <sup>3</sup> | Not listed | 3mg/m <sup>3</sup> |
| Iron oxide                 | 1309-38-2                   | 1-5%              | Not listed           | Not listed           | Not listed | Not listed         |
| Metal Complex dye          | * 109125-51-1<br>84179-66-8 | < 2%              | 0.5mg/m <sup>3</sup> | 0.5mg/m <sup>3</sup> | Not listed | Not listed         |

\* EC No.: 400-110-2, Symbol letter: F, R Phrase: R11

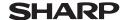

Page: 2/4

Data Revised: Jul. 31. 2002 Data Issued: Apr. 2. 2001

MSDS No. F-00981

#### 3. HAZARDS IDENTIFICATION

#### **Most Important Hazards and Effects of the Products**

Human Health Effects: There are no anticipated carcinogenic effects from exposure based on animal tests

performed using toner. When used as intended according to instructions, studies do

not indicate any symptoms of fibrosis will occur.

Environmental Effects: No data are available.

Specific Hazards : Dust explosion (like most finely divided organic powders)

Directive 1999/45/EC(Europe): Not classified as dangerous

#### 4. FIRST-AID MEASURES

Route(s) of Entry: Inhalation? Skin? Ingestion?

Yes No Possible but very unusual.

**Inhalation**: Remove to fresh air. If symptoms occur, consult medical personnel. **Skin Contact:** Wash with soap and water for 15 minutes or until particle is removed.

If irritation does occur, consult medical personnel.

Eye Contact: Flush eyes immediately with water for 15 minutes. If irritation does occur, consult medical

personnel.

**Ingestion**: Rinse with water and drink several glasses of water. If irritation or discomfort does occur, consult

medical personnel.

#### 5. FIRE -FIGHTING MEASURES

**Extinguishing Media** : Water, CO<sub>2</sub>, foam and dry chemicals

Special Fire fighting Procedures: None

Fire and Explosion Hazards : Toner material, like most finely divided organic powders, may form an

explosive mixture.

#### 6. ACCIDENTAL RELEASE MEASURES

Personal Precautions : None Environmental Precautions : None

**Methods for Cleaning Up** : Wipe off with paper or cloth. Do not use vacuum cleaner when a large

amount is released. It, like most finely divided organic powders, is capable of

creating a dust explosion.

#### 7. HANDLING AND STORAGE

#### Handling

Technical Measures : None Precautions : None

Safe Handling Advice: Use of a dust mask is recommended when handling a large quantity of toner or during

long term exposure, as with any non-toxic dust. Try not to disperse the particles.

Storage

Technical Measures: None

Storage Conditions : Keep container closed and Store in a cool and dry place.

Keep out of the reach of children.

Incompatible Products: None

#### 8. EXPOSURE CONTROLS/PERSONAL PROTECTION

#### **Engineering Measures**

Ventilation : Not required under intended use.

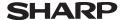

Page: 3/4

Data Revised: Jul. 31. 2002 Data Issued: Apr. 2. 2001

MSDS No. F-00981

**Exposure limit values** 

OSHA-PEL (USA) : 15mg/m³ (Total Dust), 5mg/m³ (Respirable Dust) ACGIH-TLV (USA) : 10mg/m<sup>3</sup> (Total Dust), 3mg/m<sup>3</sup> (Respirable Dust)

**Personal Protective Equipment** 

Respiratory Protection : Not required under intended use. Hand Protection : Not required under intended use. Eye Protection : Not required under intended use. Skin Protection : Not required under intended use.

Other Protective Equipment : Use of a dust mask and goggles are recommended when handling a large

quantity of toner or during long term exposure, as with any non-toxic dust.

#### 9. PHYSICAL AND CHEMICAL PROPERTIES

**Appearance** 

Physical State:Solid Form: Powder Color:Black Odor:odorless

Ph : Not applicable **Boiling/Melting Point** : Not applicable Softening Point (°C) : 100 - 130 Flash Point (°C) : Not applicable

Ignition Point (°C) **:** > 350 **Explosion Properties** : No data

Density (g/cm<sup>3</sup>) : 1.1 (bulk density: 0.35)

Solubility in water : Negligible

#### 10. STABILITY AND REACTIVITY

Stability : Stable

**Hazardous Reactions** : Dust explosion, like most finely divided organic powders.

**Conditions to Avoid** : Electric discharge, throwing into fire.

Materials to Avoid : Oxidizing Materials Hazardous Decomposition Products: CO, CO<sub>2</sub> and NO<sub>X</sub>

**Further Information** : None

#### 11. TOXICOLOGICAL INFORMATION

**Acute Toxicity** 

Ingestion (oral) :  $LD_{50} > 2000 mg/kg$  (Rats)

Inhalation :  $LC_{50} > 4.97 mg/L$ 

Eye irritation : Not an irritant (Rabbits) Skin irritation : Not an irritant (Rabbits)

Skin sensitizer : No sensitization Mutagenicity : Negative (Ames Test)

Carcinogenicity : In 1996 the IARC reevaluated carbon black as a Group 2B carcinogen (possible human

> carcinogen). This classification is given to chemicals for which there is inadequate human evidence, but sufficient animal evidence on which to base an opinion of carcinogenicity. The classification is based upon the development of lung tumors in rats receiving chronic inhalation exposures to free carbon black at levels that induce particle overload of the lung. Studies performed in animal models other than rats did not show any association between carbon black and lung tumors. Moreover, a two-year cancer bioassay using a typical toner preparation containing carbon black demonstrated no

association between toner exposure and tumor development in rats.

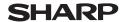

Page: 4/4

Data Revised: Jul. 31. 2002 Data Issued: Apr. 2. 2001

MSDS No. F-00981

#### Chronic Effect

: In a study in rats of chronic inhalation exposure to a typical toner, a mild to moderate degree of lung fibrosis was observed in 92% of the rats in the high concentration (16mg/m³) exposure group, and a minimal to mild degree of fibrosis was noted in 22% of the animals in the middle (4mg/m³) exposure group, but no pulmonary change was reported in the lowest (1mg/m³) exposure group, the most relevant level to potential human exposures.

#### 12. ECOLOGICAL INFORMATION

No data are available.

#### 13. DISPOSAL CONSIDERATIONS

Waste from Residues : Waste material may be dumped or incinerated under conditions which meet all

federal, state and local environmental regulations.

Contaminated Packaging: Waste may be disposed or incinerated under conditions which meet all federal,

state and local environmental regulations.

#### **14. TRANSPORT INFORMATION**

UN Classification : None Not classified as hazardous for transport.

#### 15. REGULATORY INFORMATION

**US** Information

TSCA (Toxic Substances Control Act):

All chemical substances in this product comply with all applicable rules or order under TSCA.

SARA (Superfund Amendments and Reauthorization Act) Title III

302 Extreme Hazardous Substance: None 311/312 Hazard Classification: None

**EU** Information

1999/45/EC and 67/548/EEC

Symbol & Indication : Not required R-Phrase : Not required

76/769/EEC : All chemical substances in this product comply with all applicable rules

or order under 76/769/EEC.

#### **16. OTHER INFORMATION**

NFPA Rating (USA) : Health=1 Flammability=1 Reactivity=0 WHMIS Legislation (Canada) : This product is not a controlled product.

List of R phrases : R11 : Highly flammable

References

IARC (1996): IARC monographs on the Evaluation of the Carcinogenic Risk of Chemicals to Humans, Vol.

65, Printing Process And Printing Inks, Carbon Black and Some Nitro Compounds, Lyon,

pp.149-261

H.Muhle, B.Bellmann, O.Creutzenberg, C.Dasenbrock, H.Ernst, R.Kilpper, J.C.MacKenzie, P.Morrow, U.Mohr, S.Takenaka, and R.Mermelstein (1991) Pulmonary Response to Toner upon Chronic Inhalation Exposure in Rats.

Fundamental and Applied Toxicology 17, pp.280-299.

The information on this data sheet represents our current data and best opinion as to the proper use in handling of this product under normal conditions. However, all materials may present unknown hazards and should be used with caution. Although certain hazards are described herein, we do not guarantee that these are the only hazards which exist.

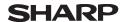

Page: 1/4

Data Issued: Aug. 1. 2003 MSDS No. F-31201

#### 1. PRODUCT AND COMPANY IDENTIFICATION

**Product Name** : AR-271ND / AR-271DV / AR-271SD / AR-271SD-C (Black Developer)

Supplier Identification: Sharp Corporation

22-22 Nagaike-cho, Abeno-ku, Osaka, Japan

Local suppliers are listed below. Please contact the nearest supplier for additional information.

| Area             | (Country)         | (Name and Telephone                                                                                                    | Number)                              |
|------------------|-------------------|----------------------------------------------------------------------------------------------------|--------------------------------------|
| North<br>America | U.S.A.            | Sharp Electronics Corporation Sharp Plaza, Mahwah, NJ Telephone number for information Emergency telephone number            | : 1-800-237-4277<br>: 1-800-255-3924 |
| America          | Canada            | Sharp Electronics of Canada Ltd. Telephone number for information Emergency telephone number                                 | : 905-890-2100<br>: 1-800-255-3924   |
| Oceania          | Australia         | Sharp Corporation of Australia PTY. Ltd.<br>No1 Huntingwood Drive Huntingwood I<br>Telephone number for information          | Blacktown N.S.W.<br>: 1300-13-50-22  |
|                  | Germany           | Sharp Electronics (Europe) GMBH<br>Sonninstrasse 3, 20097 Hamburg<br>Telephone number to access MSDS<br>For more information | : 040-2376-2185<br>: 040-2376-2613   |
|                  | United<br>Kingdom | Sharp Electronics (U. K.) Ltd. Telephone number for information                                                              | : 08705-274-277                      |
|                  | France            | Sharp Electronics France S.A. Telephone number for information                                                               | : 01-49-90-34-00                     |
| Furono           | Austria           | Sharp Electronics GMBH Telephone number for information                                                                      | : 01-727-19-0                        |
| Europe           | Italy             | Sharp Electronics (Italy) S.P.A. Telephone number for information                                                            | : 02895951                           |
|                  | Spain             | Sharp Electronics (Espana) S.A. Telephone number for information                                                             | : 93-581-97-00                       |
|                  | Netherlands       | Sharp Electronics Benelux B.V. Telephone number for information                                                              | : 30-6359500                         |
|                  | Sweden            | Sharp Electronics Nordic AB Telephone number for information                                                                 | : 08-634-36-00                       |
|                  | Switzerland       | Sharp Electronics (Schweiz) AG Telephone number for information                                                              | : 01-846-6111                        |
| Middle<br>East   | U.A.E.            | Sharp Middle East FZE P.O.Box 17115 Jebel Ali, Dubai Telephone number for information                                        | : 04-815311                          |

#### 2. COMPOSITION/INFORMATION ON INGREDIENTS

Substance[ ] Preparation[X]

| <u>Ingredient</u>          | CAS No.    | <b>Proportion</b> | <b>OSHA PEL</b>      | <b>ACGIH TLV</b>     | MAK-TWA    | NOHSC-TWA          |
|----------------------------|------------|-------------------|----------------------|----------------------|------------|--------------------|
| Iron powder                | 7439-89-6  | > 90%             | Not listed           | Not listed           | Not listed | Not listed         |
| Styrene-Acrylate copolymer | 29497-14-1 | 5-10%             | Not listed           | Not listed           | Not listed | Not listed         |
| Carbon black               | 1333-86-4  | < 1%              | 3.5mg/m <sup>3</sup> | 3.5mg/m <sup>3</sup> | Not listed | 3mg/m <sup>3</sup> |

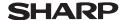

Page: 2/4

Data Issued: Aug. 1. 2003

MSDS No. F-31201

#### 3. HAZARDS IDENTIFICATION

#### **Most Important Hazards and Effects of the Products**

Human Health Effects: There are no anticipated carcinogenic effects from exposure based on animal tests

performed using toner. When used as intended according to instructions, studies do

not indicate any symptoms of fibrosis will occur.

Environmental Effects: No data are available.

Specific Hazards : Dust explosion (like most finely divided organic powders)

Directive 1999/45/EC(Europe): Not classified as dangerous

#### 4. FIRST-AID MEASURES

Route(s) of Entry: Inhalation? Skin? Ingestion?

No No Possible but very unusual.

**Inhalation**: Remove to fresh air. If symptoms occur, consult medical personnel. **Skin Contact:** Wash with soap and water for 15 minutes or until particle is removed.

If irritation does occur, consult medical personnel.

Eye Contact: Flush eyes immediately with water for 15 minutes. If irritation does occur, consult medical

personnel.

**Ingestion**: Rinse with water and drink several glasses of water. If irritation or discomfort does occur, consult

medical personnel.

#### 5. FIRE -FIGHTING MEASURES

**Extinguishing Media** : Water, CO<sub>2</sub>, foam and dry chemicals

Special Fire fighting Procedures: None

Fire and Explosion Hazards : Toner material, like most finely divided organic powders, may form an

explosive mixture.

#### 6. ACCIDENTAL RELEASE MEASURES

Personal Precautions : None Environmental Precautions : None

**Methods for Cleaning Up**: Wipe off with paper or cloth. Do not use vacuum cleaner when a large

amount is released. It, like most finely divided organic powders, is capable of

creating a dust explosion.

#### 7. HANDLING AND STORAGE

#### Handling

Technical Measures : None Precautions : None

Safe Handling Advice: Use of a dust mask is recommended when handling a large quantity of toner or during

long term exposure, as with any non-toxic dust. Try not to disperse the particles.

Storage

Technical Measures: None

Storage Conditions : Keep container closed and Store in a cool and dry place.

Keep out of the reach of children.

Incompatible Products: None

#### 8. EXPOSURE CONTROLS/PERSONAL PROTECTION

#### **Engineering Measures**

Ventilation : Not required under intended use.

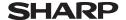

Page: 3/4

Data Issued: Aug. 1. 2003 MSDS No. F-31201

**Exposure limit values** 

OSHA-PEL (USA) : 15mg/m³ (Total Dust) , 5mg/m³ (Respirable Dust)
ACGIH-TLV (USA) : 10mg/m³ (Total Dust) , 3mg/m³ (Respirable Dust)

**Personal Protective Equipment** 

Respiratory Protection : Not required under intended use.
Hand Protection : Not required under intended use.
Eye Protection : Not required under intended use.
Skin Protection : Not required under intended use.

Other Protective Equipment : Use of a dust mask and goggles are recommended when handling a large

quantity of toner or during long term exposure, as with any non-toxic dust.

#### 9. PHYSICAL AND CHEMICAL PROPERTIES

**Appearance** 

Physical State:Solid Form: Powder Color:Black Odor:odorless

Ph : Not applicable
Boiling/Melting Point : Not applicable
Flash Point (°C) : Not applicable
Ignition Point (°C) : No data
Explosion Properties : No data

**Density (g/cm³)** : 7.3 (bulk density : 2.0)

Solubility in water : Negligible

#### 10. STABILITY AND REACTIVITY

Stability : Stable

**Hazardous Reactions**: Dust explosion, like most finely divided organic powders.

**Conditions to Avoid** : Electric discharge, throwing into fire.

Materials to Avoid : Oxidizing Materials Hazardous Decomposition Products : CO, CO<sub>2</sub> and NO<sub>X</sub>

Further Information : None

#### 11. TOXICOLOGICAL INFORMATION

**Acute Toxicity** 

Ingestion (oral) :  $LD_{50} > 2500 \text{mg/kg}$  (Rats)

Inhalation : No data Eye irritation : No data

Skin irritation : Not an irritant (Rabbits)

Skin sensitizer : No sensitization

Mutagenicity : Negative (Ames Test)

Carcinogenicity : In 1996 the IARC reevaluated carbon black as a Group 2B carcinogen (possible human

carcinogen). This classification is given to chemicals for which there is inadequate human evidence, but sufficient animal evidence on which to base an opinion of carcinogenicity. The classification is based upon the development of lung tumors in rats receiving chronic inhalation exposures to free carbon black at levels that induce particle overload of the lung. Studies performed in animal models other than rats did not show

any association between carbon black and lung tumors. Moreover, a two-year cancer bioassay using a typical toner preparation containing carbon black demonstrated no

association between toner exposure and tumor development in rats.

Page: 4/4

Data Issued: Aug. 1. 2003 MSDS No. F-31201

#### **Chronic Effect**

: In a study in rats of chronic inhalation exposure to a typical toner, a mild to moderate degree of lung fibrosis was observed in 92% of the rats in the high concentration (16mg/m³) exposure group, and a minimal to mild degree of fibrosis was noted in 22% of the animals in the middle (4mg/m³) exposure group, but no pulmonary change was reported in the lowest (1mg/m³) exposure group, the most relevant level to potential human exposures.

#### 12. ECOLOGICAL INFORMATION

No data are available.

#### 13. DISPOSAL CONSIDERATIONS

Waste from Residues : Waste material may be dumped or incinerated under conditions which meet all

federal, state and local environmental regulations.

Contaminated Packaging: Waste may be disposed or incinerated under conditions which meet all federal,

state and local environmental regulations.

#### 14. TRANSPORT INFORMATION

UN Classification : None Not classified as hazardous for transport.

#### 15. REGULATORY INFORMATION

**US** Information

TSCA (Toxic Substances Control Act):

All chemical substances in this product comply with all applicable rules or order under TSCA.

SARA (Superfund Amendments and Reauthorization Act) Title III

302 Extreme Hazardous Substance: None 311/312 Hazard Classification: None

**EU** Information

1999/45/EC and 67/548/EEC

Symbol & Indication : Not required R-Phrase : Not required

76/769/EEC : All chemical substances in this product comply with all applicable rules

or order under 76/769/EEC.

#### **16. OTHER INFORMATION**

NFPA Rating (USA) : Health=1 Flammability=1 Reactivity=0 WHMIS Legislation (Canada) : This product is not a controlled product.

References

IARC (1996): IARC monographs on the Evaluation of the Carcinogenic Risk of Chemicals to Humans, Vol. 65, Printing Process And Printing Inks, Carbon Black and Some Nitro Compounds, Lyon, pp.149-261

H.Muhle, B.Bellmann, O.Creutzenberg, C.Dasenbrock, H.Ernst, R.Kilpper, J.C.MacKenzie, P.Morrow, U.Mohr, S.Takenaka, and R.Mermelstein (1991) Pulmonary Response to Toner upon Chronic Inhalation Exposure in Rats.

Fundamental and Applied Toxicology 17, pp.280-299.

The information on this data sheet represents our current data and best opinion as to the proper use in handling of this product under normal conditions. However, all materials may present unknown hazards and should be used with caution. Although certain hazards are described herein, we do not guarantee that these are the only hazards which exist.

## **INDEX**

| Symbols                          |            | Copy number display                |                    |
|----------------------------------|------------|------------------------------------|--------------------|
| [#/P] key                        | 10, 54, 55 | Copy ratio display                 | 21                 |
|                                  |            | [COPY RATIO] key                   | 21, 31, 32         |
| 2 - 8                            |            | Cover copy                         |                    |
| 2 x 500-sheet paper feed unit    |            | [COVER] key                        | 39, 49             |
| 256MB expansion memory board     | 76         | Custom settings                    | 51                 |
| [2-SIDED COPY] key               | 21, 27, 28 | [CUSTOM SETTINGS] key              |                    |
| 500-sheet paper feed unit        | 69, 76, 78 | ,                                  |                    |
| 512MB expansion memory board     | 76         | D                                  |                    |
| 8MB fax memory                   | 76         | [DELETE] key                       | 55                 |
|                                  |            | [DETAIL] key                       | 12                 |
| A                                |            | Disabling of two-sided printing on |                    |
| ABCDEF configuration             | 53         | letterhead paper                   | 53                 |
| [ACC.#-C] key                    | 10, 56     | Display contrast                   |                    |
| Account number                   | 56         | Display message                    |                    |
| Adjusting the exposure           | 29         | Display switching key              |                    |
| Audting mode                     | 56         | Document feeder cover              |                    |
| [AUTO IMAGE] key                 | 30         | Document feeder tray               |                    |
| Auto tray switching              |            | Document glass                     | , ,                |
| Automatic ratio selection        |            | Document transport cover           |                    |
| Automatic two-sided copying      |            | Document transport cover knob      |                    |
| - Document glass                 | 27         | Dual page copy                     |                    |
| - RSPF                           |            | [DUAL PAGE COPY] key               |                    |
| AZERTY configuration             |            | [DOALT AGE COLT] key               | 53, 40             |
| 7.22111 001mgaration             |            | E                                  |                    |
| В                                |            | [E-MAIL/FTP] key                   | 15                 |
| B/W reverse copy                 | 50         | Enlargement key                    |                    |
| [B/W REVERSE] key                |            | Envelope                           |                    |
| Barcode font kit                 |            | Erase copy                         |                    |
| [BINDING CHANGE] key             |            | [ERASE] key                        |                    |
| Bypass feed                      |            |                                    | 39, 42             |
| Bypass tray                      |            | Erase mode                         | 40                 |
| Bypass tray extension            |            | - Center erase                     |                    |
| [BYPASS TRAY] key                |            | - Edge erase                       |                    |
| Bypass tray paper feed roller    |            | - Edge+center erase                |                    |
| Bypass tray paper guides         |            | Erase width                        |                    |
| bypass tray paper guides         | 9          | Error message                      |                    |
| С                                |            | Exit area                          | ,                  |
| Cautions on handling the machine | 1          | Exposure adjustment                |                    |
| Cautions on using the machine    |            | Exposure display                   |                    |
| S .                              |            | [EXPOSURE] key                     |                    |
| Center tray                      |            | Exposure value guidelines          |                    |
| Center tray counter function     | 24         | Extra image adjust                 | 26                 |
| Changing a tray's paper tray     | 10         | _                                  |                    |
| and paper size settings          |            | F                                  |                    |
| Checking the toner quantity      | 74         | Facsimile expansion kit            |                    |
| Cleaning the machine             | 7-         | [FAX JOB] key                      | 12                 |
| - Bypass tray paper feed roller  |            | [FAX] key                          |                    |
| - Document glass                 |            | <ul> <li>DATA indicator</li> </ul> |                    |
| - RSPF                           |            | <ul> <li>LINE indicator</li> </ul> |                    |
| [CLEAR ALL] key                  |            | Finisher                           | 37, 70, 73, 76, 77 |
| [CLEAR] key                      | 10, 22, 23 | Front cover                        | 8, 66, 67, 72      |
| Clock                            |            | Fusing unit paper guide            |                    |
| Color paper                      | 15         | Fusing unit release lever          |                    |
| Copy finishing functions         |            | •                                  | ,                  |
| - Group copy                     | 35         | G                                  |                    |
| - Offset function                |            | Grayed out                         | 11                 |
| - Sort copy                      | 35         | Group copy                         |                    |
| - Staple sort                    |            | [GROUP] key                        |                    |
| [COPY] key                       |            |                                    |                    |

| Н                                                      | Misfeed removal                           |      |
|--------------------------------------------------------|-------------------------------------------|------|
| Handles8                                               | - Bypass tray                             | 66   |
| Heavy paper                                            | - Center tray                             |      |
| How to place the original                              | - Lower paper tray                        |      |
| - Document glass                                       | - Machine                                 |      |
| - RSPF                                                 | - Output tray                             |      |
| 1101.1                                                 | - RSPF                                    |      |
| I                                                      | - Upper exit tray                         |      |
| icon (Job status screen) 12                            | - Upper paper tray                        |      |
| Important points when inserting paper                  | Misfeed removal guidance                  |      |
| in the bypass tray                                     | Mixed feeding                             |      |
| Important points when selecting an installation site 3 | Mode select keys                          |      |
| [INFORMATION] key                                      |                                           |      |
| Initial settings                                       | Mode switching key                        |      |
| [INTERRUPT] key                                        | Multi shot copy                           |      |
|                                                        | [MULTI SHOT] key39,                       | 46   |
| Interrupting copy                                      | N                                         |      |
| J                                                      |                                           | 70   |
| [JOB BUILD] key                                        | Network scanner expansion kit             | 76   |
| Job build mode                                         | Normal copying                            |      |
|                                                        | - document glass                          |      |
| Job list                                               | - RSPF                                    |      |
| Job program                                            | Number of pages fed through the RSPF      | 53   |
| - Deleting                                             | Number of pages sent using the            |      |
| - Executing 55                                         | network scanner function                  |      |
| - Storing 54                                           | Number of sent and received fax pages     | 53   |
| Job separator tray 8, 76                               | Number of times the stapler was used      | 53   |
| [JOB STATUS] key 10, 12                                | Number of two-sided copies                | 53   |
| Job status screen 12                                   | Numeric keys                              |      |
|                                                        | ·                                         |      |
| L                                                      | 0                                         |      |
| Label 15                                               | Offset function 35,                       | 36   |
| Layout                                                 | Offset tray 35, 71,                       | 77   |
| Letterhead paper 15, 16, 27                            | Operation panel                           | . 8  |
| List print 51, 53                                      | Optional equipment                        |      |
| Loading paper 15                                       | Orientation of the original (Staple sort) |      |
| Loading paper in the bypass tray 18                    | Original feed display                     |      |
| Loading the paper in the paper tray 17                 | Original guides                           |      |
|                                                        | Original image type                       | . •  |
| M                                                      | - Photo                                   | 29   |
| Main screen of copy mode                               | - Super photo                             |      |
| [MANUAL] key                                           | - Text                                    |      |
| Manual ratio selection                                 | - Text/photo                              |      |
| Margin shift copy 41                                   | ·                                         |      |
| [MARGIN SHIFT] key                                     | Original size                             |      |
| Material safety data sheet 82                          | Original size display                     |      |
| [MENU] key                                             | [ORIGINAL SIZE] key                       |      |
| Message display21                                      | Originals that can be used in the RSPF    |      |
| Misfed original                                        | [OUTPUT] key 21, 35, 36,                  |      |
|                                                        | Output tray                               | 70   |
| Misfeed in an output tray                              | _                                         |      |
| Misfeed in the bypass tray                             | Р                                         |      |
| Misfeed in the center tray                             | Pamphlet copy                             |      |
| Misfeed in the fusing area                             | [PAMPHLET COPY] key                       | 44   |
| Misfeed in the lower paper tray                        | Paper                                     |      |
| Misfeed in the machine                                 | Paper capacity                            | 15   |
| Misfeed in the paper feed area 66                      | Paper guide                               | 71   |
| Misfeed in the upper exit area70                       | Paper misfeeds                            |      |
| Misfeed in the upper paper tray 68                     | Paper select display                      |      |
|                                                        | [PAPER SELECT] key 20, 21, 22, 23,        |      |
|                                                        | Paper size 15,                            |      |
|                                                        | Paper size card                           |      |
|                                                        | Paper size display                        |      |
|                                                        | . apoi oizo diopiay                       | ا ہے |

| Paper tray 9, 15, 17, 19,                 | 68 | - Original size                          | 47 |
|-------------------------------------------|----|------------------------------------------|----|
| Paper type 15, 19,                        | 20 | - Pamphlet copy                          | 44 |
| Paper weight                              | 15 | [SPECIAL MODES] key 21, 39,              | 40 |
| Part names and functions                  |    | Special papers                           |    |
| - Operation panel                         | 10 | - Envelope                               | 16 |
| Peripheral devices                        |    | - Letterhead paper                       |    |
| Photoconductive drum9,                    |    | special papers                           |    |
| Plain paper                               |    | Specifications                           |    |
| Points to note when making copies         |    | Staple box                               |    |
| Power off                                 |    | Staple cartridge                         |    |
| Power on                                  |    | Staple cartridge replacement             |    |
| Power outlet                              |    | Staple cover                             |    |
| Power save modes                          |    | Staple jam removal                       |    |
| - Auto power shut-off mode                | 1/ | Staple sort                              |    |
| - Preheat mode                            |    | [STAPLE SORT] key                        |    |
| Power switch                              |    | Stapler compiler                         |    |
| Preset enlargement ratios                 |    | Stapler compiler cover                   |    |
| <del>_</del>                              |    | •                                        |    |
| [PRINT JOB] key                           | 12 | Stapler cover                            |    |
| [PRINT] key                               | 10 | Stapling positions                       |    |
| - DATA indicator                          |    | [START] key                              |    |
| - ONLINE indicator                        |    | [STOP/DELETE] key                        |    |
| Print server card                         |    | Storage of supplies                      |    |
| Printer expansion kit                     |    | [STORE/DELETE] key 54,                   |    |
| [PRIORITY] key                            |    | Stream feeding mode                      | 23 |
| PS3 expansion kit                         | 76 | _                                        |    |
|                                           |    | <u>T</u>                                 |    |
| Q                                         |    | Thin paper                               |    |
| QWERTY configuration                      | 53 | Toner cartridge                          |    |
| <b>n</b>                                  |    | Toner cartridge lock release lever       |    |
| R                                         | 40 | Top cover                                |    |
| [READ-END] key                            |    | Top tray 71,                             |    |
| Recycled paper                            |    | Total count 51,                          |    |
| Reduction key                             |    | Total number of copies and printed pages | 53 |
| Reduction/enlargement/zoom                |    | Total output count                       |    |
| Release roller                            |    | Touch panel 10,                          | 11 |
| Replacing the toner cartridge             |    | Transparency film 15, 16,                | 27 |
| Reversing tray 8,                         |    | Tray number 15,                          | 19 |
| Roller rotating knob                      | 67 | Tray settings 19, 20, 51,                | 53 |
| Rotation copying                          | 25 | [TRAY SETTINGS] key 19,                  |    |
| RSPF 23, 24, 65,                          | 81 | Troubleshooting                          |    |
|                                           |    | 3                                        |    |
| S                                         |    | U                                        |    |
| [SCAN] key                                |    | Upper exit area                          | 70 |
| - DATA indicator                          | 10 | Upper right side cover                   |    |
| Selecting the original image type         | 29 | Using the touch panel                    |    |
| Setting the paper type in the bypass tray |    | ,                                        |    |
| - [CUSTOM SETTINGS] key                   | 20 | W                                        |    |
| - [PAPER SELECT] key                      |    | warm-up                                  | 13 |
| Shift direction                           |    | •                                        |    |
| Side cover 9,                             |    | X                                        |    |
| Side cover handle                         |    | [X] key                                  | 33 |
| Sort copy                                 |    | XY ZOOM copying                          |    |
| [SORT] key                                |    | [XY ZOOM] key                            |    |
| Special modes                             |    |                                          | -  |
| - B/W reverse copy                        | 50 | Υ                                        |    |
| * *                                       |    | [Y] key                                  | 33 |
| - Cover copy                              |    |                                          |    |
| - Dual page copy                          |    |                                          |    |
| - Erase copy                              |    |                                          |    |
| - Job build mode                          |    |                                          |    |
| - Margin shift copy                       |    |                                          |    |
| - Multi shot copy                         | 46 |                                          |    |

#### **INDEX BY PURPOSE**

| Preparations                                 |     |
|----------------------------------------------|-----|
| Bypass tray, loading paper in                | .18 |
| Initial settings, returning to               | .14 |
| Paper size, changing                         | .19 |
| Paper type, changing                         |     |
| Paper, loading                               |     |
| Power, turning off                           |     |
| Power, turning on                            | .13 |
|                                              |     |
| Making copies                                |     |
| Auditing mode, copying when enabled          | .56 |
| Automatic two-sided copying - Document glass | 27  |
| •                                            |     |
| - RSPF  Bypass tray, copying from            |     |
| Copy run, stopping22,                        |     |
| Copying Copying                              | 20  |
| - Document glass                             | 22  |
| - RSPF                                       |     |
| Document glass, copying from                 |     |
| Enlarging/reducing copies                    |     |
| - Automatic ratio selection                  | .30 |
| - Manual ratio selection                     |     |
| - XY zoom copying                            |     |
| Exposure, adjusting                          |     |
| Exposure, selecting                          |     |
| Image orientation, changing27,               | 28  |
| Interrupt copying                            | .34 |
| Mixed feeding                                |     |
| Original image type, selecting               |     |
| Paper size (tray), selecting manually        |     |
| RSPF, copying from                           |     |
| Special paper, copying on                    |     |
| Stream feeding mode, using                   | .23 |
| Using convenient copy functions              |     |
| Black and white reverse copying              | 50  |
| Cover, adding to copies                      |     |
| Dual page copying                            |     |
| Erase copying                                |     |
| Group copying, using                         |     |
| Large number of originals, copying           |     |
| Margin, creating                             |     |
| Multi shot copying                           | .46 |
| Offset function, using                       | .35 |
| Original size, specifying                    | .47 |
| Pamphlet copying                             | .44 |
| Selecting finishing functions                |     |
| - Group copying                              |     |
| - Offset function                            |     |
| - Sort copying                               |     |
| - Staple sort function                       |     |
| Sort copying, using                          | .35 |

| Special modes, using                |    |
|-------------------------------------|----|
| - B/W reverse copy                  | 50 |
| - Cover copy                        | 48 |
| - Dual page copy                    | 43 |
| - Erase copy                        | 42 |
| - Job build mode                    | 45 |
| - Margin shift copy                 | 41 |
| - Multi shot copy                   |    |
| - Original size                     |    |
| - Pamphlet copy                     |    |
| Staple sort function, using         |    |
| otapio soft furiotion, using        | 0, |
| Making the machine easier to use    |    |
| Canceling a job                     | 12 |
| Canceling a job in progress         |    |
| Date and time, setting              |    |
| Deleting a job                      |    |
| Display contrast, adjusting         |    |
| Job details, displaying             |    |
|                                     |    |
| Job program, deleting               |    |
| Job program, executing              |    |
| Job program, storing                |    |
| Keyboard, changing                  |    |
| Lists, printing                     |    |
| Priority, giving to a specified job |    |
| Total count, displaying             |    |
| Trays, configuring settings         |    |
| User settings, configuring          | 51 |
|                                     |    |
| Troubleshooting and maintenance     |    |
| Cleaning the machine                | 75 |
| Misfeeds, removing                  |    |
| - Bypass tray                       | 66 |
| - Center tray                       | 68 |
| - Lower paper tray                  | 69 |
| - Machine                           | 66 |
| - Output tray                       | 70 |
| - RSPF                              |    |
| - Upper exit area                   |    |
| - Upper paper tray                  |    |
| Staple cartridge, replacing         |    |
| Staple jams, removing               |    |
| Toner cartridge, replacing          |    |
|                                     |    |
| Toner, checking                     |    |
| Total output count, checking        |    |
| Troubleshooting                     | υo |

## **Connectors**

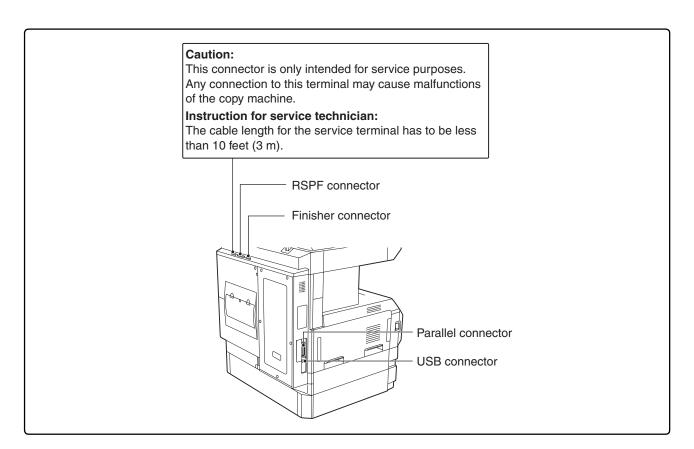

subject to the following two conditions: (1) This device may not cause harmful interference, and (2) this device must accept any interference

FCC Regulations state that any unauthorized changes or modifications to this equipment not expressly approved by the manufacturer could void the

For users in the USA

This device complies with Part 15 of the FCC rules. Operation is subject to the following two conditions: (1) This device may not cause harmful interference, and (2) this device must accept any interference received, including interference that may cause undesired operation.

WARNING:

FCC Regulations state that any unauthorized changes or modifications this equipment not expressly approved by the manufacturer could void the user's authority to operate this equipment.

Note:

This equipment has been tested and found to comply with the limits for a Class A digital device, pursuant to part 15 of the FCC Rules. These limits are designed to provide reasonable protection against harmful interference when the equipment is operated in a commercial environment. This equipment gene ates, uses, and can radiate radio frequency energy and, if not installed and used in accordance with the operation manual, may cause harmful interference to radio communications. Operation of this equipment in a residential area likely to cause harmful interference in which case the user will be required to correct the interference at his own expense. This equipment has been tested and found to comply with the limits for a Class A digital device, pursuant to part 15 of the FCC Rules. These limits are designed to provide reasonable protection against harmful interference when the equipment is operated in a commercial environment. This equipment generates, uses, and can radiate radio frequency energy and, if not installed and used in accordance with the operation manual, may cause harmful interference to radio communications. Operation of this equipment in a residential area is likely to cause harmful interference in which case the user will be required to correct the interference at his own expense.

Shielded cables must be used with this equipment to maintain compliance with standard.

#### NOTICE for users in the USA

BE SURE TO ASK YOUR AUTHORIZED SHARP DEALER ABOUT THE WAR-RANTY THAT YOUR SELLING DEALER EXTENDS TO YOU. In order to assure you, the end-user, of warranty protection, Sharp extends a limited warranty to each of its authorized dealers and, in turn, requires each of its authorized dealers to extend its own warranty to you on terms that are no less favorable than those given to the dealer by Sharp. You should be aware, however, that Sharp does not itself extend any warranties, either express or implied, directly to you, the end-user, and no one is authorized to make any representations or warranties on behalf of Sharp. Specifically, SHARP DOES NOT EXTEND TO YOU, THE END-USER, ANY EX-PRESS WARRANTY OR ANY IMPLIED WARRANTY OF MERCHANTABILITY, FITNESS FOR USE OR FITNESS FOR ANY PARTICULAR PURPOSE IN CON-NECTION WITH THE HARDWARE, SOFTWARE OR FIRMWARE EMBODIED IN, OR USED IN CONJUNCTION WITH THIS PRODUCT. Sharp is not responsible for any damages or loss, either direct, incidental or consequential, which you, the end-user, may experience as a result of your purchase or use of the hardware, software or firmware embodied in or used in conjunction with this Product. Your sole remedy, in the event that you encounter any difficulties with this Product, is against the authorized dealer from which you purchased the Product.

AR-M237 Digital Multifunctional System AR-M277 Digital Multifunctional System

In the event that this authorized dealer does not honor its warranty commitments, please contact the General Manager, Business Products Group, Sharp Electronics Corporation, Sharp Plaza, Mahwah, NJ 07430-2135, so that Sharp can try to help assure complete satisfaction of all the warranty rights to which you are entitled from the authorized dealer.

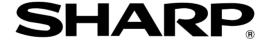

#### **SHARP ELECTRONICS CORPORATION**

Sharp Plaza, Mahwah, New Jersey 07430-1163.

www.sharpusa.com

#### SHARP ELECTRONICS OF CANADA LTD.

335 Britannia Road East, Mississauga, Ontario, L4Z 1W9

## **SHARP CORPORATION**